### **Hinweise zu dieser Bedienungsanleitung**

Halten Sie diese Bedienungsanleitung stets griffbereit in der Nähe Ihres Notebooks. Bewahren Sie die Bedienungsanleitung und die Verpackung gut auf, um sie bei einer Veräußerung des Notebooks dem neuen Besitzer weiter geben zu können.

Wir haben dieses Dokument so gegliedert, dass Sie jederzeit über das Inhaltsverzeichnis die benötigten Informationen nachlesen können. Ein Stichwortverzeichnis (Index) finden Sie am Ende dieses Handbuches. Um das Notebook gleich in Betrieb zu nehmen, lesen Sie bitte die Kapitel "Betriebssicherheit" (ab Seite 1) und "**Erste Inbetriebnahme**" (ab Seite 20).

Wir empfehlen, auch die anderen Kapitel zu lesen, um detaillierte Erklärungen und Bedienhinweise zu Ihrem Notebook zu erhalten.

Ziel dieser Bedienungsanleitung ist es, Ihnen die Bedienung Ihres Notebooks in leicht verständlicher Sprache nahe zu bringen.

Begriffe des Computerjargons zu übersetzen schafft oft Verwirrung, daher haben wir gebräuchliche Computerbegriffe beibehalten. Sollten Ihnen einige Bezeichnungen nicht geläufig sein, schauen Sie bitte in das Kapitel "**Glossar**" (ab Seite 107), um die genaue Bedeutung nachzulesen.

Zur Bedienung der Anwendungsprogramme und des Betriebssystems können Sie die umfangreichen Hilfefunktionen nutzen, die Ihnen die Programme auf Tastendruck (meist F1) bzw. Mausklick bieten. Diese Hilfen werden Ihnen während der Nutzung des Betriebssystems Microsoft Windows<sup>"</sup> oder dem jeweiligen Anwendungsprogramm bereitgestellt.

Windows Vista™ bietet Ihnen mit dem **Begrüßungscenter** eine zusätzliche Hilfe zum Kennen lernen des Betriebssystems und Ihres Notebooks. Weitere sinnvolle Informationsquellen haben wir ab der Seite 69 aufgelistet.

### **Persönliches**

Notieren Sie zu Ihrem Eigentumsnachweis:

Seriennummer ................................................ Kaufdatum ................................................ Kaufort ................................................

Auf dem Geräte-Pass finden Sie die Seriennummer Ihres Notebooks. Sie finden diese auch auf der Unterseite des Notebooks. Übertragen Sie die Nummer ggf. auch in Ihre Garantieunterlagen.

### **Unsere Zielgruppe**

Diese Bedienungsanleitung richtet sich an Erstanwender sowie an fortgeschrittene Benutzer. Ungeachtet der möglichen professionellen Nutzung, ist das Notebook für den Betrieb in einem Privathaushalt konzipiert. Die vielfältigen Anwendungsmöglichkeiten stehen der ganzen Familie zur Verfügung.

### **Die Qualität**

Wir haben bei der Wahl der Komponenten unser Augenmerk auf hohe Funktionalität, einfache Handhabung, Sicherheit und Zuverlässigkeit gelegt. Durch ein ausgewogenes Hard- und Softwarekonzept können wir Ihnen ein zukunftsweisendes Notebook präsentieren, das Ihnen viel Freude bei der Arbeit und in der Freizeit bereiten wird. Wir bedanken uns für Ihr Vertrauen in unsere Produkte und freuen uns, Sie als neuen Kunden zu begrüßen.

### **Vervielfältigung dieses Handbuchs**

Dieses Dokument enthält gesetzlich geschützte Informationen. Alle Rechte vorbehalten. Vervielfältigung in mechanischer, elektronischer und jeder anderen Form ohne die schriftliche Genehmigung des Herstellers ist verboten.

Copyright © 2007 / 03.07 Alle Rechte vorbehalten. Dieses Handbuch ist urheberrechtlich geschützt. Das Copyright liegt bei der Firma **MEDION®** .

Warenzeichen: **MS-DOS**' und **Windows**' sind eingetragene Warenzeichen der Fa. **Microsoft**'. **Pentium**® ist ein eingetragenes Warenzeichen der Firma **Intel**® . Andere Warenzeichen sind Eigentum ihrer jeweiligen Besitzer.

Technische und optische Änderungen sowie Druckfehler vorbehalten.

#### Inhalt:

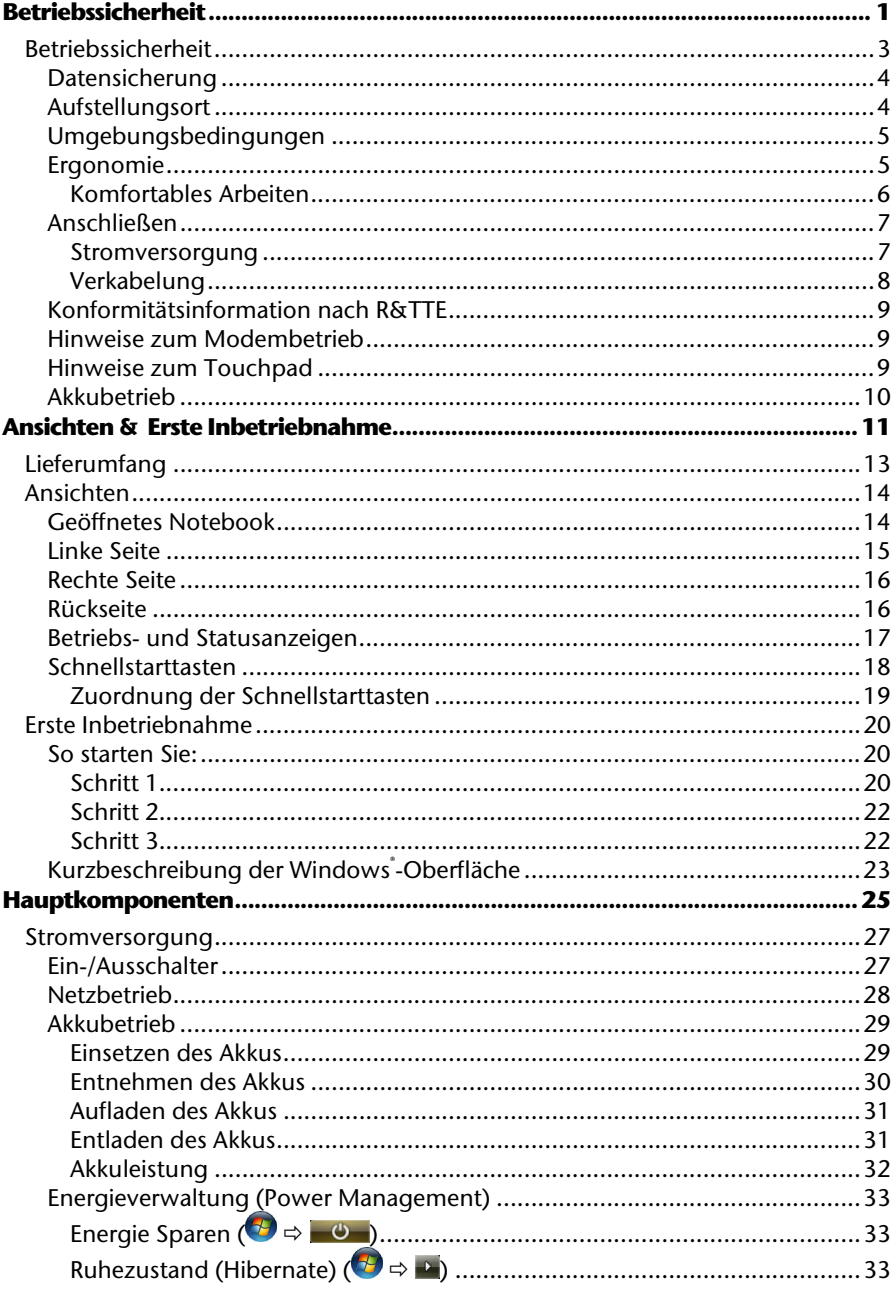

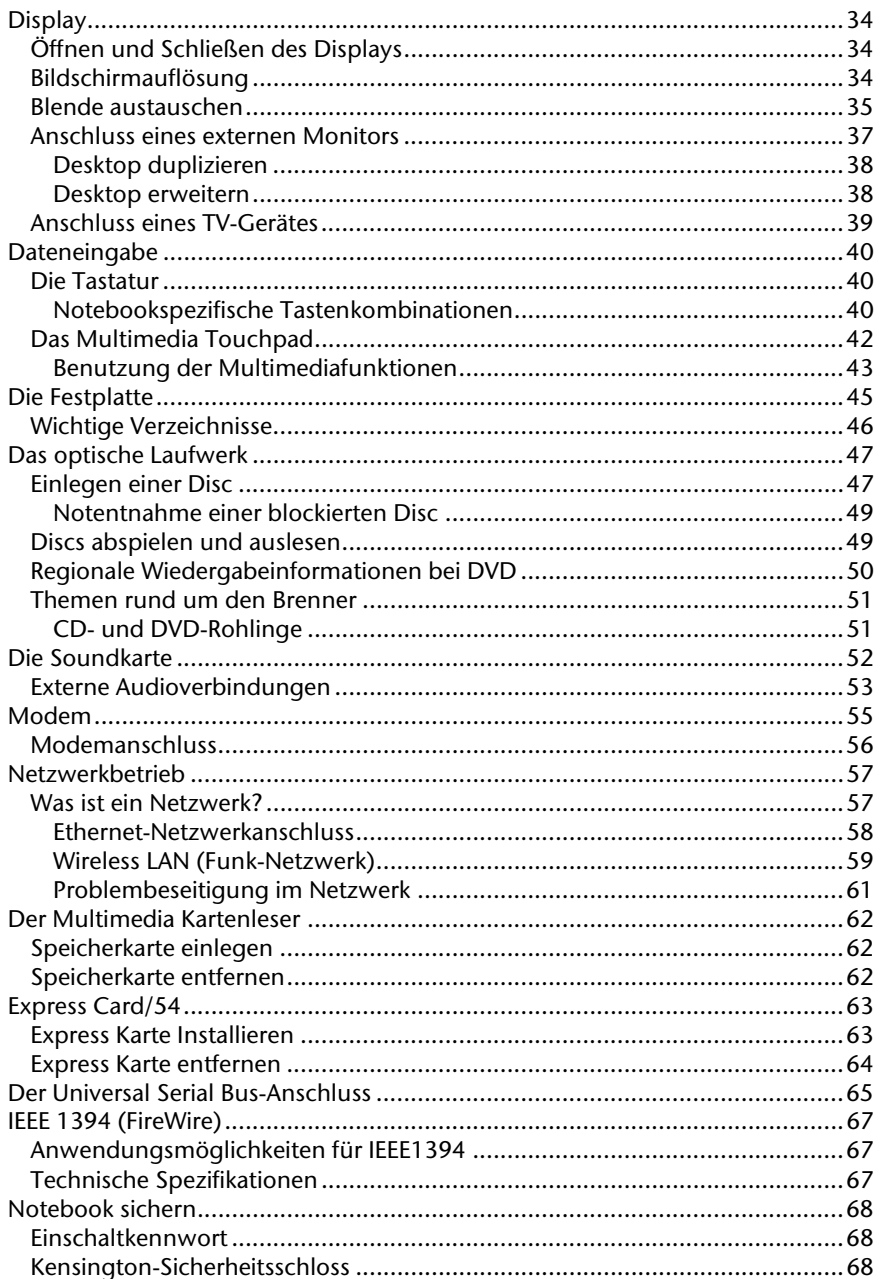

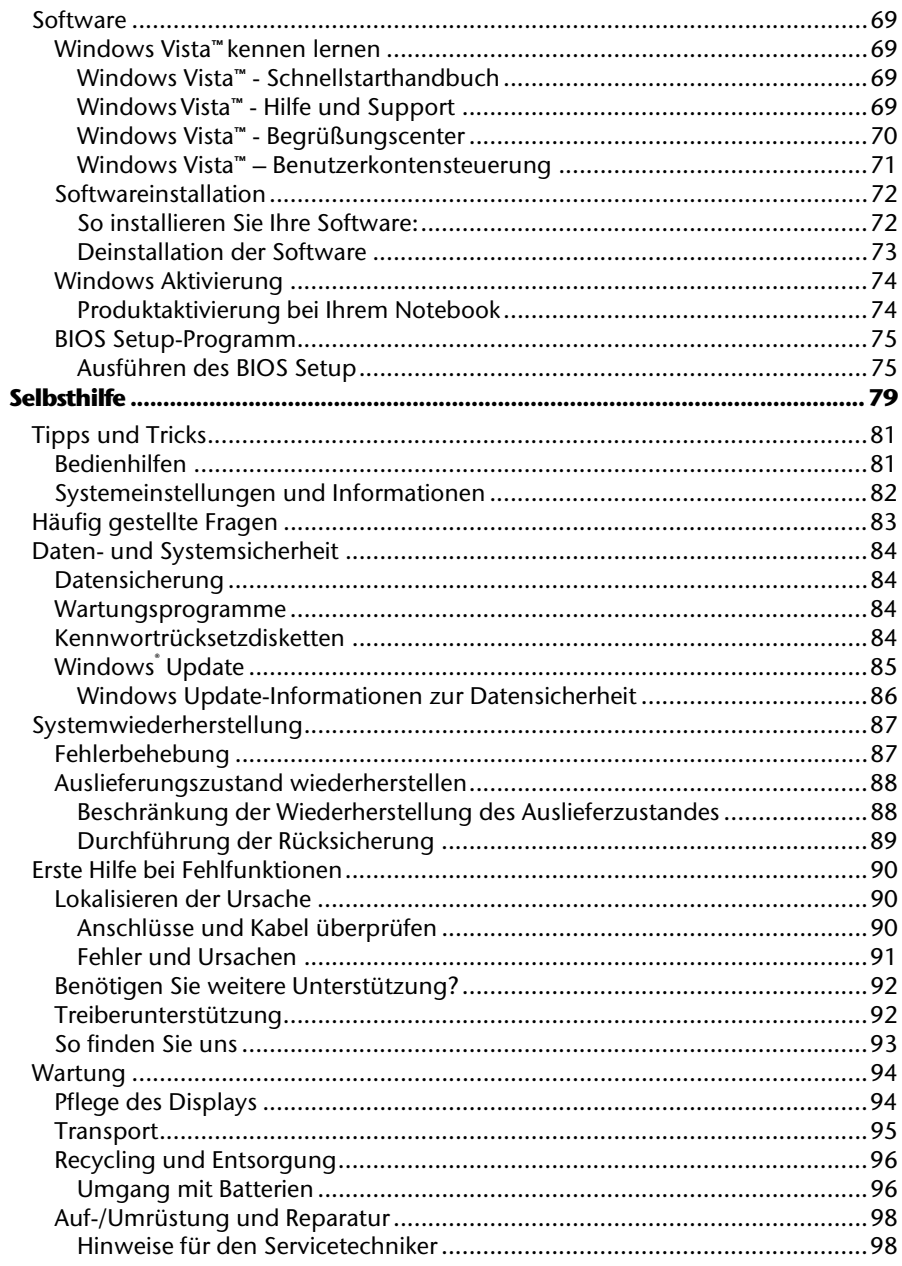

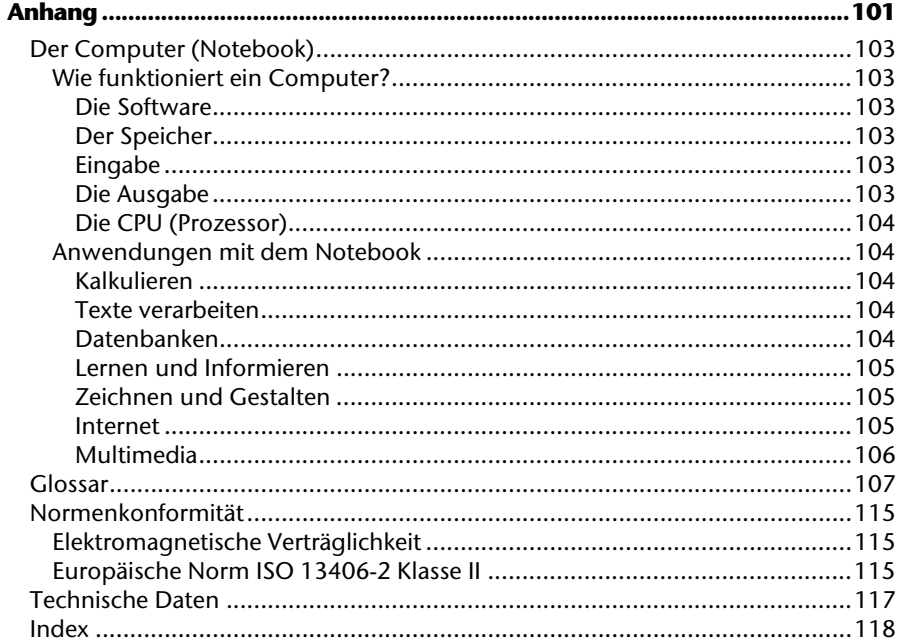

# **Kapitel 1**

## **Betriebssicherheit**

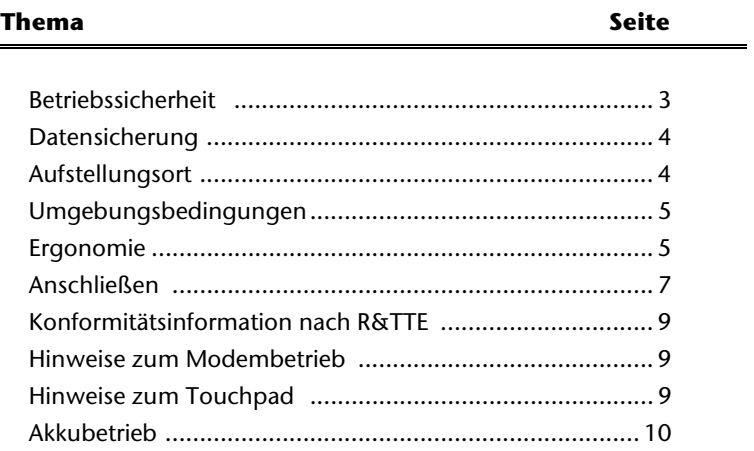

Anhang

## **Betriebssicherheit**

Bitte lesen Sie dieses Kapitel aufmerksam durch und befolgen Sie alle aufgeführten Hinweise. So gewährleisten Sie einen zuverlässigen Betrieb und eine lange Lebenserwartung Ihres Notebooks.

- Lassen Sie Kinder nicht unbeaufsichtigt an elektrischen Geräten spielen. Kinder können mögliche Gefahren nicht immer richtig erkennen.
- Halten Sie das Verpackungsmaterial, wie z.B. Folien von Kindern fern. Bei Missbrauch könnte Erstickungsgefahr bestehen.
- Öffnen Sie niemals das Gehäuse des Notebooks, Akkus oder Netzadapters! Dies könnte zu einem elektrischen Kurzschluss oder gar zu Feuer führen, was die Beschädigung Ihres Notebooks zur Folge hat.
- Bei optischen Laufwerken (CD/CDRW/DVD) handelt es sich um Einrichtungen der Laser Klasse 1, sofern diese Geräte in einem geschlossenen Notebook-Gehäuse betrieben werden. Entfernen Sie nicht die Abdeckung der Laufwerke, da sonst unsichtbare Laserstrahlung austritt.
- Führen Sie keine Gegenstände durch die Schlitze und Öffnungen ins Innere des Notebooks. Diese könnten zu einem elektrischen Kurzschluss oder gar zu Feuer führen, was die Beschädigung Ihres Notebooks zur Folge hat.
- Schlitze und Öffnungen des Notebooks dienen der Belüftung. Decken Sie diese Öffnungen nicht ab, da es sonst zu Überhitzung kommen könnte.
- Das Notebook ist nicht für den Betrieb in einem Unternehmen der Schwerindustrie vorgesehen.
- Betreiben Sie das Notebook nicht bei Gewitter, um Schäden durch Blitzeinschlag zu vermeiden.
- Legen Sie keine Gegenstände auf das Notebook und üben Sie keinen Druck auf das Display aus. Andernfalls besteht die Gefahr, dass der TFT-Display bricht.
- Es besteht Verletzungsgefahr, wenn das TFT Display bricht. Sollte dies passieren, packen Sie mit Schutzhandschuhen die geborstenen Teile ein und senden Sie diese zur fachgerechten Entsorgung an Ihr Service Center. Waschen Sie anschließend Ihre Hände mit Seife, da nicht auszuschließen ist, dass Chemikalien ausgetreten sein könnten.
- Versuchen Sie nicht, das Display mit Gewalt zu öffnen.
- Berühren Sie nicht das Display mit den Fingern oder mit kantigen Gegenständen, um Beschädigungen zu vermeiden.
- Heben Sie das Notebook nie am Display hoch, da sonst die Scharniere brechen könnten.

Schalten Sie das Notebook **sofort aus** bzw. erst gar nicht ein, **ziehen Sie den Netzstecker** und wenden Sie sich an den **Kundendienst** wenn...

- ... der Netzadapter oder die daran angebrachten Netzkabel- oder Stecker angeschmort oder beschädigt sind. Lassen Sie das defekte Netzkabel/Netzadapter gegen Originalteile austauschen. Auf keinen Fall dürfen diese repariert werden.
- ... das Gehäuse des Notebooks beschädigt ist, oder Flüssigkeiten hineingelaufen sind. Lassen Sie das Notebook erst vom Kundendienst überprüfen. Andernfalls kann es sein, dass das Notebook nicht sicher betrieben werden kann. Es kann Lebensgefahr durch elektrischen Schlag bestehen oder/und gesundheitsschädliche Laserstrahlung austreten!

### **Datensicherung**

#### **Achtung!**

Machen Sie nach jeder Aktualisierung Ihrer Daten Sicherungskopien auf externe Speichermedien (CD-R: siehe Seite 84). Die Geltendmachung von **Schadensersatzansprüchen** für Datenverlust und dadurch entstandene Folgeschäden wird **ausgeschlossen**.

### **Aufstellungsort**

- Halten Sie Ihr Notebook und alle angeschlossenen Geräte von Feuchtigkeit fern und vermeiden Sie Staub, Hitze und direkte Sonneneinstrahlung. Das Nichtbeachten dieser Hinweise kann zu Störungen oder zur Beschädigung des Notebooks führen.
- Betreiben Sie Ihr Notebook nicht im Freien, da äußere Einflüsse, wie Regen, Schnee etc. das Notebook beschädigen könnten.
- Stellen und betreiben Sie alle Komponenten auf einer stabilen, ebenen und vibrationsfreien Unterlage, um Stürze des Notebooks zu vermeiden.
- Betreiben Sie das Notebook oder den Netzadapter nicht längere Zeit auf Ihrem Schoß oder einem anderen Körperteil, da die Wärmeableitung an der Unterseite zu unangenehmen Erwärmungen führen kann.
- Neue Geräte können in den ersten Betriebsstunden einen typischen, unvermeidlichen aber völlig ungefährlichen Geruch abgeben, der im Laufe der Zeit immer mehr abnimmt. Lüften Sie den Raum regelmäßig, um der Geruchsbildung entgegenzuwirken, empfehlen wir Ihnen, den Raum regelmäßig zu lüften.

Anhang

### **Umgebungsbedingungen**

- Das Notebook kann bei einer Umgebungstemperatur von 5° C bis 35° C und bei einer relativen Luftfeuchtigkeit von 20% - 80% (nicht kondensierend) betrieben werden.
- Im ausgeschalteten Zustand kann das Notebook bei 0° C bis 60° C gelagert werden.
- Ziehen Sie bei einem Gewitter den Netzstecker und entfernen insbesondere die Antennenkabel, falls vorhanden, sowie das Modemkabel. Wir empfehlen zur zusätzlichen Sicherheit die Verwendung eines Überspannungsschutzes, um Ihr Notebook vor Beschädigung durch Spannungsspitzen oder Blitzschlag aus dem Stromnetz zu schützen.
- Warten Sie nach einem Transport des Notebooks solange mit der Inbetriebnahme, bis das Gerät die Umgebungstemperatur angenommen hat. Bei großen Temperatur- oder Feuchtigkeitsschwankungen kann es durch Kondensation zur Feuchtigkeitsbildung innerhalb des Notebooks kommen, die einen elektrischen Kurzschluss verursachen kann.
- Bewahren Sie die originale Verpackung auf, falls das Gerät verschickt werden muss.

### **Ergonomie**

#### **Hinweis**

Vermeiden Sie **Blendwirkungen**, **Spiegelungen** und zu starke **Hell-Dunkel-Kontraste**, um Ihre Augen zu schonen.

Das Notebook soll niemals in unmittelbarer Nähe der Fenster stehen, weil an dieser Stelle der Arbeitsraum durch das Tageslicht am hellsten beleuchtet ist. Diese Helligkeit erschwert die Anpassung der Augen an den dunkleren Monitor. Das Notebook soll stets mit einer zur Fensterfront parallelen Blickrichtung aufgestellt sein.

Falsch ist die Aufstellung mit vom Fenster abgewandter Blickrichtung, da dann Spiegelungen der hellen Fenster im Bildschirm unvermeidbar sind. Ebenso falsch ist eine Aufstellung mit Blickrichtung zum Fenster, da der Kontrast zwischen dunklem Bildschirm und hellem Tageslicht zu Anpassungsschwierigkeiten der Augen und zu Beschwerden führen kann.

Die parallele Blickrichtung sollte auch in Bezug auf künstliche Beleuchtungseinrichtungen eingehalten werden.

Das heißt, es gelten bei der Beleuchtung des Arbeitsraumes mit künstlichem Licht im Wesentlichen dieselben Kriterien und Gründe. Soweit es der Raum nicht zulässt, den Bildschirm wie beschrieben aufzustellen, kann man durch die richtige Positionierung (drehen, neigen) des Notebooks/Bildschirms Blendwirkungen, Spiegelungen, zu starke Hell-Dunkel-Kontraste usw. verhindern. Durch Lamellen- oder Vertikalstores an den Fenstern, durch Stellwände oder durch Änderungen der Beleuchtungseinrichtung kann ebenfalls in vielen Fällen eine Verbesserung erreicht werden.

**Komfortables Arbeiten** 

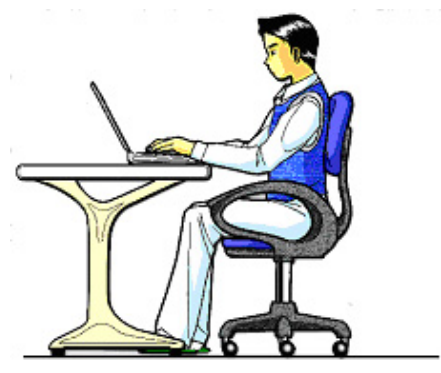

Langes Sitzen ohne Veränderung der Haltung kann unbequem sein. Um die Risiken physischer Beschwerden oder Schäden zu minimieren, ist es wichtig, die richtige Haltung einzunehmen.

- Rücken Beim Sitzen am Arbeitsplatz muss der Rücken durch die aufrechte oder leicht nach hinten geneigte Rückenlehne des Arbeitsstuhls abgestützt werden.
- Arme Die Arme und Ellebogen sollten entspannt und locker sein. Die Ellebogen sollten nahe am Körper anliegen. Halten Sie Unterarme und Hände annähernd parallel zum Boden.
- Handgelenke Die Handgelenke sollten bei der Arbeit mit der Tastatur, der Maus oder dem Trackball möglichst gestreckt und nicht mehr als 10° angewinkelt sein.
- Beine Die Oberschenkel sollten horizontal oder leicht nach unten geneigt verlaufen. Die Unterschenkel sollten mit den Oberschenkeln einen Winkel von ungefähr 90° bilden. Die Füße sollten flach auf dem Boden ruhen. Verwenden Sie gegebenenfalls eine Fußstütze, doch vergewissern Sie sich vorher, dass die Sitzhöhe richtig eingestellt ist.
- Kopf Der Kopf sollte aufrecht oder nur leicht nach vorne geneigt sein. Arbeiten Sie nicht mit verdrehtem Kopf oder Oberkörper.
- Allgemein Verändern Sie häufig (ca. alle 20-30 Minuten) Ihre Haltung, und legen Sie häufig Pausen ein, um Ermüdungen zu vermeiden.

Anhang

### **Anschließen**

Beachten Sie nachfolgende Hinweise, um Ihr Notebook ordnungsgemäß anzuschließen:

#### **Stromversorgung**

- Öffnen Sie nicht das Gehäuse des Netzadapters. Bei geöffnetem Gehäuse besteht Lebensgefahr durch elektrischen Schlag. Es enthält keine zu wartenden Teile.
- Die Steckdose muss sich in der Nähe des Notebooks befinden und leicht zugänglich sein.
- Um die Stromversorgung zu Ihrem Notebook (über Netzadapter) zu unterbrechen, ziehen Sie den Netzstecker aus der Steckdose.
- Betreiben Sie den Notebooknetzadapter nur an geerdeten Steckdosen mit AC 100-240V~, 50/60 Hz. Wenn Sie sich der Stromversorgung am Aufstellungsort nicht sicher sind, fragen Sie beim betreffenden Energieversorger nach.
- Benutzen Sie nur das beiliegende Netzadapter- und Netzanschlusskabel.
- Sollten Sie ein Verlängerungskabel einsetzen, achten Sie darauf, dass dieses den VDE-Anforderungen entspricht. Fragen Sie ggf. Ihren Elektroinstallateur.
- Wir empfehlen zur zusätzlichen Sicherheit die Verwendung eines Überspannungsschutzes, um Ihr Notebook vor Beschädigung durch Spannungsspitzen oder Blitzschlag aus dem Stromnetz zu schützen.
- Wenn Sie den Netzadapter vom Stromnetz trennen möchten, ziehen Sie zunächst den Stecker aus der Steckdose und anschließend den Stecker des Notebooks. Eine umgekehrte Reihenfolge könnte den Netzadapter oder das Notebook beschädigen. Halten Sie beim Abziehen immer den Stecker selbst fest. Ziehen Sie nie an der Leitung.

#### **Verkabelung**

- Verlegen Sie die Kabel so, dass niemand darauf treten, oder darüber stolpern kann.
- Stellen Sie keine Gegenstände auf die Kabel, da diese sonst beschädigt werden könnten.
- Schließen Sie die Peripheriegeräte wie Tastatur, Maus, Monitor etc. nur an, wenn das Notebook ausgeschaltet ist, um Beschädigungen des Notebooks oder der Geräte zu vermeiden. Einige Geräte können auch im laufenden Betrieb angeschlossen werden. Dies ist meist bei Geräten mit USB-Anschluss der Fall. Befolgen Sie in jedem Fall die Hinweise der entsprechenden Bedienungsanleitung.
- Wahren Sie mindestens einen Meter Abstand von hochfrequenten und magnetischen Störquellen (TV-Gerät, Lautsprecherboxen, Mobiltelefon, DECT-Telefone usw.), um Funktionsstörungen und Datenverlust zu vermeiden.
- Bitte beachten Sie, dass in Verbindung mit diesem Notebook nur abgeschirmte Kabel kürzer als 3 Meter für die externen Schnittstellen eingesetzt werden dürfen. Bei Druckerkabeln benutzen Sie bitte nur doppelt abgeschirmte Kabel.
- Tauschen Sie die mitgelieferten Kabel nicht gegen andere aus. Benutzen Sie ausschließlich die zum Lieferumfang gehörenden Kabel, da diese in unseren Labors ausgiebig geprüft wurden.
- Benutzen Sie für den Anschluss Ihrer Peripherien ebenfalls nur die mit den Geräten ausgelieferten Anschlusskabel.
- Stellen Sie sicher, dass alle Verbindungskabel mit den dazugehörigen Peripheriegeräten verbunden sind, um Störstrahlungen zu vermeiden. Entfernen Sie die nicht benötigten Kabel.
- An dem Notebook dürfen nur Geräte angeschlossen werden, welche die Norm EN60950 "Sicherheit von Einrichtungen der Informationstechnik" oder Geräte welche die Norm EN60065 "Sicherheitsanforderungen - Audio-, Video- und ähnliche elektronische Geräte" erfüllen.

Mit diesem Notebook wurden folgende Funkausstattungen ausgeliefert:

• Wireless LAN

Diese Geräte dürfen betrieben werden in: Deutschland, Österreich, Belgien und Schweiz.

Hiermit erklärt die MEDION AG, dass sich diese Geräte in Übereinstimmung mit den grundlegenden Anforderungen und den übrigen einschlägigen Bestimmungen der Richtlinie 1999/5/EG befinden. Vollständige Konformitätserklärungen sind erhältlich unter www.medion.com/conformity.

Das **Modem** erfüllt die Anforderungen der TBR21 (01/1998) und der EG201120/V1.1.1/01/98 bezüglich des Anschlusses an das analoge Telefonnetz.

### **Hinweise zum Modembetrieb**

• Ist Ihr System mit einem Modem ausgestattet, beachten Sie bitte, dass das Modem nur an eine analoge Telefonleitung angeschlossen werden darf. Der Anschluss an eine digitale Anlage (ISDN etc.) ist nicht zulässig und kann u. U. zur Beschädigung des Modems oder der angeschlossenen Einrichtungen und Fernmeldenetz führen.

### **Hinweise zum Touchpad**

• Das Touchpad wird mit dem Daumen oder einem anderen Finger bedient und reagiert auf die von der Haut abgegebene Energie. Benutzen Sie keine Kugelschreiber oder andere Gegenstände, da dies zu einem Defekt Ihres Touchpads führen könnte.

### **Akkubetrieb**

Um die Lebensdauer und Leistungsfähigkeit Ihres Akkus zu verlängern sowie einen sicheren Betrieb zu gewährleisten, sollten Sie nachfolgende Hinweise beachten:

- Setzen Sie den Akku nie längerer, direkter Sonneneinstrahlung oder Hitze aus.
- Werfen Sie den Akku nicht ins Feuer.
- Die Missachtung dieser Hinweise führt zur Beschädigung und unter Umständen gar zur Explosion des Akkus.
- Öffnen Sie niemals den Akku, er enthält keine zu wartenden Teile.
- Vermeiden Sie Verschmutzung und Kontakt zu elektrisch leitenden Materialien sowie chemischer Substanzen und Reinigungsmitteln.
- Benutzen Sie zur Ladung des Akkus nur den mitgelieferten Originalnetzadapter.
- Stellen Sie sicher (durch Anzeige oder Signalton des Notebooks), dass der Akku vollständig entladen ist, bevor er erneut aufgeladen wird.
- Tauschen Sie den Akku nur gegen den gleichen Typ oder dem vom Hersteller empfohlenen gleichwertigen Typ aus.
- Laden Sie den Akku stets solange auf, bis die Akku-Ladeanzeige erlischt. Beachten Sie bitte auch die Hinweise unter "Aufladen des Akkus" auf der Seite 31, um den Ladezustand Ihres Akkus zu bewerten.
- Wechseln Sie den Akku nur im ausgeschalteten Zustand.
- Akkus sind Sondermüll. Führen Sie nicht mehr benötigte Akkus einer fachgerechten Entsorgung zu. Ihr Kundendienst ist hierfür der richtige Ansprechpartner.

# **Kapitel 2**

## **Ansichten & Erste Inbetriebnahme**

#### **Thema** Seite

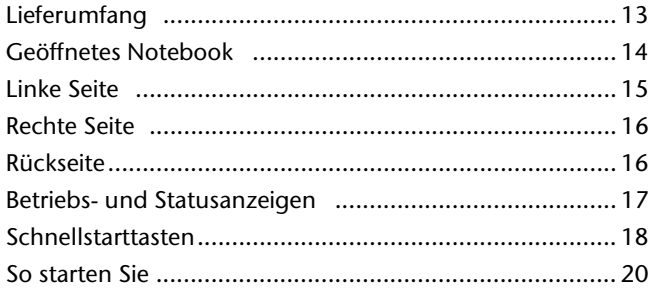

### 12 Lieferumfang

Anhang

## **Lieferumfang**

Bitte überprüfen Sie die Vollständigkeit der Lieferung und benachrichtigen Sie uns bitte **innerhalb von 14 Tagen nach dem Kauf**, falls die Lieferung nicht komplett ist. Mit dem von Ihnen erworbenen Produkt haben Sie erhalten:

- Notebook
- Akku
- Netzadapter mit Anschlusskabel (Modell: KSAFI1900342T1M2)
- Modemkabel
- Maus
- Application-/Support-Disc
- OEM Version des Betriebssystems
- Dokumentation inkl. Geräte-Pass

## **Ansichten**

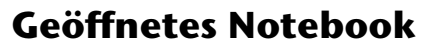

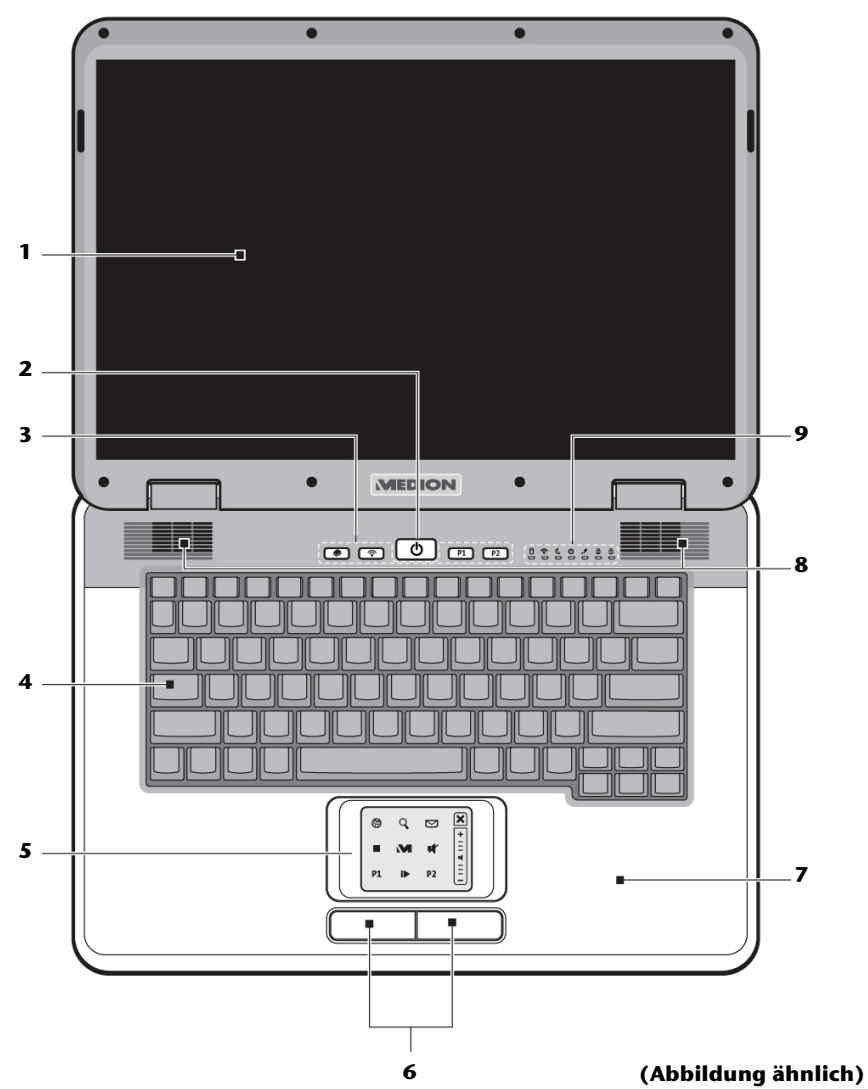

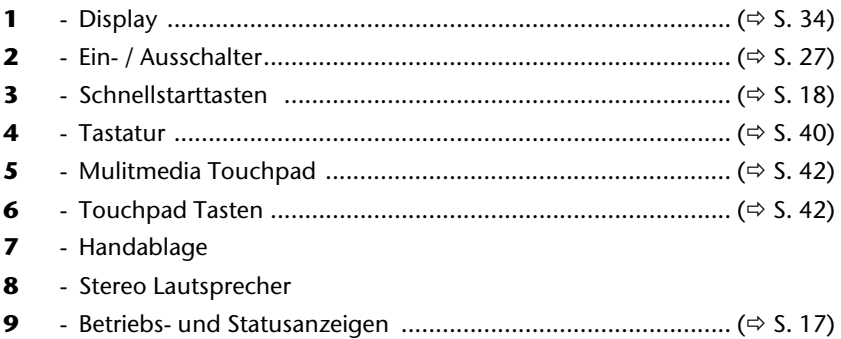

# **Linke Seite**

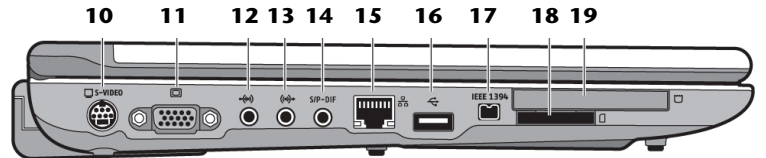

#### **(Abbildung ähnlich)**

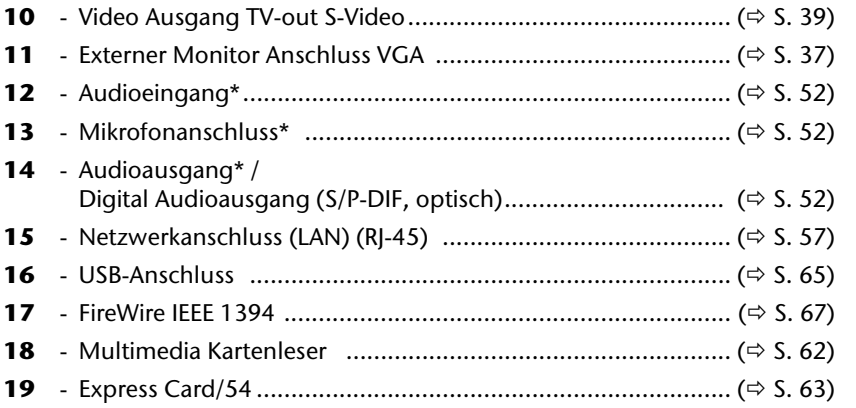

#### **\* Anschlüsse mit Doppelbelegung. Konfiguration erfolgt über Software. (**Ö **S. 52)**

#### **Rechte Seite 20 21 22 23 24 16 25**需  $R$ disc! **Example** صلص  $\ddot{\bullet}$ **(Abbildung ähnlich) 16** - USB Anschluss ....................................................................... (Ö S. 65) **20** - Optisches Laufwerk .............................................................. (Ö S. 47) **21** - Zugriffsanzeige optisches Laufwerk ....................................... (Ö S. 47) **22** - Auswurftaste optisches Laufwerk ........................................... (Ö S. 47) **23** - Notentnahmeöffnung ........................................................... (Ö S. 49) **24** - Modemanschluss (RJ-11) ...................................................... (Ö S. 54) **25** - Netzadapteranschluss .......................................................... (Ö S. 28)

#### **Rückseite 26**

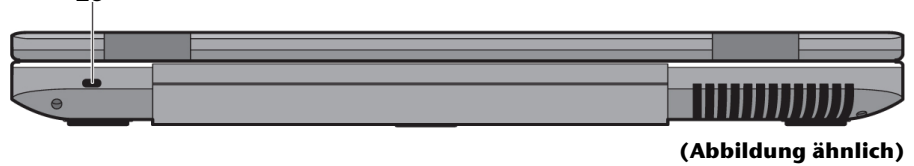

**26** - Öffnung für Kensingtonschloss® ............................................ (Ö S. 68)

### **Betriebs- und Statusanzeigen**

Das System zeigt über LEDs Stromversorgungs- und Betriebszustände an. Die Betriebsanzeigen leuchten jeweils bei der entsprechenden Aktivität des Notebooks auf:

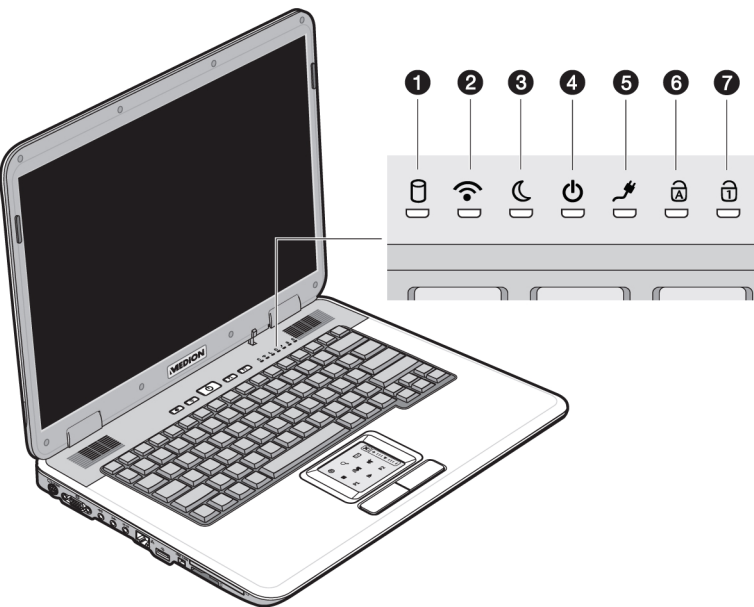

## Zugriffsanzeige

Wenn diese LED leuchtet bzw. blinkt, greift das Notebook auf die Festplatte zu.

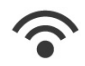

### Wireless LAN

Anzeige für drahtlosen Datenaustausch. Leuchtet die Anzeige dauerhaft ist die Wireless LAN Funktion aktiviert. (werkseitige Option)

### Energie Sparen Anzeige

Leuchtet im Energie Sparen Modus.

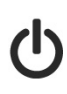

### Betriebsanzeige

Diese Anzeige leuchtet auf, wenn das Notebook eingeschaltet ist. Die Anzeige blinkt, wenn der Ladezustand des Akkus zu niedrig ist.

Anhang

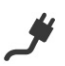

#### Akkuladeanzeige

Diese Anzeige leuchtet auf, wenn der Akku geladen wird.

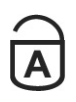

### Capital Lock – Großschrift

Die Großschrift [**Caps Lock**] wurde mit der Feststelltaste aktiviert, wenn diese LED leuchtet. Hierbei werden die Buchstaben der Tastatur automatisch groß geschrieben.

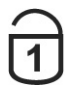

#### Num Lock - Ziffernblock

Die numerische Tastaturbelegung wurde aktiviert [**Fn+Num Lock**], wenn diese LED leuchtet.

### **Schnellstarttasten**

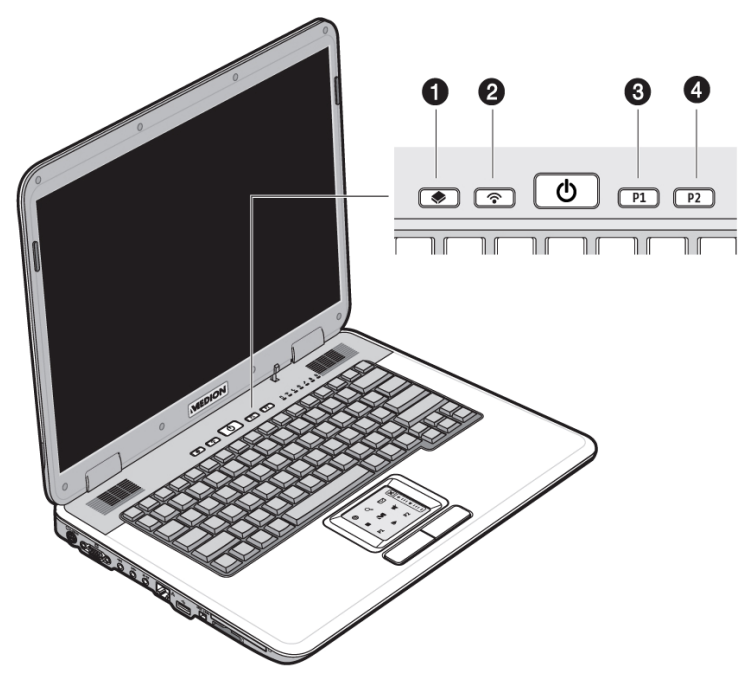

**0** Multimediataste

Starten Sie mit dieser Taste die Anwendungen Media Player oder Media Center.

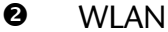

Die **WLAN** Taste aktiviert bzw. deaktiviert die Wireless LAN Funktionsbereitschaft.

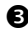

#### **8** Benutzerdefinierte Taste

Vom **Benutzer anpassbare Taste**, um den Schnellstart des bevorzugten Programms zu ermöglichen.

### **4** Benutzerdefinierte Taste

Vom **Benutzer anpassbare Taste**, um den Schnellstart des bevorzugten Programms zu ermöglichen.

### **Zuordnung der Schnellstarttasten**

Über den "**Launch Manager**" können Sie den Schnellstarttasten Programme zuordnen.

So starten Sie das Programm:

1. Klicken Sie auf

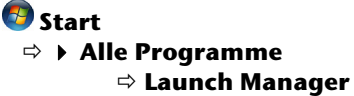

- 2. Über die Schaltflächen "Hinzufügen" bzw. "Löschen" können Sie bestimmen, welches Programm über die jeweilige Taste gestartet wird.
- 3. Nachdem Sie die betreffenden Programme ausgewählt haben, klicken Sie auf "**OK**", um die Einstellung zu übernehmen.

## **Erste Inbetriebnahme**

Um Ihr Notebook sicher zu betreiben und eine hohe Lebenserwartung zu gewährleisten sollten Sie das Kapitel "Betriebssicherheit" am Anfang dieses Handbuches gelesen haben. Das Notebook ist bereits **vollständig vorinstalliert**, so dass Sie keine Treiber mehr laden müssen und Sie sofort starten können.

### **So starten Sie:**

#### **Schritt 1**

• Legen Sie vor der Inbetriebnahme den Akku ein, indem Sie den Akkupack in das Fach gleiten lassen. Verriegeln Sie unbedingt den Akku (<sup>2</sup>), um ein ungewolltes Herausfallen des Akkus zu vermeiden.

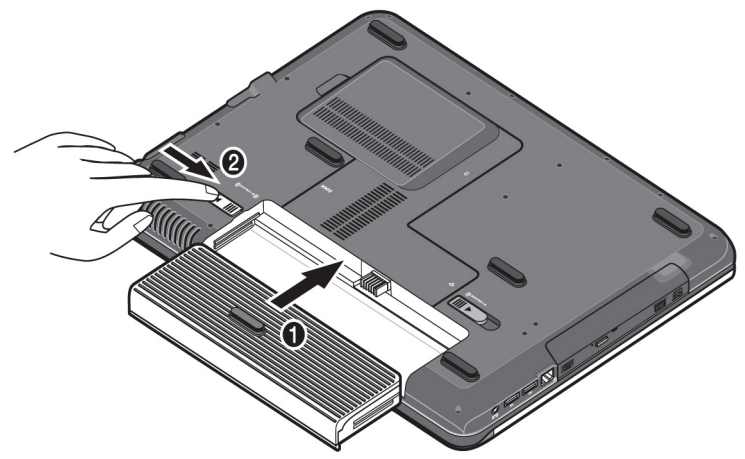

• Schließen Sie den mitgelieferten Netzadapter an das Notebook (**25**) an. Verbinden Sie dann das Netzkabel mit dem Adapter und schließen es anschließend an einer Steckdose an. Stellen Sie den Schalter am Netzadapter auf die Stellung **I**, um das Notebook mit Strom zu versorgen und den Akku aufzuladen.

(Stellen Sie diesen Schalter auf **0**, um die Stromzufuhr zu unterbrechen.)

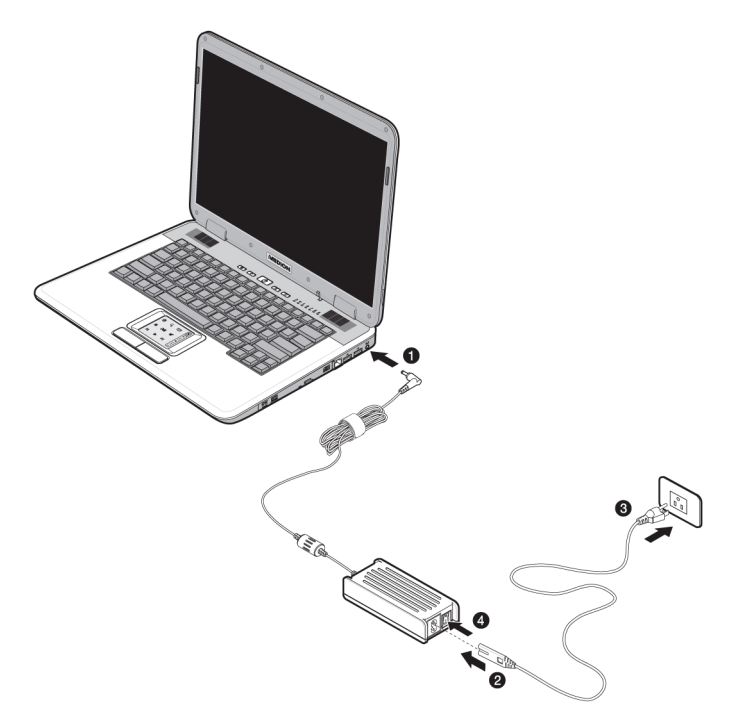

• Klappen Sie das Display mit Daumen und Zeigefinger bis zur gewünschten Position auf.

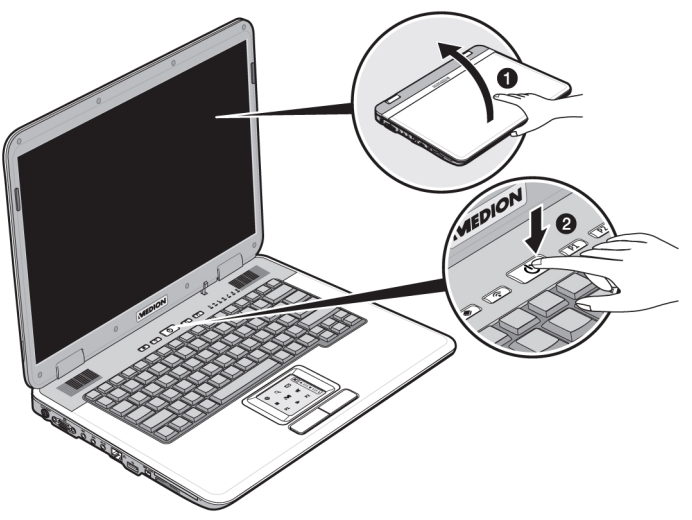

• Schalten Sie das Notebook ein, indem Sie den Ein-/Ausschalter (**2**) betätigen. Das Notebook startet und durchläuft nun verschiedene Phasen.

Sicherheit

Sicherheit

#### **Hinweis**

Es darf sich keine bootfähige Disc (z.B. die Recovery-Disc) im optischen Laufwerk befinden, da sonst das Betriebssystem nicht von der Festplatte geladen wird.

Das Betriebssystem wird von der Festplatte geladen. Der Ladevorgang dauert bei der Ersteinrichtung etwas länger. Erst nachdem alle erforderlichen Daten eingegeben worden sind, ist das Betriebssystem eingerichtet. Das Betriebssystem ist vollständig geladen, wenn ein Begrüßungsbildschirm angezeigt wird.

#### **Schritt 2**

Folgen Sie den Anweisungen auf dem Bildschirm. Die einzelnen Dialoge erklären die durchzuführenden Schritte.

Die Begrüßungsprozedur führt Sie u. a. durch nachfolgende Bildschirme und Dialoge.

Wenn Sie Fragen haben, klicken Sie einfach auf das

#### • **Lizenzvertrag**

Lesen Sie bitte den Lizenzvertrag aufmerksam durch.

Sie erhalten wichtige rechtliche Hinweise zur Nutzung Ihres Softwareproduktes.

Um den gesamten Text zu sehen, müssen Sie mit der Maus den Rollbalken nach unten verschieben, bis Sie das Ende des Dokumentes erreicht haben. Sie stimmen dem Vertrag zu, indem Sie auf das Optionsfeld "**Ich nehme den Vertrag an**" klicken.

Nur dies berechtigt Sie, das Produkt gemäß den Bedingungen zu nutzen.

### **Schritt 3**

Nach dem Anmeldungsprozess erscheint die Oberfläche von Windows $\degree$  auf Ihrem Bildschirm.

Eine kurze Übersicht finden Sie auf den nächsten Seiten.

Dieses Erscheinungsbild kann umgestaltet werden, so dass u. U. der Bildschirm bei Ihrem Notebook anders aussieht.

Die Grundbedienung ist jedoch gewährleistet.

Anhang

### **Kurzbeschreibung der Windows® -Oberfläche**

(Auf der nächsten Seite finden Sie die entsprechende Abbildung.)

#### n **Der Start-Button**

Klicken Sie mit der linken Maustaste einmal auf diese Schaltfläche, um das abgebildete Startmenü aufzurufen

#### o **Alle Programme**

Hier finden Sie die Einträge zu allen auf Ihrem Notebook installierten Programmen. Auch hier können Sie Einträge mit der rechten Maustaste bearbeiten.

#### p **Programmleiste**

Die am häufigsten verwendeten Programme werden hier aufgelistet. Dies erkennt das Betriebssystem selbständig. Wenn Sie mit der rechten Maustaste auf einen Eintrag klicken, können Sie selbst bestimmen welcher Eintrag erhalten bzw. von der Liste entfernt werden soll. Das mit dem Eintrag verbundene Programm wird **nicht** gelöscht.

#### q **Ausschalten**

Um das Notebook auszuschalten, klicken Sie mit der linken Maustaste auf diese Schaltfläche und wählen die die Option **Herunterfahren**.

#### **8** Taskleiste

Hier erhalten Sie Information und Statusmeldungen des Betriebssystems und der laufenden Programme.

#### **8** "Icons" auf dem "Desktop"

**Icons** sind Programmverknüpfungen, die zum Starten der betreffenden Programme benutzt werden. Mit einem **Doppelklick** (zwei Mal die linke Maustaste kurz hintereinander drücken) auf dem Symbol wird die Anwendung gestartet.

Der **Desktop** umfasst annähernd den gesamten Bildschirm und ist die Ablagefläche für solche Einträge oder für andere Verknüpfungen, auf die Sie schnell zugreifen möchten.

#### t **Angemeldeter Benutzer**

Hier wird der angemeldete Benutzer angezeigt. Um das angezeigte Bild zu ändern, klicken Sie es an

#### **8** Systemsteuerung

Dies ist die Steuerzentrale für Ihr Notebook. Hier können Sie Ihr Notebook nach Belieben konfigurieren. Sie sollten jedoch in "**Hilfe und Support**" lesen, wie sich etwaige Änderungen auswirken.

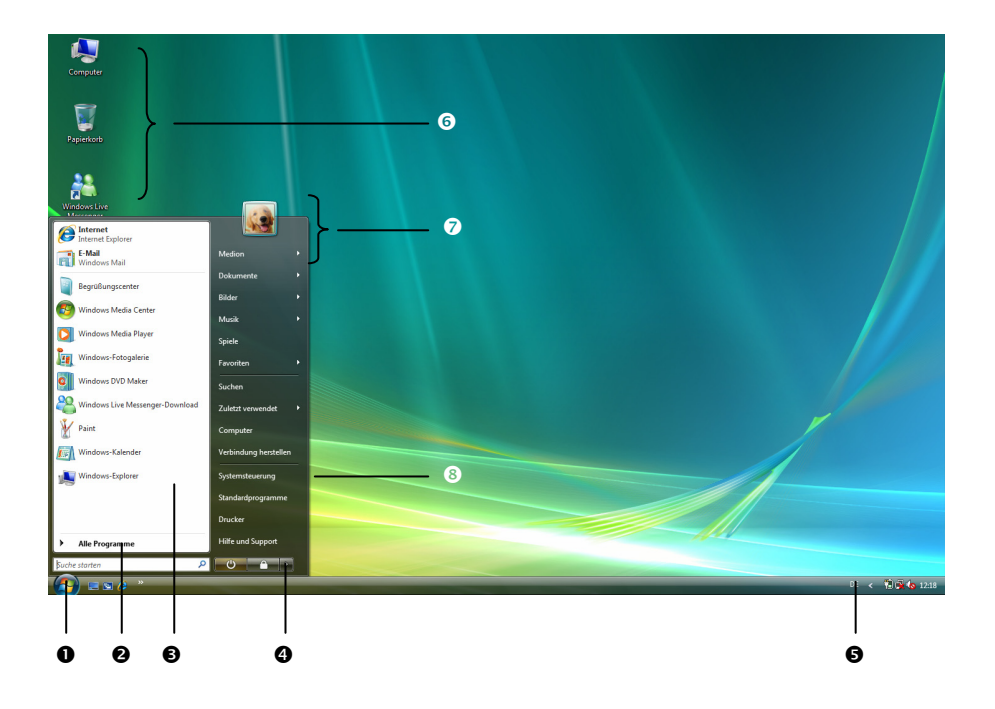

## Hauptkomponenten

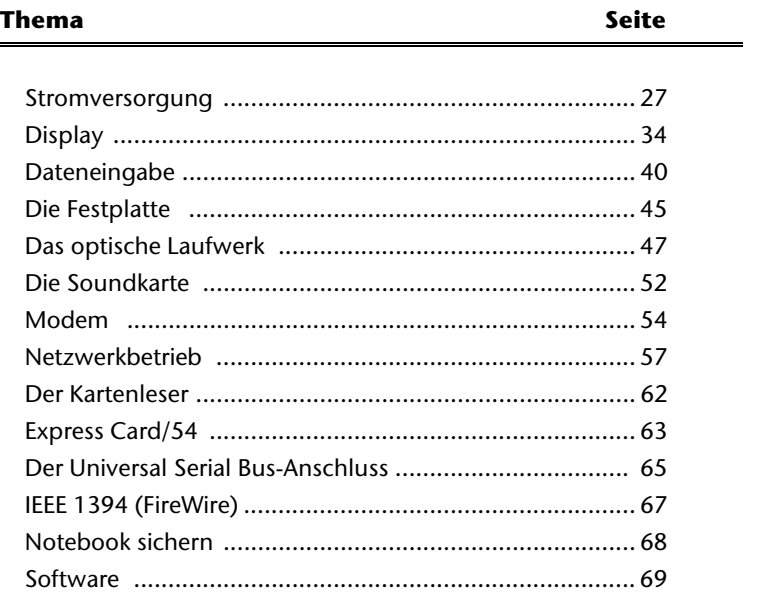

Sicherheit

### **Stromversorgung**

### **Ein-/Ausschalter**

Halten Sie den Ein-/Ausschalter (**2**) kurz gedrückt, um das Notebook ein- bzw. auszuschalten.

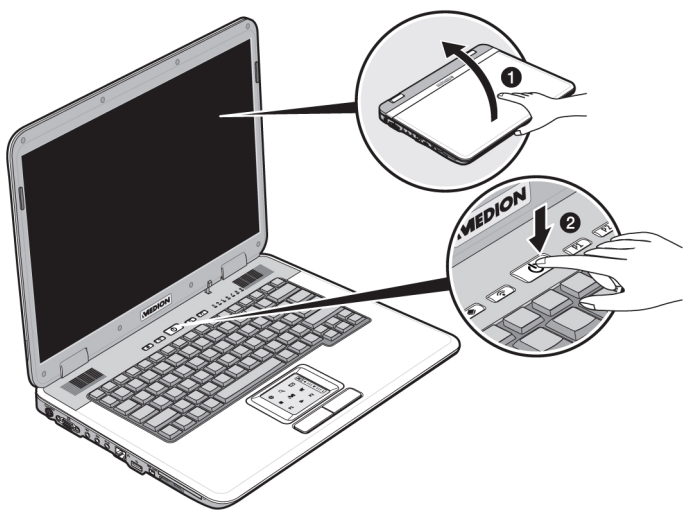

Die Betriebsanzeige informiert Sie über den Betriebszustand. Unabhängig vom Betriebssystem wird das Notebook ausgeschaltet, wenn der Schalter länger als 4 Sekunden ununterbrochen betätigt wird.

#### **Achtung!**

Schalten Sie Ihr Notebook nicht aus, während auf **Festplatte** oder **optischem Laufwerk** zugegriffen wird und die entsprechenden **Zugriffsanzeigen** leuchten. Andernfalls können Daten verloren gehen. Zum Schutz der Festplatte sollten Sie nach Ausschalten des Notebooks immer mindestens 5 Sekunden warten, bevor Sie es wieder einschalten.

### **Netzbetrieb**

Ihr Notebook wird mit einem Universal-Netzadapter für Wechselstrom ausgeliefert, welches sich automatisch auf die angebotene Stromquelle einstellt. Unterstützt werden die folgenden Werte: **AC 100-240V~/ 50-60 Hz.** Beachten Sie die **Sicherheitshinweise** zur Stromversorgung auf den Seiten 7ff.

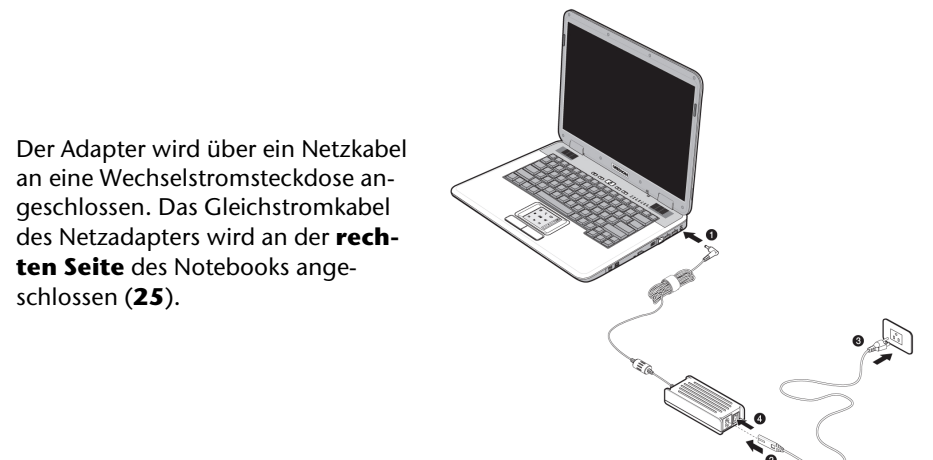

Der Adapter verfügt über einen Ein- Ausschalter. Steht der Schalter auf AUS (**0**), wird kein Strom verbraucht und das Notebook wird nicht mit Strom versorgt.

Der Adapter versorgt das Notebook mit Strom in Stellung EIN (**I**) und lädt zudem den Akku auf. Die Betriebsanzeigen am Notebook geben Auskunft über den Betriebszustand. Ihr Akku wird auch dann geladen, wenn Sie bei angeschlossenem Netzadapter mit Ihrem Notebook arbeiten. Der Netzadapter verbraucht auch dann Strom, wenn das Notebook nicht mit dem Netzadapter verbunden ist. Ziehen Sie daher den Stecker des Netzadapters aus der Steckdose, wenn es nicht mit dem Notebook verbunden ist oder stellen Sie den Schalter auf AUS (**0**).

#### **Achtung!**

Benutzen Sie nur das **beiliegende** Netzadapter- und Netzanschlusskabel.

### **Akkubetrieb**

#### **Hinweis**

Bitte laden und entladen Sie den neuen Akku zwei- bis dreimal hintereinander vollständig, damit dieser seine volle Leistungsfähigkeit erreicht!

Akkus speichern elektrische Energie in ihren Zellen und geben sie dann bei Bedarf wieder ab.

Die Lebensdauer und Leistungsfähigkeit Ihres Akkus sind abhängig von einer sorgfältigen Handhabung.

Der Akku sollte vor einem Ladevorgang immer vollständigen entladen und wieder komplett geladen werden, um die Lebensdauer und die Leistungsfähigkeit zu optimieren.

Beachten Sie auch unbedingt die Sicherheitshinweise ab Seite 10.

#### **Einsetzen des Akkus**

Stecken Sie den Akkupack in das entsprechende Akkufach. Verriegeln Sie unbedingt den Akku (<sup>2</sup>), um ein ungewolltes Herausfallen des Akkus zu vermeiden.

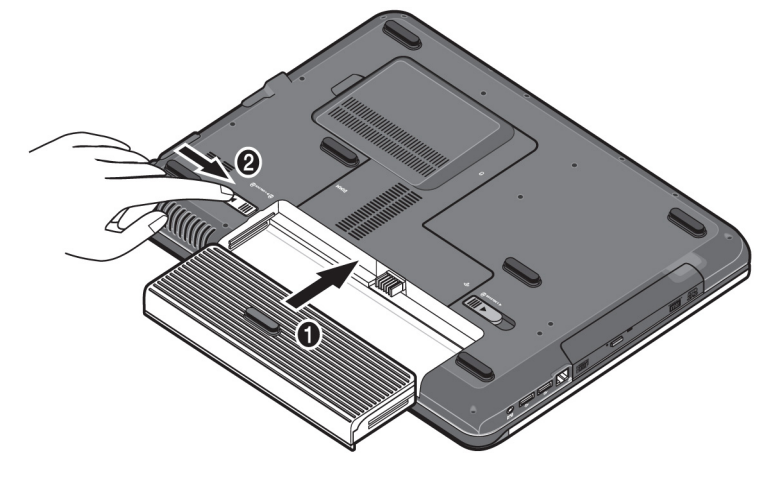

#### **Entnehmen des Akkus**

Um den Akkupack zu entfernen, schieben Sie die Akkusicherung (<sup>0</sup>) auf die Position "unlock".

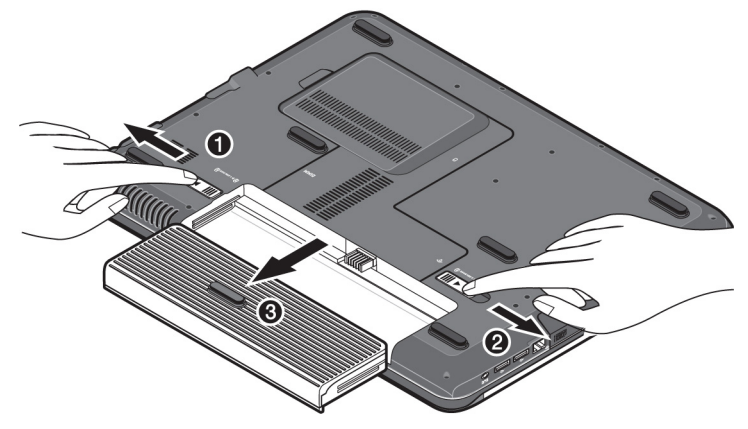

#### **Achtung!**

Entfernen Sie den Akku nicht während das Gerät eingeschaltet ist, da andernfalls Daten verloren gehen können.

#### **Achtung!**

Achten Sie bei der Lagerung der Akkus und der Benutzung des Notebooks darauf, dass die Kontakte an Akku und Notebook nicht verschmutzt oder beschädigt werden. Dies könnte zu Fehlfunktionen führen.
Anhang

### **Aufladen des Akkus**

Der Akku wird über den Netzadapter aufgeladen. Wenn der Netzadapter angeschlossen ist, lädt sich der Akku automatisch auf, unabhängig davon, ob das Notebook eingeschaltet ist oder nicht. Eine vollständige Aufladung benötigt bei abgeschaltetem Notebook einige Stunden. Wenn das Notebook eingeschaltet ist, dauert der Ladevorgang deutlich länger.

#### **Hinweis**

Der Ladevorgang wird unterbrochen, wenn Temperatur oder Spannung des Akkus zu hoch sind.

#### **Entladen des Akkus**

Betreiben Sie das Notebook über den Akku bis es sich aufgrund der niedrigen Akkuladung von allein ausschaltet.

#### **Hinweis**

Denken Sie daran Ihre geöffneten Dateien rechtzeitig zu sichern, um eventuellen Datenverlust zu vermeiden.

### **Akkuleistung**

Die jeweilige Betriebsdauer variiert je nach Einstellung der Stromsparfunktionen. Diese können Sie in der **Systemsteuerung** unter **Energieoptionen** Ihren Ansprüchen entsprechend anpassen. Außerdem erfordert Ihr Notebook einen höheren Leistungsanspruch bei der Ausführung bestimmter Anwendungen, wie z.B. das Abspielen einer DVD.

#### Überprüfen der Akkuladung

Zur Überprüfung des aktuellen Ladezustands des Akkus bewegen Sie den Cursor über das Power-Symbol in der Taskleiste.

Im Batteriebetrieb wird das Symbol einer Batterie angezeigt.

Weitere Informationen zu Einstellungen erhalten Sie, wenn Sie einen Doppelklick auf das Symbol machen.

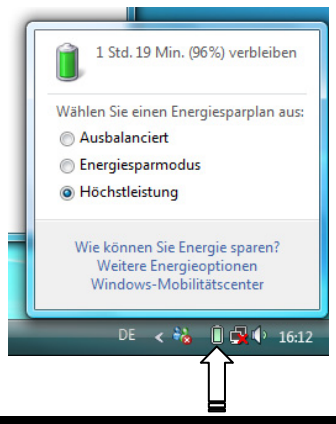

#### **Hinweis**

Wenn Sie die Warnsignale bei niedrigem Akkustand ignorieren, wird Ihr Notebook heruntergefahren.

#### **Achtung!**

Entfernen Sie niemals den Akku, während das Notebook eingeschaltet ist oder wenn das Notebook noch nicht in den Ruhezustand gewechselt ist, da dies zu Datenverlusten führen kann.

# **Energie Sparen (** Ö **)**

**Energieverwaltung (Power Management)** 

Bei dieser Einstellung bleibt der Inhalt des Arbeitsspeichers Ihres Notebooks erhalten, während praktisch alle anderen Komponenten Ihres Notebooks abgeschaltet werden oder ihren Stromverbrauch auf ein Minimum reduzieren. Ein kurzes Betätigen des Ein-/Ausschalters schaltet das Gerät wieder ein.

Ihr Notebook bietet automatische und modifizierbare Stromspar- und Energiefunktionen, die Sie zur Maximierung der Akkunutzungsdauer und Reduzierung der gesamten Betriebskosten verwenden können. Man unterscheidet zwischen Energie

### **Ruhezustand (Hibernate) (** $\Theta \Rightarrow \blacksquare$ **)**

Sparen Modus und Ruhezustand (Hibernate).

Der Ruhezustand ist eine weitere Variante des vollständigen Ausschaltens. Bringen Sie das Notebook in den Ruhezustand, werden alle Daten der aktuellen Sitzung aus dem Arbeitsspeicher in Form einer Datei auf die Festplatte ausgelagert. Sobald alle Daten sicher ausgelagert wurden, schaltet das Notebook ab. Beim nächsten Einschalten des Notebooks wird diese Datei durch das BIOS wieder zurück in den Arbeitsspeicher geschrieben.

Nach kurzer Zeit befindet sich das Notebook in genau dem Zustand, den Sie bei der letzten Nutzung verlassen hatten.

Wenn Sie also während der Bearbeitung eines Dokumentes das Notebook zuklappen (bei entsprechender Einstellung der Energieoptionen in der Systemsteuerung), macht das Notebook den Rest automatisch für Sie. Wenn Sie das Notebook wieder einschalten, sind Sie genau an dem Punkt, den Sie vor der Arbeitsunterbrechung bearbeitet hatten.

# **Display**

Anders als ein herkömmlicher Röhrenmonitor erzeugt das LCD-Display kein Flimmern.

### **Öffnen und Schließen des Displays**

Das Display wird durch die spezielle Konstruktion der Displayscharniere verschlossen, sodass eine zusätzliche Verriegelung nicht erforderlich ist.

1. Zum Öffnen klappen Sie das Display mit Daumen und Zeigefinger bis zur gewünschten Position auf.

**Achtung!** 

Versuchen Sie niemals, das Display mit Gewalt zu öffnen.

Dem Schließen und Öffnen des Displays kann über die Energieverwaltung unterschiedliche Funktionen zugewiesen werden.

### **Bildschirmauflösung**

Der eingebaute Bildschirm stellt bis zu **1280 x 800** Bildpunkte dar. Falls Sie im Windows-Hilfsprogramm "**Systemsteuerung** Ö **Anpassung** Ö **Anzeigeeinstellungen**" auf eine Darstellung mit abweichenden Einstellungen wechseln, erscheint die Anzeige u. U. nicht auf der vollen Bildschirmfläche. Durch die Vergrößerung kommt es, besonders bei Schriften, zu Verzerrungen in der Darstellung. Sie können jedoch mit einer höheren Auflösung arbeiten, wenn Sie einen externen Bildschirm mit höherer Auflösung anschließen.

Mit dem Windows-Hilfsprogramm "**Systemsteuerung** Ö **Anpassung**" passen Sie die Darstellung auf die unterstützten Modi an.

Sie haben die Möglichkeit die hintere Blende des Displays auszutauschen, um Ihrem Notebook eine individuelle Note zu geben. Diese Blenden können Sie über www.medion.com/individual bestellen. Folgen Sie bitte einer der nachfolgenden Anleitungen.

#### **Hinweis**

Vergewissern Sie sich **vor** dem Umbau des Covers, dass das Notebook weder eingeschaltet noch mit dem Netzadapter verbunden ist.

Anleitung 1 zum Austausch der Blende:

- 1. Benutzen Sie beide Hände zum Entriegeln der Blende auf Höhe der Scharniere.
- 2. Schieben Sie die Blende vom Notebook ab und tauschen Sie gegen die neue aus.
- 3. Richten Sie die neue Blende an der Notebookleiste aus und schieben diese vorsichtig in die Ausgangsposition zurück, bis sie einrastet.

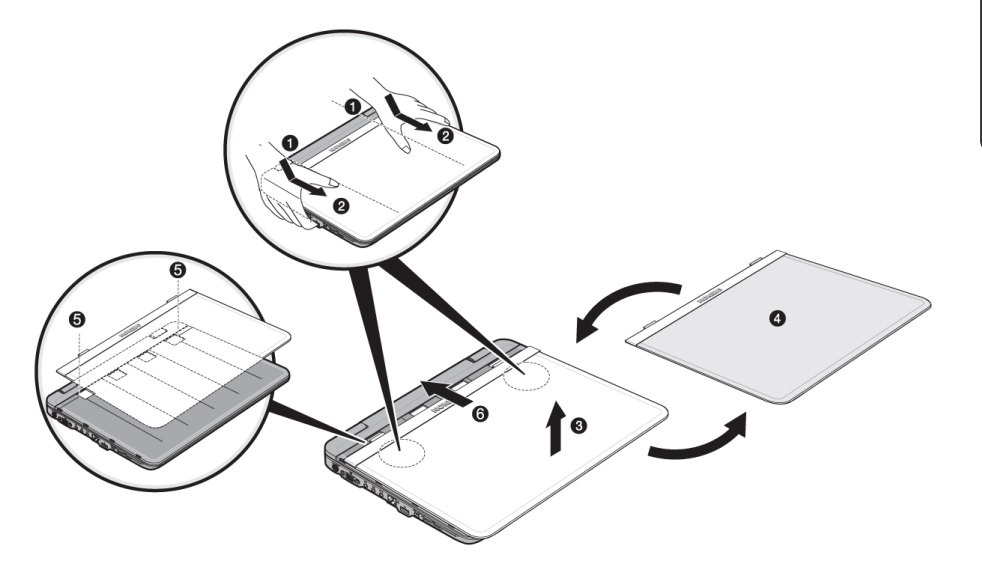

Selbsthilfe

Selbsthilfe

Anleitung 2 zum Austausch der Blende:

- 1. Lösen Sie durch leichten Druck zunächst eine Seite der Blende bis die erste Verriegelung leicht zu sehen ist.
- 2. Lösen Sie jetzt, ebenfalls durch leichtes Drücken, die andere Seite der Blende.
- 3. Schieben Sie nun die Blende vom Notebook ab und tauschen Sie gegen die neue aus.
- 4. Richten Sie die neue Blende an der Notebookleiste aus und schieben diese vorsichtig in die Ausgangsposition zurück, bis sie einrastet.

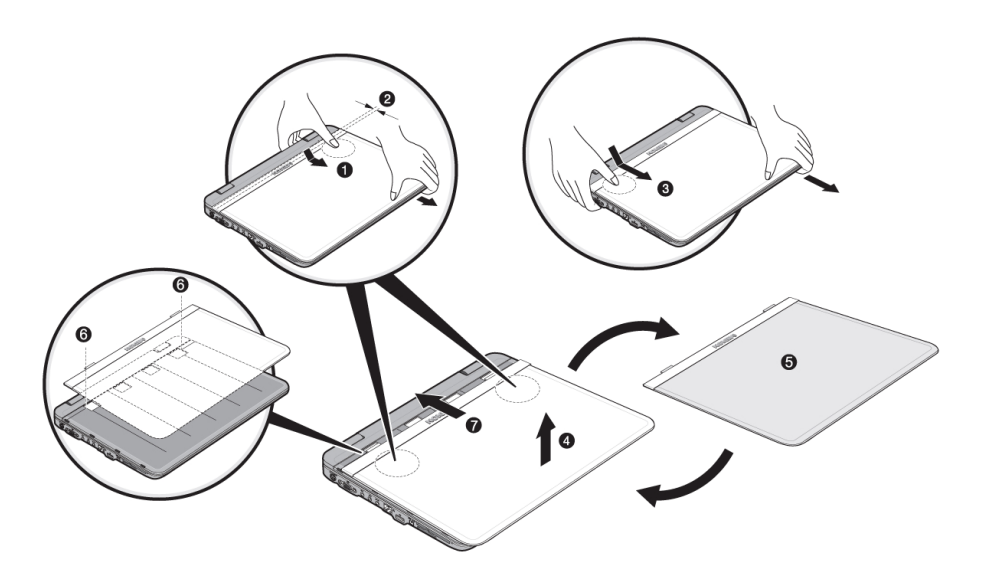

### **Anschluss eines externen Monitors**

Das Notebook verfügt über eine VGA-Anschlussbuchse (**11**) für einen externen Monitor.

- 1. Fahren Sie Ihr Notebook ordnungsgemäß runter.
- 2. Schließen Sie das Signalkabel des externen Monitors an die VGA-Buchse des Notebooks (**11**) an.

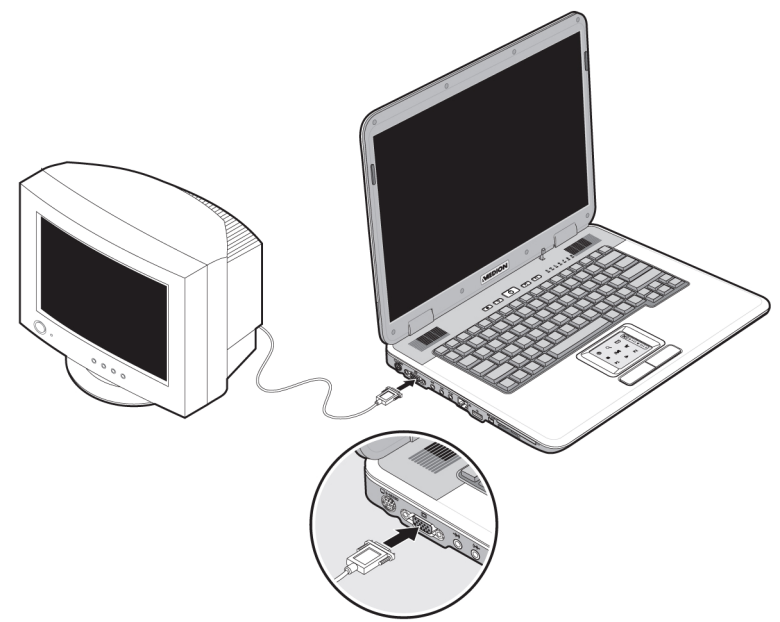

- 3. Verbinden Sie den externen Monitor mit dem Stromnetz, und schalten Sie ihn ein.
- 4. Schalten Sie nun Ihr Notebook ein.

Nachdem das Betriebssystem geladen wurde, wird der externe Bildschirm ermittelt. Das nachfolgende Fenster erscheint und diverse Darstellungsmöglichkeiten werden Ihnen angeboten:

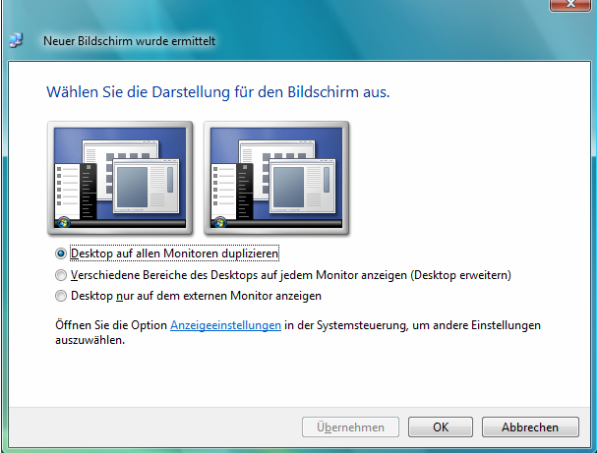

#### **Desktop duplizieren**

Dieser Modus dupliziert die Anzeige des Notebooks auf den externen Monitor.

Mit Hilfe der Tastenkombination **Fn + F3** schalten Sie bei gleicher Anzeige auf beiden Geräten zwischen den folgenden Kombinationen um:

- Nur Notebook  $(1 \times Fn+F3)$
- Nur externer Monitor  $(2 \times Fn+F3)$
- Notebook + externer Monitor  $(3 \times Fn + F3)$

#### **Hinweis**

Bei diesem Modus muss bei beiden Geräten die gleiche Bildschirmauflösung eingestellt sein.

#### **Desktop erweitern**

In diesem Modus wird auf dem zweiten [externen] Monitor ein leerer Desktop angezeigt. Fenster aus dem ersten Bildschirm können auf den zweiten verschoben werden und umgekehrt.

Dieser Modus wird **nicht** von der Tastenkombination **Fn + F3** unterstützt. Die Bildschirmauflösung und die Farbqualität der einzelnen Anzeigegeräte kann individuell unter "Systemsteuerung  $\Rightarrow$  Anpassung  $\Rightarrow$  Anzeigeeinstellungen" eingestellt werden.

Selbsthilfe

Selbsthilfe

Das Notebook verfügt über einen Video Ausgang (**10**), mit dem Sie Ihre Notebook Anzeige auf einen Fernseher übertragen können. So schließen Sie ein TV-Gerät an Ihr Notebook an:

Diese Option wird von der Tastenkombination **Fn + F3** unterstützt.

- 1. Fahren Sie Ihr Notebook ordnungsgemäß runter.
- 2. Schließen Sie das Signalkabel des TV-Gerätes an den S-Video Anschluss des Notebooks (**10**) an.

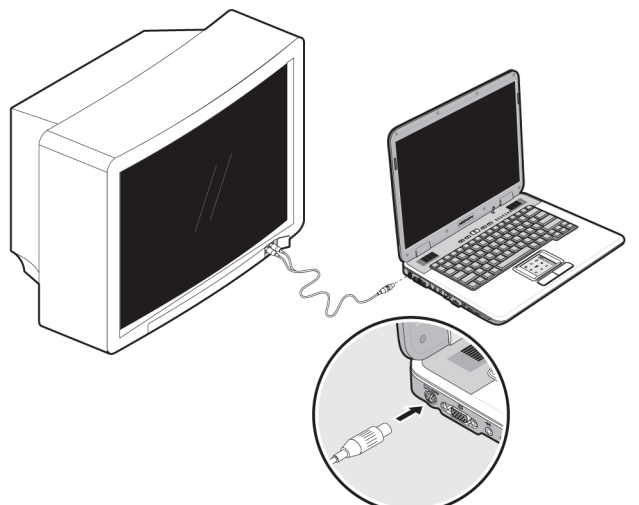

- 3. Verbinden Sie das TV-Gerät mit dem Stromnetz und schalten Sie es ein.
- 4. Schalten Sie Ihr Notebook ein und fahren es ordnungsgemäß hoch.

Mit der Tastenkombination **Fn + F3** können Sie zwischen den Anzeigen umschalten. Gehen Sie dabei wie bei einem externen Monitor vor.

#### **Hinweis**

Ist die Option **Windows Desktop auf diesem Monitor erweitern** in **Anpassung** Ö **Anzeigeeinstellungen** aktiviert, muss diese erst deaktiviert werden, um das Bild auf den Fernseher zu übertragen.

# **Dateneingabe**

### **Die Tastatur**

Durch Doppelbelegung einiger Tasten steht Ihnen der gleiche Funktionsumfang wie bei einer herkömmlichen Windows-Tastatur zur Verfügung. Einige Funktionen werden mit Hilfe der für Notebooks typischen **Fn**-Taste eingegeben:

**Notebookspezifische Tastenkombinationen** 

# $F_1$  $\begin{bmatrix} \frac{F11}{\text{NumLk}} \end{bmatrix}$  $F12$ <br>ScrLK  $F2$  $F_3$   $F_4$   $F_5$   $F_6$ ↑ ┃┃┃ △ ┃┃┃ <sup>Bild</sup>↓

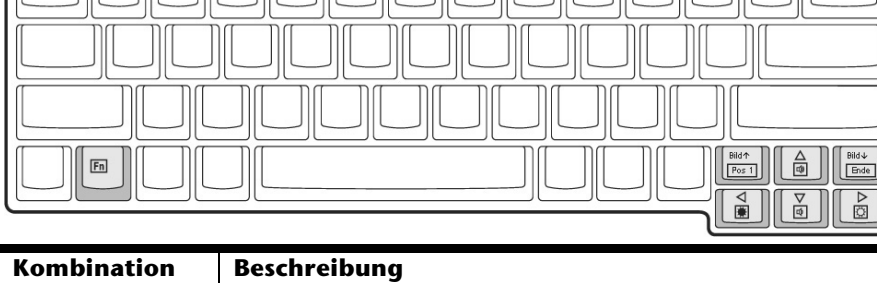

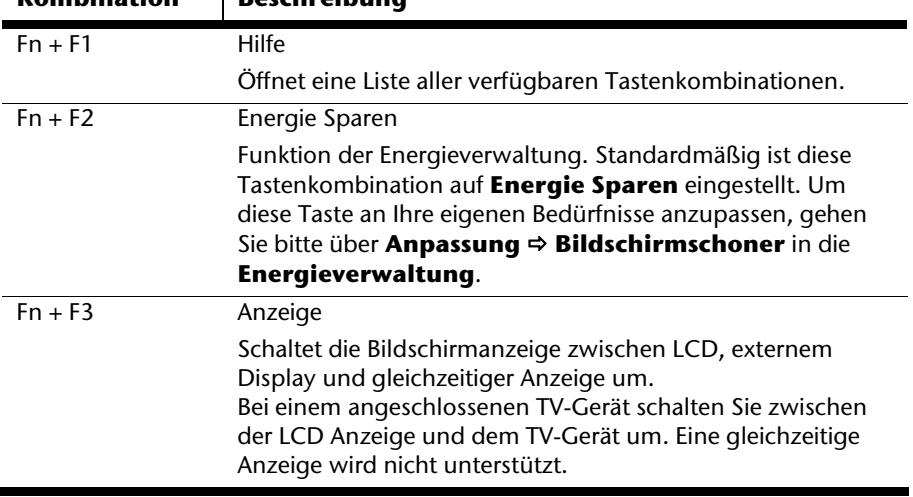

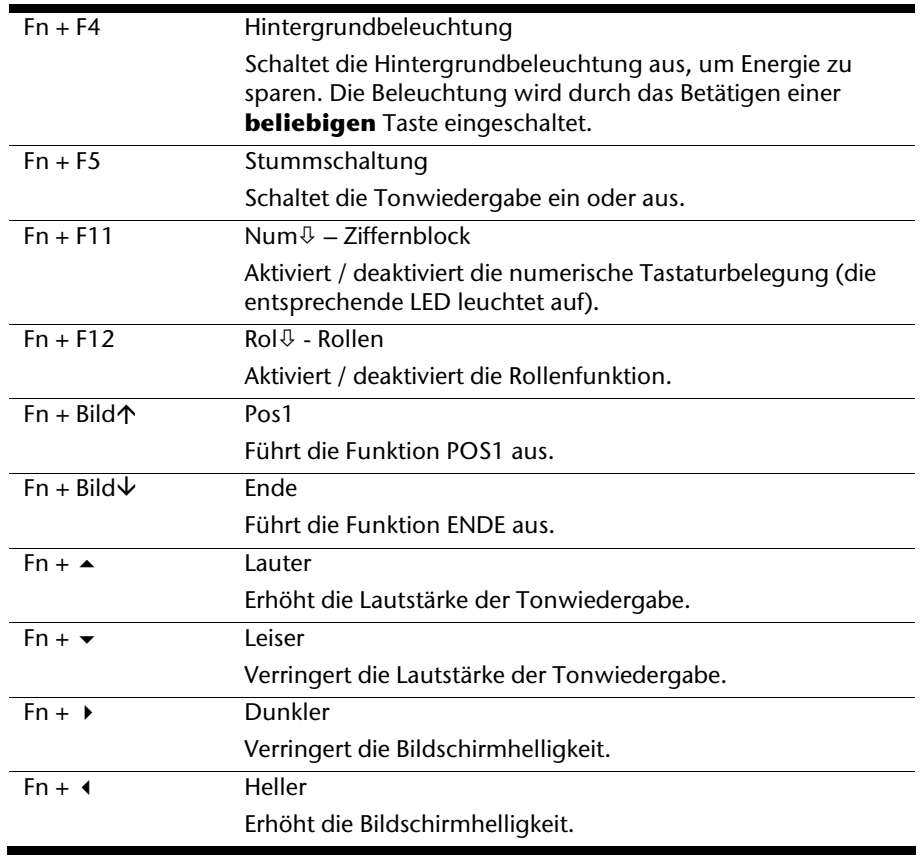

**Kombination Beschreibung** 

### **Das Multimedia Touchpad**

Ihr Notebook wird mit einem Multifunktions-Touchpad welches zusätzlich Multimediafunktionen unterstützt.

Im normalen Modus folgt der Mauszeiger (Cursor) der Richtung, die auf dem Touchpad durch Bewegung Ihres Fingers in die entsprechende Richtung vorgegeben wird.

#### **Achtung!**

Benutzen Sie **keine Kugelschreiber oder andere Gegenstände**, da dies zu einem Defekt Ihres Touchpads führen könnte.

Unter dem Touchpad befindet sich die linke und rechte Maustaste, die wie bei einer gewöhnlichen Maus genutzt werden können.

Sie können aber auch direkt mit dem Touchpad einen Klick oder Doppelklick ausführen, indem Sie die Touchpadfläche einmal oder zweimal kurz antippen.

In der Systemsteuerung von Windows<sup>"</sup> finden Sie unter dem Punkt "**Maus**" eine Vielzahl von nützlichen Einstellungen die Ihnen die tägliche Arbeit erleichtert.

Bei jedem Systemstart befindet sich das Multifunktions-Touchpad in normalen Modus.

Um die festgelegten Multimediafunktionen nutzen zu können, müssen diese über das Kreuz in der oberen rechten Ecke ( $\boxtimes$ ,  $\odot$ ) aktiviert werden. Sobald Sie die Multimediafunktionen aktiviert haben, werden die angewählten Felder beleuchtet.

Beim einfachen Klick auf die Symbole werden die entsprechenden Funktionen aufgerufen bzw. Befehle ausgeführt.

Nachfolgend eine Übersicht der Funktionen und Befehle.

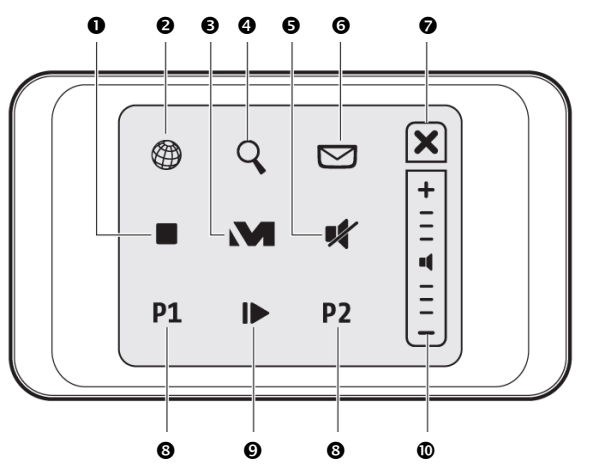

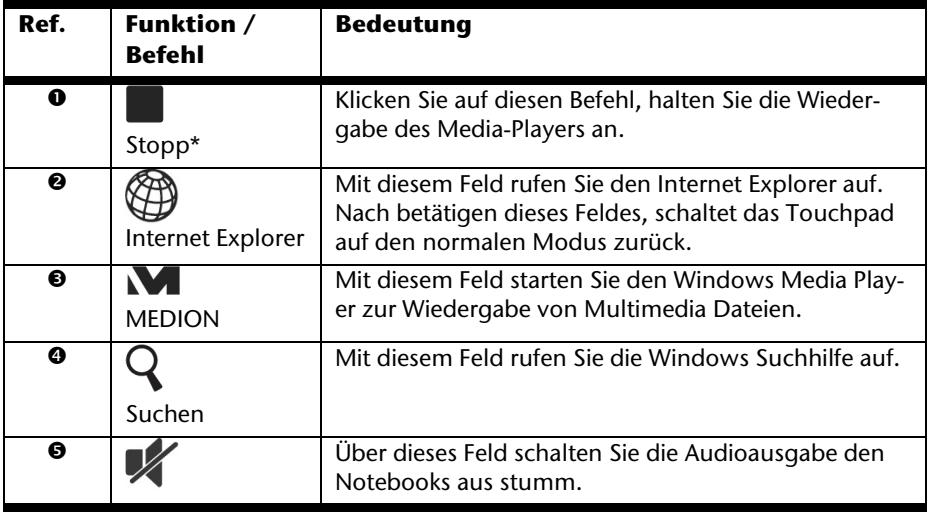

Selbsthilfe Selbsthilfe

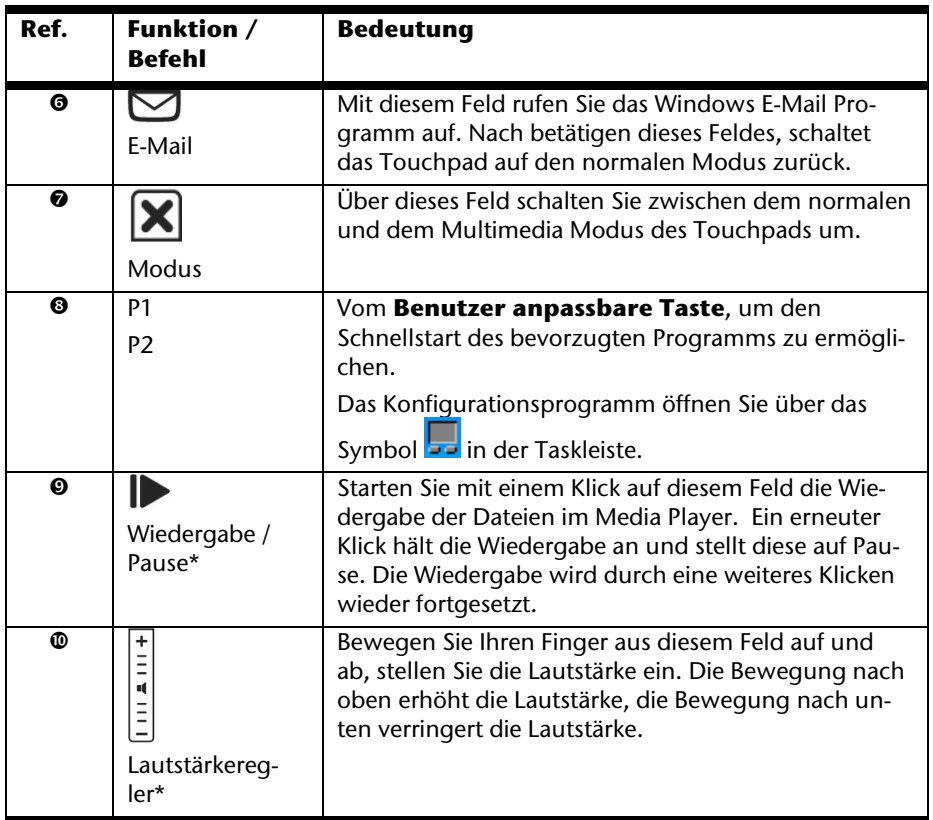

\* Diese Befehle können nur in Verbindung mit dem Windows® Media Player ausgeführt werden.

Anhang

# **Die Festplatte**

Die Festplatte ist Ihr Hauptspeichermedium, das hohe Speicherkapazität und schnellen Datenzugriff vereint. Mit Ihrem Notebook haben Sie eine OEM-Version\* des Betriebssystems Microsoft Windows<sup>"</sup> erworben, die alle Leistungsmerkmale des Notebooks voll unterstützt. Wir haben die Festplatte Ihres Notebooks bereits so konfiguriert, dass Sie in der Regel optimal damit arbeiten können, ohne selbst installieren zu müssen. Das Betriebssystem Windows® benötigt einen kleinen Teil der Kapazität zur Verwaltung der Festplatte, daher steht die komplette Kapazität der Festplatte nicht zur Verfügung. Dies erklärt mögliche Differenzen zwischen BIOS-Anzeige und Betriebssystemanzeigen. Auf der Festplatte befinden sich das Betriebssystem des Notebooks, weitere Anwendungsprogramme und Sicherheitsdateien, so dass die volle Kapazität bereits verringert ist. Die Festplatte wird als Laufwerk **C** und **D** angesprochen. Immer wenn das Notebook auf die Festplatte zugreift, leuchtet die entsprechende Zugriffsanzeige.

#### **Achtung!**

j

Versuchen Sie niemals das Notebook abzuschalten, während die Zugriffsanzeige leuchtet, da **Datenverlust** die Folge sein könnte.

Ihre Festplatte ist üblicherweise in mehrere Partitionen aufgeteilt. Die Konfiguration Ihrer Festplatte kann unter "**Datenträgerverwaltung**" angezeigt und konfiguriert werden. Um sich mit der Konfiguration der Festplatte vertraut zu machen, suchen Sie in der Windows-Hilfe nach dem Begriff "Datenträgerverwaltung".

In der ersten Partition (**Boot**) befindet sich das Betriebssystem, die Anwendungsprogramme und die "Dokumente" der eingerichteten Benutzer.

Die zweite Partition (**Recover**) dient der Datensicherung und beinhaltet zusätzlich Treiber (**D:\Treiber**) und Dienstprogramme (**D:\Tools**) für Ihr Notebook.

Des Weiteren finden Sie hier den Ordner (**D:\Recover**), der zur Wiederherstellung des Auslieferungszustandes ( $\Rightarrow$  S. 88) Ihres Notebooks dient.

<sup>\*</sup> Original Equipment Manufacturer / vom Hersteller gekaufte Programmversionen, die meist in Verbindung mit Endgeräten verkauft wird

### **Wichtige Verzeichnisse**

Nachfolgend haben wir die wichtigsten Verzeichnisse aufgeführt und den Inhalt beschrieben.

#### **Achtung!**

Löschen oder verändern Sie diese Verzeichnisse oder die sich darin befindenden Inhalte nicht, da ansonsten Daten verloren gehen können oder die Systemfunktionalität gefährdet ist.

**Beachten Sie außerdem:** Wenn Sie die zweite Partition mit dem Recovery Ordner in ein NTFS-Dateisystem umwandeln, können Sie die Wiederherstellung des Auslieferungszustandes ( $\Rightarrow$  S. 88) über die Support-Disc nicht mehr durchführen.

- **C:\** Im Stammverzeichnis des Laufwerks C: befinden sich wichtige, für den Start von Windows erforderliche Dateien. Im Auslieferungszustand sind diese Dateien aus Sicherheitsgründen ausgeblendet.
- **C:\Programme** Wie der Name schon vermuten lässt, installieren Programme in diesem Verzeichnis die zur Anwendung gehörenden Dateien.
- **C:\Windows** Das Hauptverzeichnis von Windows. Hier speichert das Betriebssystem seine Dateien.
- **D:\Treiber** In diesem Ordner finden Sie die für Ihr Notebook erforderlichen Treiber (bereits installiert).
- **D:\Tools** Hier finden Sie Zusatzprogramme und weitere Dokumentation zu Ihrem Notebook. Anleitungen und Bedienungshinweise zu Ihren Anwendungsprogrammen befinden sich ebenfalls in diesem Verzeichnis.
- **D:\Recover** Hier befindet sich die Rücksicherungsdateien (nicht löschen!!!), mit denen Sie den Auslieferungszustand wiederherstellen können ( $\Rightarrow$  S. 88).

# **Das optische Laufwerk**

### **Einlegen einer Disc**

Anders als bei optischen Laufwerken in einem Desktop-PC verwendet das Notebook eine Halterung zum Arretieren der Disc.

Beim Einlegen der Disc ist darauf zu achten, dass sie genau **auf die Halterung gedrückt** wird und dort **einrastet**.

#### **Hinweis**

Bekleben Sie die Disc nicht mit Schutzfolien oder anderen Aufklebern. Benutzen Sie keine verformten oder beschädigten Discs, um Schäden an Ihrem Laufwerk vorzubeugen.

#### **Achtung!**

Benutzen Sie keine verkratzten, angebrochenen, verschmutzten oder qualitativ schlechten Discs. Durch die hohen Geschwindigkeiten im Laufwerk können diese brechen und Ihre Daten zerstören sowie Ihr Gerät beschädigen. Schauen Sie sich die Discs genau an, bevor Sie diese einlegen. Sind Schäden oder Verschmutzungen erkennbar, dürfen Sie diese nicht benutzten. Schäden, die durch defekte Medien entstehen, sind von der Gewährleistung ausgenommen und müssen kostenpflichtig repariert werden.

#### **Achtung!**

Wenn die Disc nicht korrekt auf die Halterung platziert wird, kann sie beim Schließen der Laufwerksschublade beschädigt werden.

1. Drücken Sie bei eingeschaltetem Gerät die Auswurftaste am optischen Laufwerk, um die Lade zu öffnen.

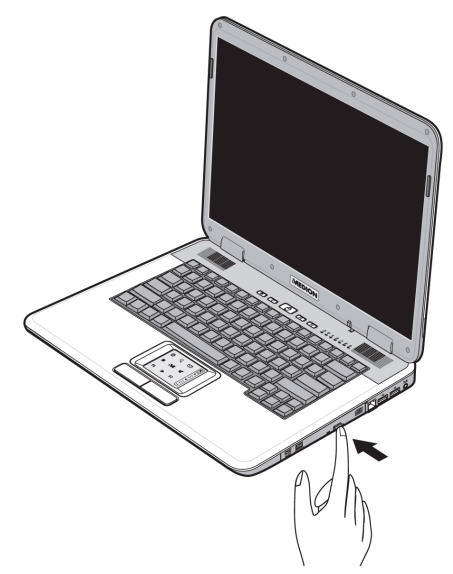

- 2. Ziehen Sie die Lade vorsichtig vollständig heraus.
- 3. Nehmen Sie die Disc aus ihrer Hülle, möglichst ohne die unbedruckte Seite anzufassen.
- 4. Legen Sie die Disc mit der Beschriftung nach oben auf die Lade und drücken sie vorsichtig hinunter. Die Disc liegt nun flach auf der Lade auf und rastet hörbar auf der Disc-Halterung ein.

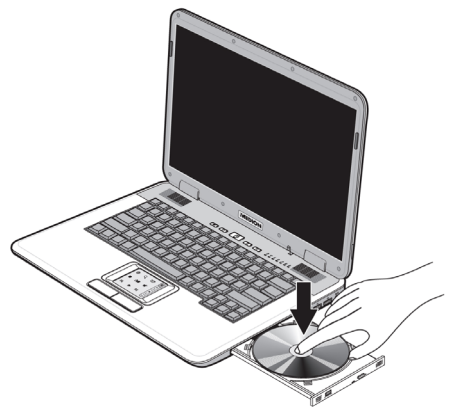

5. Prüfen Sie, ob die Disc sich frei drehen kann und schieben Sie die Lade dann vorsichtig wieder in das optische Laufwerk zurück, bis sie einrastet. Im Auslieferungszustand ist Ihrem optischen Laufwerk der Laufwerksbuchstabe "**E**" zugewiesen. Mit dem Windows-Explorer (**Computer**) können Sie bequem auf die Daten Ihrer Discs zugreifen. Starten Sie das Hilfsprogramm **Computer** über die Desktopverknüpfung oder durch gleichzeitiges Drücken der Windowstaste **£** und der Taste "E". Den Windows-Explorer öffnen Sie über **Start** Ö **Alle Programme** Ö **Zubehör**. Beim Zugriff auf DVD-

Selbsthilfe

Selbsthilfe

Videos (bzw. Audio- und Videodateien auf herkömmlichen Daten-CDs) wird automatisch die vorinstallierte Medienwiedergabe verwendet.

6. Wenn Sie eine Disc entnehmen wollen, drücken Sie die Auswurftaste.

#### **Achtung!**

Solange das Notebook auf das optische Laufwerk zugreift, leuchtet die Zugriffsanzeige. Versuchen Sie währenddessen nicht, die Disc aus dem Laufwerk zu nehmen.

#### **Notentnahme einer blockierten Disc**

Sollte sich die Schublade nicht mehr automatisch öffnen, kann sie manuell geöffnet werden, sofern Ihr Gerät eine Notentnahmeöffnung hat.

- 1. Beenden Sie Windows und schalten Sie das Notebook aus.
- 2. Führen Sie einen langen spitzen Gegenstand (z.B. aufgebogene Büroklammer) soweit in die Notentnahmeöffnung ein, bis Sie einen Widerstand spüren.
- 3. Durch einen leichten Druck öffnet sich nun die Schublade.
- 4. Entnehmen Sie die Disk und starten Sie nun das Notebook erneut.

### **Discs abspielen und auslesen**

Ihr Notebook ist in der Lage Audio CDs, DVD-Filme oder Daten CDs/DVDs abzuspielen.

Nachdem eine Disc geladen wurde, öffnet sich ein Auswahlfenster mit verschiedenen Optionen zur Wiedergabe. I.d.R. stehen Ihnen diverse Programme zur Verfügung.

Sollte sich das Auswahlfenster nicht öffnen, besteht immer die Möglichkeit über

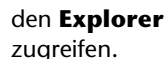

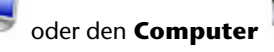

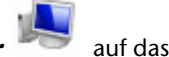

den **Explorer** oder den **Computer** auf das optische Laufwerk zu-

### **Regionale Wiedergabeinformationen bei DVD**

Die Wiedergabe von DVD-Filmtiteln beinhaltet Dekodierung von MPEG2-Video, digitaler AC3 Audiodaten und Entschlüsseln von CSS-geschützten Inhalten. CSS (manchmal auch Copy Guard genannt) ist die Bezeichnung eines Datenschutzprogrammes, das von der Filmindustrie als Maßnahme gegen illegale Kopien aufgenommen wurde.

Unter den vielen Reglementierungen für CSS-Lizenznehmer sind die wichtigsten die Wiedergabeeinschränkungen bei landesspezifischen Inhalten.

Um geographisch abgegrenzte Filmfreigaben zu erleichtern, werden DVD-Titel für bestimmte Regionen freigegeben. Copyright-Gesetze verlangen, dass jeder DVD-Film auf eine bestimmte Region beschränkt wird (meistens die Region, in der er verkauft wird).

Zwar können DVD-Filmversionen in mehreren Regionen veröffentlicht werden, aber die CSS-Regeln verlangen, dass jedes CSS-dechiffrierfähige System nur für eine Region einsetzbar sein darf.

#### **Hinweis**

Die Regions-Einstellung kann über die Ansichtssoftware **bis zu fünf Mal** verändert werden, dann bleibt die letzte Einstellung permanent. Wenn Sie die Regions-Einstellung dann nochmals verändern wollen, muss dies werksseitig vorgenommen werden. Kosten für Versand und Einstellung müssen vom Anwender getragen werden.

Anhang

### **Themen rund um den Brenner**

Dieser Abschnitt bezieht sich nur auf Geräte, die mit einem CD-RW, einem Kombo (Kombination aus CD-/DVD-Leselaufwerk) oder einem DVD-RW-Laufwerk ausgeliefert wurden.

Zunächst erhalten Sie Informationen zu den sog. **Rohlingen**.

### **CD- und DVD-Rohlinge**

Normale CDs werden von einem Glas-Master gepresst und anschließend versiegelt.

Bei Rohlingen werden digitale Informationen mit dem Laser des Brenners eingebrannt. Daher sind sie empfindlicher als die herkömmlichen Discs.

Vermeiden Sie daher, **insbesondere bei unbeschriebenen Rohlingen**, unbedingt:

- Bestrahlung durch Sonnenlicht (UVA/UVB)
- Kratzer und Beschädigungen
- Extreme Temperaturen

Ihr optisches Laufwerk kann folgende Rohlinge beschreiben:

- DVD+R und DVD-R (bis zu einer Größe von 4,7 GB)
- DVD+RW und DVD-RW (bis zu einer Größe von 4,7 GB)
- DVD 9 (bis zu einer Größe von 8,54 GB)
- CD-R 700 MB (80 Minuten)
- CD-R 650 MB (75 Minuten)
- CD-RW

# **Die Soundkarte**

Ihr Notebook besitzt eine integrierte Stereosoundkarte mit 16 Bit und räumlichen Klangeffekten (3D). Die Soundkarte ist kompatibel zu den Industriestandards Sound Blaster und Microsoft Sound System Version 2.0. Dies gewährleistet eine optimale Unterstützung für alle gängigen Programme und Spiele. Wenn Sie die Grundlautstärke ändern wollen, klicken Sie auf das Lautsprechersymbol in Ihrer Taskleiste.

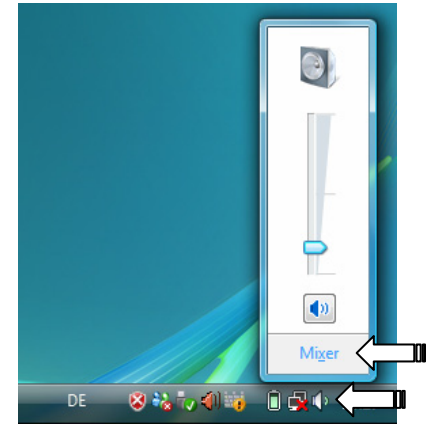

Klicken Sie auf **Mixer**, um den Lautstärkemixer zu öffnen.

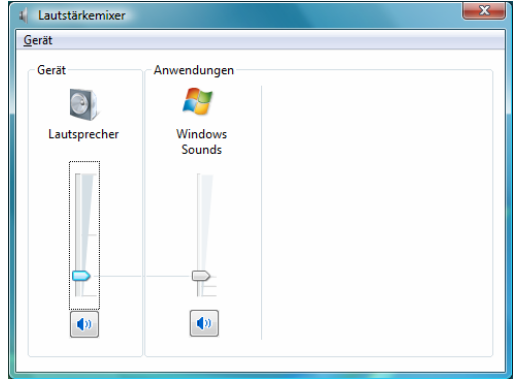

Mit Hilfe des Tastenkombinationen **Fn +** Ç und **Fn +** È haben Sie ebenfalls die Möglichkeit die Lautstärke zu regulieren.

Anhang

### **Externe Audioverbindungen**

Ihr Notebook verfügt über eingebaute Stereo-Lautsprecher, so dass Sie stets ohne zusätzliche Geräte Klänge wiedergeben können. Die Benutzung der externen Anschlüsse gibt Ihnen eine gute Möglichkeit, Ihr Notebook mit externen Geräten zu verbinden.

#### **Vorsicht!**

Das Benutzen eines Kopfhörers mit großer Lautstärke kann zu bleibenden Hörschäden führen. Stellen Sie die Lautstärke vor der Wiedergabe auf den niedrigsten Wert ein. Starten Sie die Wiedergabe und erhöhen Sie die Lautstärke auf den Pegel, der für Sie angenehm ist.

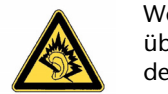

Wenn ein Gerät längere Zeit mit erhöhter Lautstärke über einen Kopfhörer betrieben wird, kann das Schäden am Hörvermögen des Zuhörers verursachen.

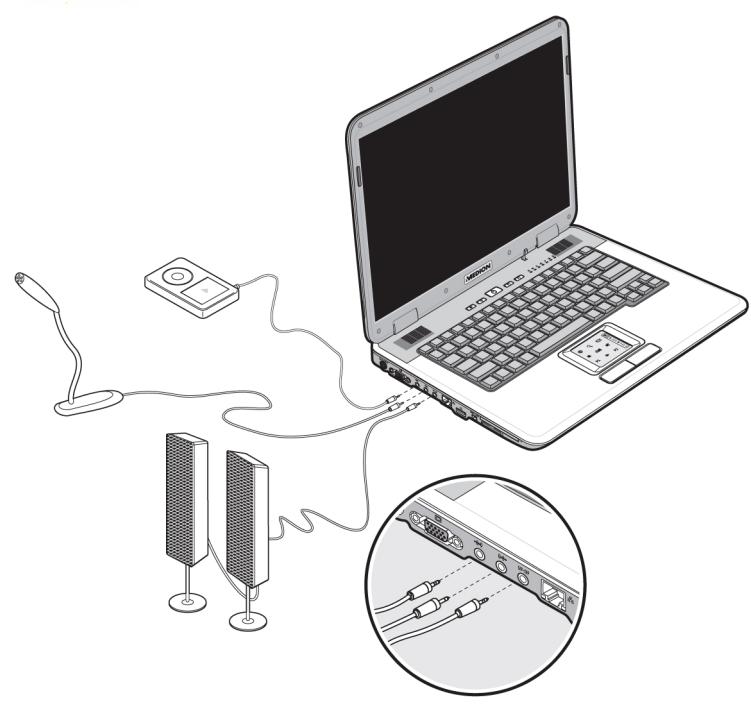

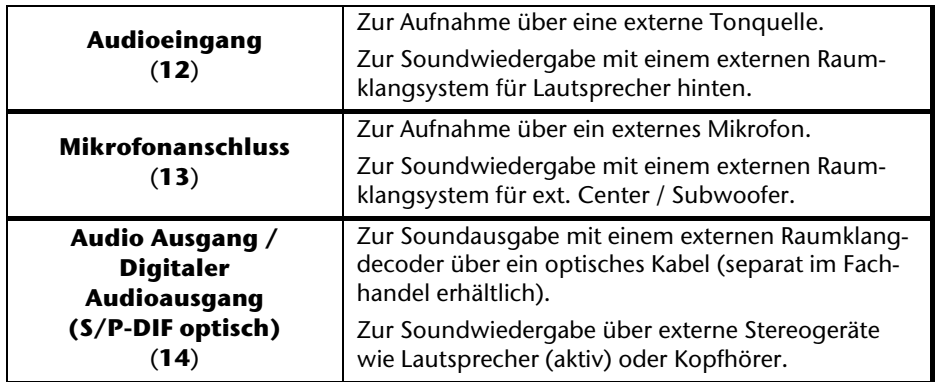

Die externen Audioverbindungen können so konfiguriert werden, dass Sie ein 5.1 Raumklangsystem anschließen können.

Über die mitgelieferte Software können Sie die erforderlichen Einstellungen vornehmen:

1. Klicken Sie auf das in der Taskleiste befindliche Symbol:

Es wird nun das Hilfsprogramm für die Audiokonfiguration aufgerufen, mit dem Sie umfangreiche Einstellungen vornehmen können.

Hier stellen Sie auch unter **Lautsprecherkonfiguration** ein, wie die Anschlüsse für den Raumklang verwendet werden sollen.

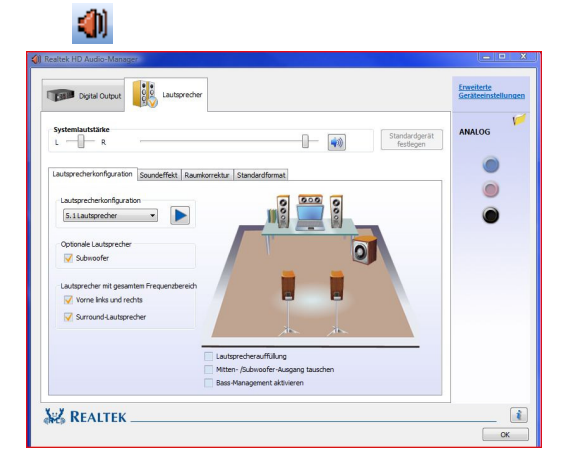

Sie haben die Möglichkeit zwischen **folgenden** Konfigurationsmodi zu wählen:

- Stereo\*
- Quadrophonie
- 5.1 Lautsprecher

j

<sup>\*</sup> Im Auslieferungszustand befindet sich Ihr Notebook im **Stereo** Modus.

# **Modem**

Das eingebaute Modem kann Daten entsprechend der ITU-Norm für V.90- Übertragungen mit bis zu 56 Kbit/s empfangen. Da gemäß der Regularien einiger Telekommunikationsprovider die Leistungsabgabe der Modems eingeschränkt ist, kann die maximal mögliche Download-Geschwindigkeit eingeschränkt sein. Die tatsächliche Geschwindigkeit kann von den Online-Bedingungen und anderen Faktoren abhängen.

Vom Benutzer zum Server gesendete Daten werden mit 31,2 Kbit/s übertragen. Voraussetzung für diesen Hochgeschwindigkeits-Empfang sind eine mit der V.90- Norm kompatible analoge Telefonleitung und ein entsprechend kompatibler Internet-Anbieter oder firmeneigener Host-Rechner.

Das Modem ist mit einer RJ-11-Schnittstelle ausgestattet, in die ein Standard-Telefonkabel eingesteckt werden kann.

#### **Achtung!**

Verwenden Sie nur analoge Telefonbuchsen. Das integrierte Modem unterstützt nicht die Spannungswerte von digitalen Telefonsystemen. (Siehe Sicherheitshinweise auf Seite 8).

Anhang

### **Modemanschluss**

Schließen Sie ein Ende mit dem RJ11-Anschluss (Westernstecker) an die Modemschnittstelle (**24**) an und das andere an eine analoge Telefonbuchse, die leicht erreichbar ist.

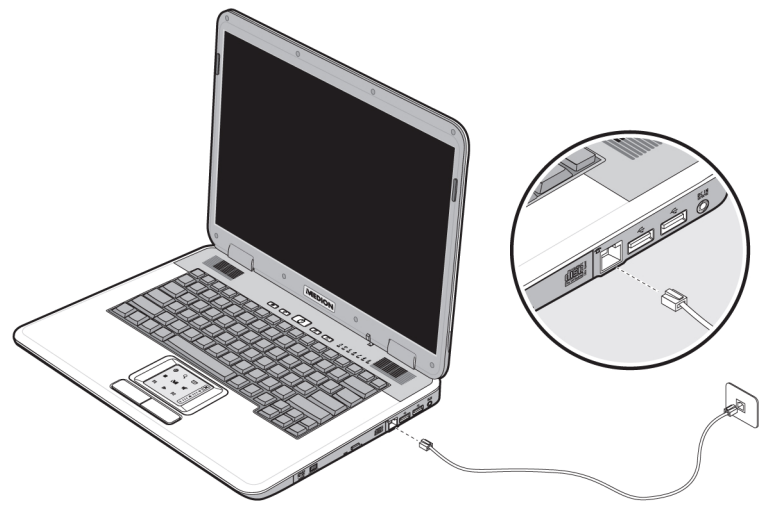

#### **Hinweis**

Versetzen Sie das Notebook nicht in Energie Sparen (bzw. Ruhezustand), wenn Sie mit Ihrem Internetprovider verbunden sind, da andernfalls die Modemverbindung unterbrochen wird.

### **Netzwerkbetrieb**

### **Was ist ein Netzwerk?**

Man spricht von einem Netzwerk, wenn mehrere Computer direkt miteinander verbunden sind. So können die Anwender Informationen und Daten untereinander übertragen und sich Ihre Ressourcen (Drucker, Modem und Laufwerke) teilen.

Hier einige Beispiele aus der Praxis:

- In einem Büro werden Nachrichten per Email ausgetauscht und Termine werden zentral verwaltet.
- Anwender teilen sich einen Drucker im Netzwerk und sichern Ihre Daten auf einem Zentralrechner (Server).
- Im Privathaushalt teilen sich die Notebooks eine ISDN- oder Modemverbindung, um auf das Internet zuzugreifen.
- Zwei oder mehrere Computer werden miteinander verbunden, um Netzwerkspiele zu spielen oder Daten auszutauschen.

Netzwerkbetrieb 57

#### **Ethernet-Netzwerkanschluss**

Ist Ihr Notebook mit einem Ethernet-Netzwerkanschluss ausgestattet, können Sie ihn an ein Netzwerk anschließen.

Die nachfolgenden Erläuterungen beziehen sich auf Notebooks, die einen Netzwerkanschluss besitzen.

Schließen Sie ein Ende mit dem RJ45-Anschluss (Westernstecker) an die Netzwerkschnittstelle Ihres Notebooks (**15**) an und das andere an einen anderen Computer oder Hub/Switch.

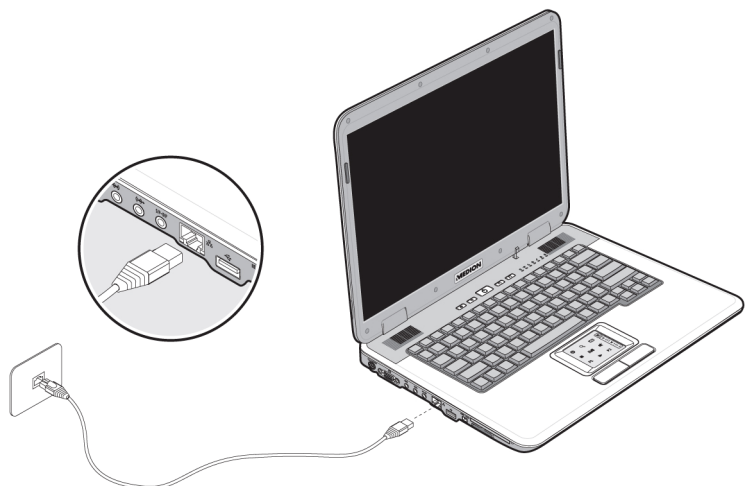

Weitere Erläuterungen zum Netzwerk finden Sie in der Windows -Hilfe im Start-Menü.

### **Wireless LAN (Funk-Netzwerk)**

MEDI

Wireless LAN ist eine optionale Ausstattung. Diese Funktion ermöglicht es Ihnen, über Funk eine Netzwerkverbindung zu einer entsprechenden Gegenstelle aufzubauen. Bitte lesen Sie vor der Aktivierung die erforderlichen Voraussetzungen.

Die Wireless LAN Funktion wird über die Schnellstarttaste  $\quad \bullet$  aktiviert bzw. deaktiviert. Eine entsprechende Meldung erscheint auf dem Bildschirm.

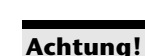

Betreiben Sie die WLAN Funktion nicht an Orten (Bsp.: Krankenhäuser, Flugzeug etc.) in denen funkempfindliche Geräte stehen. Schalten Sie das Gerät nur ein, wenn sichergestellt ist, dass keine Beeinträchtigung besteht.

**RADIO COMPANY** 

#### Voraussetzungen

Als **Gegenstelle** kann man einen sog. **LAN Access Point** benutzen. Ein Access Point ist ein Funkübertragungsgerät, das mit Ihrem Notebook kommuniziert und den Zugriff auf das angeschlossene Netzwerk steuert.

LAN Access Points sind häufig in Großraumbüros, Flughäfen, Bahnhöfen, Universitäten oder Internet-Cafés zu finden. Sie bieten Zugriff auf eigene Dienste und Netzwerke oder das Internet.

Meist sind **Zugangsberechtigungen** erforderlich, die i.d.R. kostenpflichtig sind. Oft findet man Access Points mit integriertem DSL-Modem. Diese sog. **Router**  stellen die Verbindung zum vorhandenen DSL-Internetanschluss und dem Wireless LAN her.

Es kann auch **ohne Access Point** eine Verbindung zu einem anderen Endgerät mit Wireless LAN-Funktionalität hergestellt werden. Allerdings limitiert sich das Netzwerk **ohne Router** auf die direkt verbundenen Geräte.

Die drahtlose Netzwerkverbindung arbeitet nach dem Standard **IEEE 802.11g** (kompatibel zum Standard 802.11b). Der Standard 802.11a wird **nicht** unterstützt.

Wird eine Verschlüsselung bei der Übertragung benutzt, muss diese bei **allen Geräten** nach dem **gleichen Verfahren** arbeiten. Die Verschlüsselung ist ein Verfahren, um das Netzwerk vor unbefugtem Zugriff zu schützen.

Die Übertragungsgeschwindigkeit von maximal 54 Mbp/s kann je nach **Entfernung** und **Auslastung** der Gegenstelle variieren. Z.B. ist dies der Fall, wenn die Gegenstelle nach dem 802.11b Standard arbeitet. Die maximale Übertragungsrate beträgt dann 11 Mbp/s.

# Komponenten **Komponenten**

### **Problembeseitigung im Netzwerk**

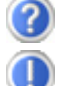

Warum werden in der Netzwerkumgebung die Freigaben nicht angezeigt?

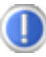

Die Netzwerkumgebung ist zeitverzögert. Überprüfen Sie die Freigabe, indem Sie nach dem betreffenden **Computernamen** suchen.

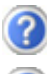

Warum bekomme ich eine Fehlermeldung wenn ich auf die Netzwerkumgebung klicke?

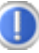

Der **Computername** muss im Netzwerk einmalig sein und darf nicht genauso lauten wie die **Arbeitsgruppe**.

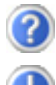

Es sieht so aus, als ob die Netzwerkkarten nicht kommunizieren können. Woran kann das liegen?

Vielleicht arbeitet eine der verwendeten Netzwerkkarten mit einer **anderen Geschwindigkeit** (z.B. 10 statt 100 Mbit/s) und Ihr Netzwerk-Notebook ist nicht in der Lage dies zu erkennen. Stellen Sie ggf. die kompatible Geschwindigkeit im Netzwerktreiber ein.

 Sollen zwei Notebooks miteinander verbunden werden, benötigen Sie ein **Cross-Link Kabel**, andernfalls verwenden Sie ein **Patch** Kabel.

Kontrollieren Sie auch die **Protokolle** und die **Konfiguration**.

Die Datenübertragung ist fehlerhaft oder sehr langsam. Woran kann das liegen?

Sie haben vielleicht das falsche Kabel (UTP / CAT3 oder niedriger) oder es liegt in der Nähe eines Stromkabels oder einer anderen Störquelle.

# **Der Multimedia Kartenleser**

Speicherkarten sind Medien, die z.B. im Bereich der digitalen Fotografie eingesetzt werden und nach und nach das Medium Diskette ersetzen. Die Form und Kapazität einer Speicherkarte kann je nach Hersteller variieren.

Ihr Notebook unterstützt folgende Formate:

- MMC (MultiMediaCard)
- SD (Secure Digital)
- Memory Stick/Memory Stick Pro

Berücksichtigen Sie beim Einlegen der Speicherkarten, dass die Kontakte, wie in der folgenden Auflistung beschrieben, in die richtige Richtung zeigen. Das falsche Einlegen einer Karte könnte zu Beschädigung des Kartenlesers und/oder der Karte führen.

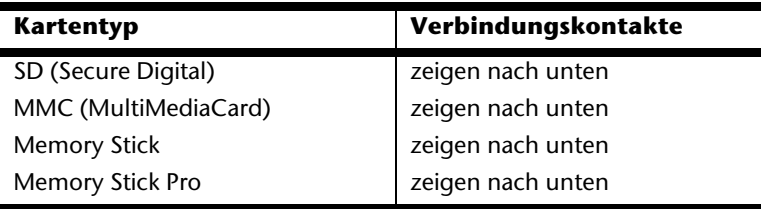

### **Speicherkarte einlegen**

#### **Hinweis**

Die Speicherkarten können nur in **eine Richtung** eingelegt werden. Beachten Sie bitte die Hinweise im oberen Abschnitt.

Schieben Sie die Karte bis zum Anschlag hinein.

### **Speicherkarte entfernen**

Um SD/MMC-Karten oder Memory Sticks zu entfernen, ziehen Sie diese aus dem Schacht heraus.

# **Express Card/54**

Ihr Notebook unterstützt den Express Standard.

Im Handel sind die Karten Express/34 und Express/54 erhältlich, wobei die Angaben sich auf die Größe der Karte beziehen. Ihr Notebook unterstützt beide Kartenformate.

### **Express Karte Installieren**

#### **Hinweis**

Lesen Sie vor der Installation bitte unbedingt die Herstelleranleitung die Ihrer Express Karte beiliegt.

Entfernen Sie vor der Installation durch leichtes Drücken die Dummy Karte aus dem Schacht. Setzen Sie diese wieder ein, um die Kontakte bei Nichtnutzung vor Verschmutzungen zu schützen.

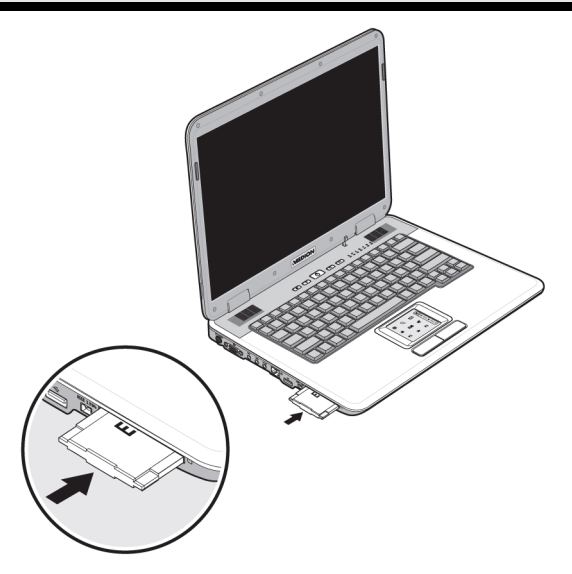

### **Express Karte entfernen**

Berücksichtigen Sie bitte die folgenden Hinweise bevor Sie die Express Karte entfernen:

- Beenden Sie das Programm das Sie mit der Karte angewandt haben.
- Klicken Sie mit der linken Maustaste auf das Ikon in der Taskleiste zur siche-

ren Entfernung der Hardware <sup>12</sup>, wählen Sie die Karte aus und klicken Sie auf **Stoppen**.

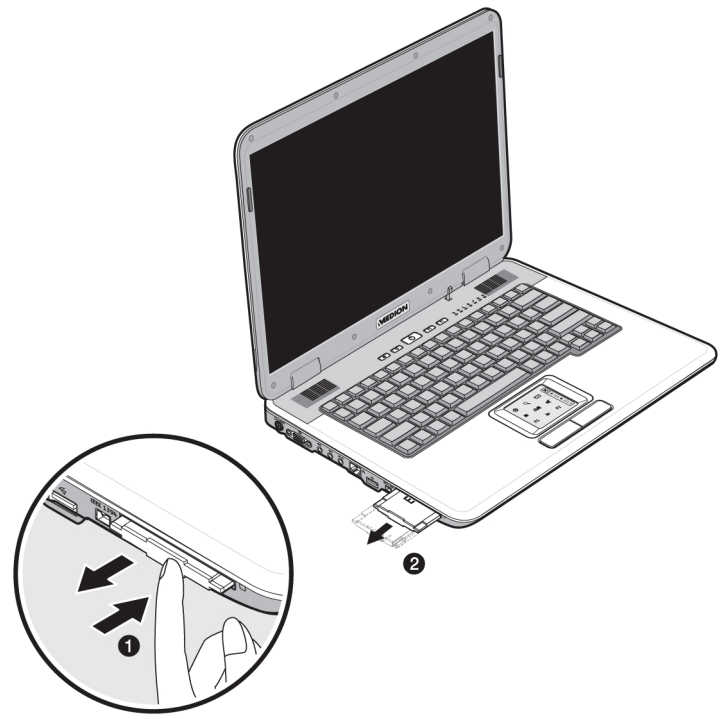

Um die Karte zu entfernen, drücken Sie diese zunächst in den Anschluss rein um die Sicherung zu lösen. Ziehen nun die Karte aus dem Schacht und lagern Sie diese fachgerecht.

Anhang

# **Der Universal Serial Bus-Anschluss**

Der Universal Serial Bus (USB 1.1 und USB 2.0) (**16**) ist ein Standard für den Anschluss von Eingabegeräten, Scannern und weiterer Peripherien. An den USB lassen sich bis zu 127 Geräte über ein einziges Kabel anschließen.

Ihr Notebook verfügt über **3 USB 2.0 Anschlussbuchsen** (USB 1.1 kompatibel).

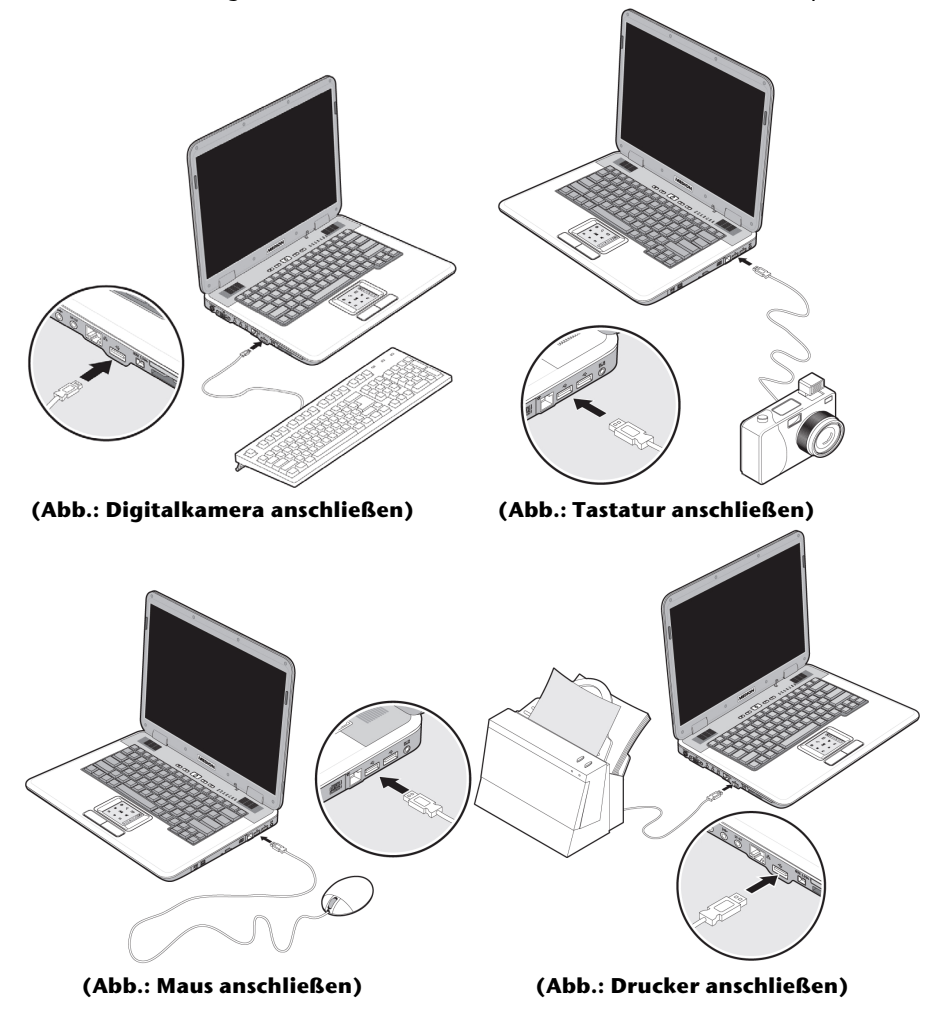

Direkt an den USB-BUS angeschlossene Geräte dürfen einen Strom von max. 500 mA anfordern. Sollten die Geräte eine höhere Leistung benötigen, ist die Anschaffung eines Hubs (Verteiler / Verstärker) erforderlich.

Die Datentransferrate liegt unter USB 1.1 bei 1,5 Mbit/s oder 12 Mbit/s, abhängig von dem daran angeschlossenen Gerät. USB 2.0 kann bis zu 480 Mbit/s erreichen.

#### **Hinweis**

Schließen Sie Ihre USB-Geräte möglichst immer an dem Anschluss an, an dem sie installiert wurden. Andernfalls erhalten sie eine neue ID und eine Nachinstallation der Treiber ist erforderlich.
# **IEEE 1394 (FireWire)**

Der IEEE 1394 Anschluss (**17**), auch unter iLink® oder FireWire bekannt, ist ein serieller Bus-Standard für die schnelle Übertragung digitaler TV/Video-, PC- und Audio-Daten.

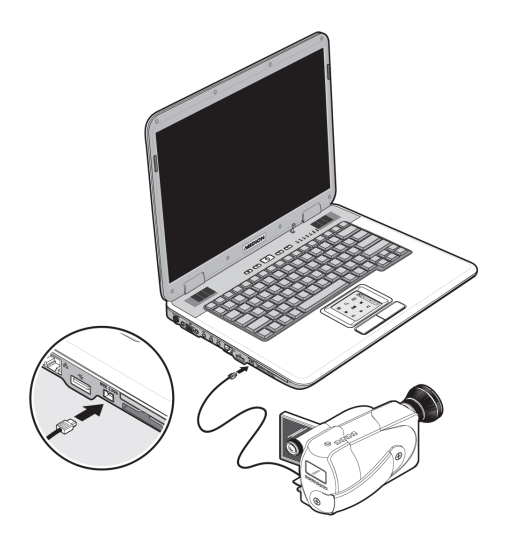

### **Anwendungsmöglichkeiten für IEEE1394**

- Anschluss von digitalen Geräten der Unterhaltungsindustrie wie: Set-Top Boxen, digitale Video- und Camcorder, Digitale Versatile Disc (DVD), Fernseher etc.
- Multimedia-Anwendungen und Videobearbeitung.
- Ein- und Ausgabegräte wie z.B. Drucker, Scanner etc.

### **Technische Spezifikationen**

- Die maximale Datenübertragung liegt anwendungsabhängig bei 100, 200 oder 400 Mbit/s, was einem Datendurchsatz von bis zu 50 MB pro Sekunde entspricht.
- Die Geräte können im Betrieb angeschlossen beziehungsweise entfernt werden (Hot-Plugging).
- Das standardisierte Kabel (Shielded Twisted Pair -STP) enthält 4 oder 6 Adern. Bei der Variante mit 6 Adern dienen zwei Leitungen der Stromversorgung. Die vier Signalleitungen dienen zur Übermittlung von Daten bzw. Control-Informationen. Ihr Notebook hat einen 4-adrigen Anschluss für Geräte, die keine Stromversorgung über das Kabel erfordern.

# **Notebook sichern**

Gegen unbefugten Zugriff stellt Ihnen Ihr neues Notebook Software- und Hardwarelösungen zur Verfügung.

### **Einschaltkennwort**

Sie können Ihr Notebook mit einem Einschaltkennwort gegen unbefugte Benutzung schützen. Beim Einschalten des Notebooks erscheint dann eine Aufforderung zur Eingabe des Kennwortes auf dem Bildschirm. Das Kennwort wird im **BIOS**  eingerichtet.

#### **Achtung!**

Bewahren Sie Ihr Kennwort an einem sicheren Ort auf. Wenn Sie Ihr Kennwort vergessen, haben Sie keine Möglichkeit dieses zu löschen. Wenden Sie sich in diesem Falle an Ihren Kundendienst.

Sie können auch die Sicherheitsoption von Windows nutzen, um Ihre Daten vor unbefugten Zugriff zu schützen. Siehe weitere Hinweise im Abschnitt "**Daten- und Systemsicherheit**" ab Seite 84.

## **Kensington-Sicherheitsschloss**

Mit einem sog. **Kensington-Sicherheitsschloss** können Sie Ihr Notebook gegen Diebstahl schützen. Im Fachhandel finden Sie dieses Sicherheitsschloss mit Kabel als Zubehör.

Um das Sicherheitsschloss anzubringen, wickeln Sie das Kabel um einen stationären Gegenstand, z.B. ein Tischbein. Stecken Sie das Schloss in die Kensington-

Vorrichtung und drehen Sie den Schlüssel, um es abzuschließen. Bewahren Sie den Schlüssel an einem sicheren Ort auf.

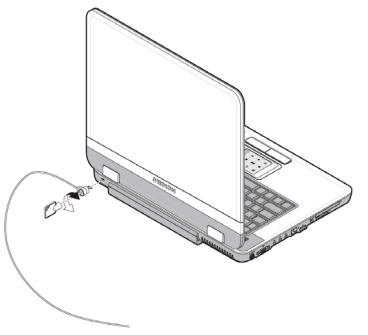

# **Software**

Dieser Abschnitt befasst sich mit dem Thema Software. Dabei unterscheiden wir zwischen dem **BIOS**, den **Anwendungsprogrammen** und dem **Betriebssystem**, welches wir als erstes behandeln.

### **Windows Vista™kennen lernen**

Das Betriebssystem WindowsVista™ bietet Ihnen viele Möglichkeiten, die Bedienung zu verstehen und die vielfältigen Möglichkeiten zu nutzen:

### **Windows Vista™ - Schnellstarthandbuch**

Dieses Handbuch gibt Ihnen einen kurzen Überblick über die Bedienung Ihres Betriebssystems.

Folgende Themen werden dabei behandelt:

- Erste Schritte
- Das Begrüßungscenter
- Neuigkeiten
- Anzeigen der Hilfe

Wir empfehlen diese Lektüre Anfängern und Umsteigern von anderen Windowsversionen.

### **WindowsVista™ - Hilfe und Support**

Hier finden Sie eine umfassende Sammlung von Anleitungen, Hilfestellungen und Vorschlägen zur Problembeseitigung.

Diese Hilfe bespricht das gesamte Spektrum des Windows-Betriebssystems.

Es empfiehlt sich für Anfänger wie auch für Profis. Die in Themen unterteilten Informationen lassen sich ausdrucken oder mit Lesezeichen versehen. So starten Sie:

- 1. Klicken Sie auf **Start**
- 2. Wählen Sie nun **Hilfe und Support**

Anhang

#### **Windows Vista™ - Begrüßungscenter**

Bei der ersten Anzeige des Windows Vista™ Desktops sehen Sie das Begrüßungscenter. Dieses enthält nützliche Links, die Ihnen den Einsteig in die Verwendung von Windows erleichtern.

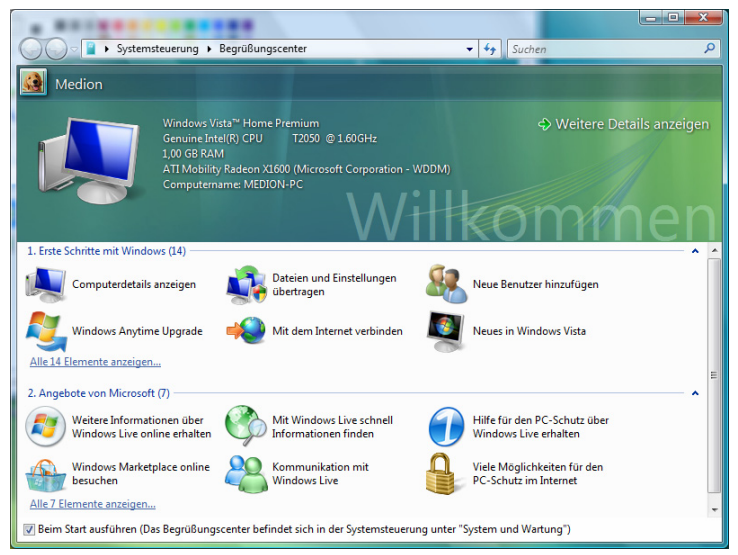

Ziel dieses Features ist es, Anfängern sowie auch erfahrenen Anwendern, nach der Ersteinbetriebnahme, noch zusätzliche Einstellungen zur optimalen Nutzung von Windows Vista™ vorzunehmen.

Das Begrüßungscenter ist in viele kleine Themenbereiche aufgeteilt, so dass der Anwender die Möglichkeit hat den Inhalt optimal auf seine Kenntnisse abzustimmen. Nachfolgend einige Links:

- Computerdetails anzeigen (Finden Sie hier Informationen über Ihren Computer, Grafikkartentyp sowie Windows Vista™ Ausgabe)
- Dateien und Einstellungen übertragen (Übertragen Sie hierüber Daten und Einstellung Ihres alten PCs)
- Neue Benutzer hinzufügen (Verwalten und richten Sie hierüber Benutzerkonten für jeden Benutzer des Notebooks ein)
- Windows Anytime Upgrade (WAU) (Führen Sie hierüber Upgrades auf höhere Versionen von Windows Vista™ durch, um so die erweiterten digitalen Features zu nutzen)
- Neues in Windows Vista™ (Lernen Sie hierüber, worin sich Windows Vista™ im Vergleich zu älteren Versionen unterscheidet)
- die Verwendung des E-Mail-Programms
- ... und vieles mehr!

Nutzen Sie das Begrüßungscenter, um Ihr Notebook besser zu verstehen und optimal bedienen zu können. Es dient Ihnen auch als zusätzliche Informationsquelle zur Erkennung und Beseitigung möglicher Probleme.

Sollten Sie das Begrüßungscenter nach dem Start geschlossen haben, rufen Sie es wie folgt auf:

- 1. Klicken Sie auf **Start**
- 2. Wählen Sie in der Programmliste **Begrüßungscenter**.

#### **Windows Vista™ - Benutzerkontensteuerung**

Die Benutzerkontensteuerung trägt dazu bei, dass nicht autorisierte Änderungen an dem Notebook verhindert werden.

Sobald Sie eine nicht autorisierte Änderung vornehmen erscheint ein Fenster mit dem Hinweis "Zur Fortsetzung des Vorgangs ist Ihre Zustimmung erfor**derlich**".

- Klicken Sie auf **Fortsetzen**, um mit dem Vorgang fortzufahren
- Klicken Sie auf **Abbrechen**, um den Vorgang abzubrechen.

# **Softwareinstallation**

#### **Hinweis**

Sollte Ihr Betriebssystem so eingestellt sein, dass die Installation von Software und Treibern nur angenommen wird, wenn diese signiert (von Microsoft freigegeben) sind, erscheint eine entsprechende Abfrage.

Die mitgelieferte Software ist bereits vollständig installiert.

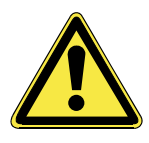

Bei der Installation von Programmen oder Treibern können wichtige Dateien überschrieben und verändert werden. Um bei eventuellen Problemen nach der Installation auf die Originaldateien zugreifen zu können, sollten Sie vor der Installation eine Sicherung Ihres Festplatteninhaltes erstellen. Näheres zur Datensicherung finden Sie ab Seite 84.

#### **So installieren Sie Ihre Software:**

Befolgen Sie die Anweisungen, die der Softwarelieferant dem Softwarepaket beigelegt hat. Nachfolgend beschreiben wir eine "typische" Installation. Wenn Sie eine Disc einlegen, wird automatisch das Installationsmenü gestartet.

#### **Hinweis**

Sollte der automatische Start nicht funktionieren, ist wahrscheinlich die sog. "Autorun"-Funktion deaktiviert. Schauen Sie in der WindowsVista™ Hilfe nach, um dies zu ändern.

Beispiel für eine manuelle Installation **ohne** Autorun:

- 1. Klicken Sie auf **Start** .
- 2. Klicken Sie auf **▶ Alle Programme**.
- 3. Öffnen Sie den Programmpunkt **Zubehör**.
- 4. Wählen Sie den Eintrag **<sup>19</sup> Ausführen** aus.
- 5. Geben Sie nun in das Feld "**Öffnen**" den Laufwerksbuchstaben des optischen Laufwerks ein, gefolgt von einem Doppelpunkt und dem Programmnamen **setup**.

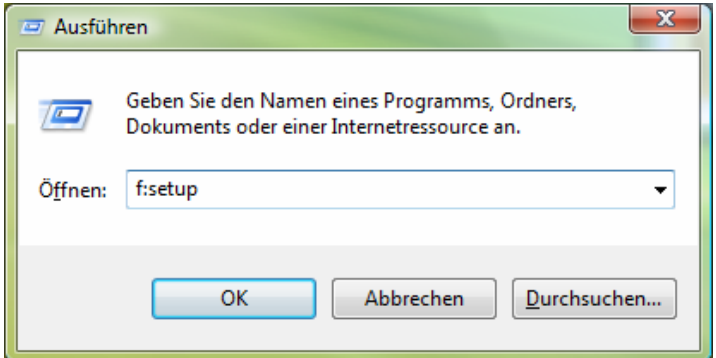

- 6. Bestätigen Sie Ihre Eingabe mit einem Klick auf "OK".
- 7. Folgen Sie den Anweisungen des Programms.

#### **Deinstallation der Software**

Um die installierte Software von Ihrem Notebook zu entfernen, befolgen Sie bitte folgende Schritte:

- 1. Klicken Sie auf Start
- 2. Klicken Sie auf **Systemsteuerung**.
- 3. Wählen Sie anschließend die Option **Programme**.
- 4. Wählen Sie das betreffende Programm aus, starten Sie die Deinstallation und folgen Sie den Anweisungen auf Ihrem Bildschirm.

# **Windows Aktivierung**

Zum Schutz gegen Softwarepiraterie hat Microsoft die Produktaktivierung eingeführt. Die auf Ihrem Notebook installierte wie auch die mit dem Notebook gelieferte WindowsVista™ -Version **brauchen Sie nicht zu aktivieren**, da diese von uns **für Ihr Notebook** freigeschaltet ist. Eine Aktivierung ist nur dann erforderlich, wenn Sie mehrere wesentliche Komponenten des Notebooks austauschen oder ein nicht autorisiertes BIOS verwenden. Sie können WindowsVista™ beliebig oft neu aktivieren, wenn dies erforderlich sein sollte.

Detaillierte Informationen finden Sie im Hilfesystem und bei:

www.microsoft.com/germany/piraterie/produktaktivierung.mspx

#### **Produktaktivierung bei Ihrem Notebook**

In einigen wenigen Fällen kann es trotzdem erforderlich sein, dass man aufgefordert wird, **Windows Vista™** zu aktivieren. Falls die Aktivierung via **Internet** mit einer Fehlermeldung quittiert wird, sollten bitte folgende Schritte durchgeführt werden.

- 1. Bitte wählen Sie **telefonische Aktivierung** aus und klicken Sie auf **weiter**.
- 2. Klicken Sie nun auf **Product Key ändern**. Ein neues Fenster erscheint. Geben Sie dort bitte den Product Key ein. Dieser befindet sich auf dem **Echtheitszertifikat (Certificate of Authenticity, COA)**, auf Ihrem Gehäuse.

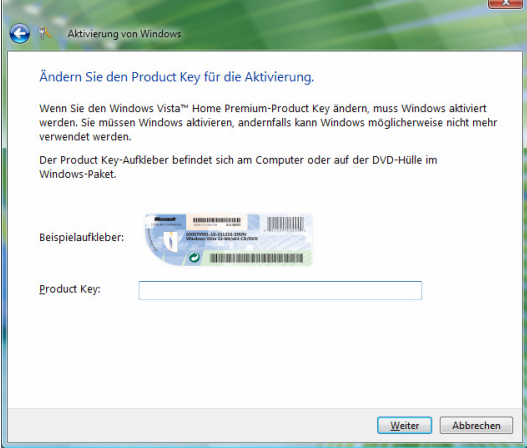

3. Bestätigen Sie Ihre Eingabe und folgen Sie den Anweisungen auf dem Bildschirm. Teilen Sie ggf. dem Microsoft-Berater mit, dass Sie eine OEM-Lizenz besitzen.

Anhang

# **BIOS Setup-Programm**

Im BIOS Setup (Hardware Basis-Konfiguration Ihres Systems) haben Sie vielfältige Einstellungsmöglichkeiten zum Betrieb Ihres Notebooks. Beispielsweise können Sie die Betriebsweise der Schnittstellen, die Sicherheitsmerkmale oder die Verwaltung der Stromversorgung ändern. Das Notebook ist bereits ab Werk so eingestellt, dass ein optimaler Betrieb gewährleistet ist.

#### **Achtung!**

Bitte ändern Sie die Einstellungen nur wenn dies absolut erforderlich ist und Sie mit den Konfigurationsmöglichkeiten vertraut sind.

#### **Ausführen des BIOS Setup**

Sie können das Konfigurationsprogramm nur kurz nach dem Systemstart ausführen. Wenn das Notebook bereits gestartet ist, schalten Sie es ab und starten es erneut. Drücken Sie die **F2** Funktionstaste, um das BIOS-SETUP zu starten.

# **BullGuard Internet Security**

Das Bullguard Internet Security Paket ist eine Zusammenstellung der zurzeit modernsten PC Sicherheit Technologien die sich auf dem Markt befinden und bietet Ihnen somit den optimalen Schutz rund um die Uhr.

BullGuard ist bereits vorinstalliert, sodass eine Installation nicht erforderlich ist. Sollten Sie dennoch eine Installation durchführen müssen (z. B. nach einer Systemwiederherstellung), finden Sie das Softwarepaket auf der mitgelieferten Application-/Support-Disc.

BullGuard Internet Security besteht aus folgenden Sicherheitskomponenten:

• Antivirus

Die Antivirenanwendung, das Herzstück jeder seriösen PC-Absicherung, überwacht Ihre E-Mails und durchsucht Ihre Festplatten nach Viren und Malware. BullGuard Antivirus kombiniert die höchste Update-Fequenz der Industrie mit einer durchdachten Bedienungsoberfläche.

• Antispyware\*

BullGuard Antispyware schützt Ihr Notebook, indem es Dateien, Registerschlüssel, Prozesse und Cookies nach jeder bekannten Spyware und Adware durchsucht und reinigt und Sie dadurch vor dem Diebstal ihrer Identität und dem Verlust persönlicher Informationen beschützt.

• Spamfilter\*

Der BullGuard Spamfilter schützt Sie vor lästigem Spam und potenziell teuren Phishing-Angriffen. Er ist ein wichtiges Instrument, um Ihre Mailbox vor unerwünschten Nachrichten zu schützen.

• Backup\*

Es war nie einfacher Sicherungskopien Ihrer Dateien, sowohl lokal als online, anzulegen. Sie können nicht nur die Größe des Online-Laufwerks Ihren Bedürfnissen anpassen, sondern haben darüber hinaus von jedem Computer mit einem Internet-Anschluss überall in der Welt Zugriff auf Ihre Daten.

• Support\*

Der BullGuard Support ist ein wesentlicher Bestandteil aller BullGuard Produkte. Unterstützung für alle Fragen bezüglich Sicherheit für alle Anwender direkt aus der Anwendung heraus. Keine "Häufig gestellte Fragen" (FAQ), keine automatischen Antworten – echte Menschen und direkte Hilfe.

Anhang

#### **\*Hinweis**

Die Komponenten **Antispyware**, **Spamfilter**, **Backup** und **Service** werden erst mit der kostenlosen Registrierung bei BullGuard frei geschaltet und nach Ablauf der 90 Tage wieder deaktiviert. Um diese Module weiternutzen zu können, erwerben Sie über den nachfolgend angegeben Internet Link ein BullGuard Abonnement.

Das BullGuard Internet Security Paket wird 90 Tage nach der **kostenlosen Registrierung** mit den neuesten Vireninformationen aktualisiert.

Das Registrierungsfenster erscheint erst nach dem Neustart Ihres Notebooks. Sie registrieren sich durch Angabe Ihrer E-Mail Adresse und eines Passwortes.

Nach Ablauf der 90 Tage läuft die Antiviren-Software weiter, wird aber nicht mehr aktualisiert, sodass Ihr Notebook gegen neue Viren ungeschützt ist.

Um immer die neuesten Informationen und Updates zu erhalten, ist der Erwerb unterschiedlicher Abonnements über BullGuard möglich.

Der Erwerb eines Abonnements erfolgt im Internet und ist unkompliziert durchzuführen. Eine zusätzliche Freischaltung oder die Eingabe einer Lizenz ist nicht erforderlich. Weder Änderungen noch zusätzliche Einstellungen müssen vorgenommen werden.

Die Freischaltung erfolgt nach dem Erwerb des Abonnements automatisch.

Lesen Sie dazu die Informationen im Internet unter:

https://www.bullguard.com/buy\_new.aspx?language=de

# **Kapitel 4**

# **Selbsthilfe**

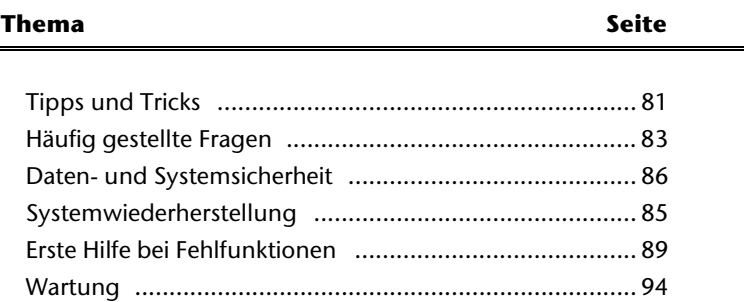

Sicherheit

Sicherheit

# **Tipps und Tricks**

### **Bedienhilfen**

#### **Windows - Tastatursteuerung**

Hinweise zu der Tastatur finden Sie ab Seite 40.

- Mit ALT + TAB wechseln Sie das aktive Fenster.
- Mit der TAB-Taste springen Sie zum nächsten Text-/Eingabefeld, mit SHIFT + TAB zum vorherigen
- ALT + F4 schließt das aktuelle Fenster/Programm.
- STRG + F4 schließt ein Fenster eines Programms.
- Mit der Windows (14)-Taste + M kann man alle Fenster minimieren. Das aktuelle Fenster wird mit ALT + LEERTASTE + N minimiert.
- Mit der ALT Taste gelangen Sie in das Programm-Menü in dem Sie mit den Pfeiltasten navigieren können.
- Mit der Windows (通)-Taste + TAB wechseln Sie zwischen den aktiven Fenstern.

#### **Einstellungen der Maus verändern**

Die Einstellungsmöglichkeiten der Maus finden Sie in der Systemsteuerung:

- 1. Klicken Sie auf "Start" und anschließend auf "Systemsteuerung".
- 2. Öffnen Sie "**Hardware und Sound**" und klicken Sie auf den Eintrag "**Maus**".
- 3. Sie können nun die Maus Ihren Bedürfnissen entsprechend (Schaltflächenkonfiguration, Doppelklickgeschwindigkeit, Mauszeiger etc.) anpassen.

#### **Wie kann ich Dateien, Text oder Bilder an eine andere Stelle kopieren?**

Am besten über die **Zwischenablage**. Markieren Sie den Text mit der Maus (ziehen Sie den Mauszeiger mit gedrückter linker Taste über den Text) oder klicken Sie das Bild an.

Drücken Sie STRG + C, um das Markierte in die Zwischenablage zu kopieren. Nun wechseln Sie an die Stelle, wo das Markierte eingefügt werden soll. Drücken Sie STRG + V, um den Inhalt der Zwischenablage dort einzufügen.

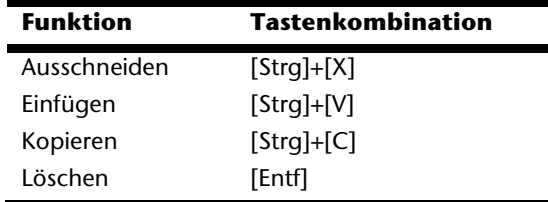

# **Systemeinstellungen und Informationen**

#### **Autostart-Funktion des optischen Laufwerks**

Wenn Sie eine Disc einlegen, wird diese gemäß dem Inhalt (Musik, Video etc.) ausgeführt. Ist dies nicht der Fall, kann das mehrere Ursachen haben: die Disc hat keine Autostart-Funktion, die Funktion ist deaktiviert oder die Funktion ist für diesen Typ deaktiviert.

So aktivieren bzw. deaktivieren Sie die Funktion generell:

- 1. Klicken Sie auf **Start** .
- 2. Klicken Sie auf **Systemsteuerung**.
- 3. Wählen Sie anschließend die Option<sup>30</sup> Hardware und Sound oder direkt den Unterpunkt **CDs und andere Medien automatisch wiedergeben**.

# **Häufig gestellte Fragen**

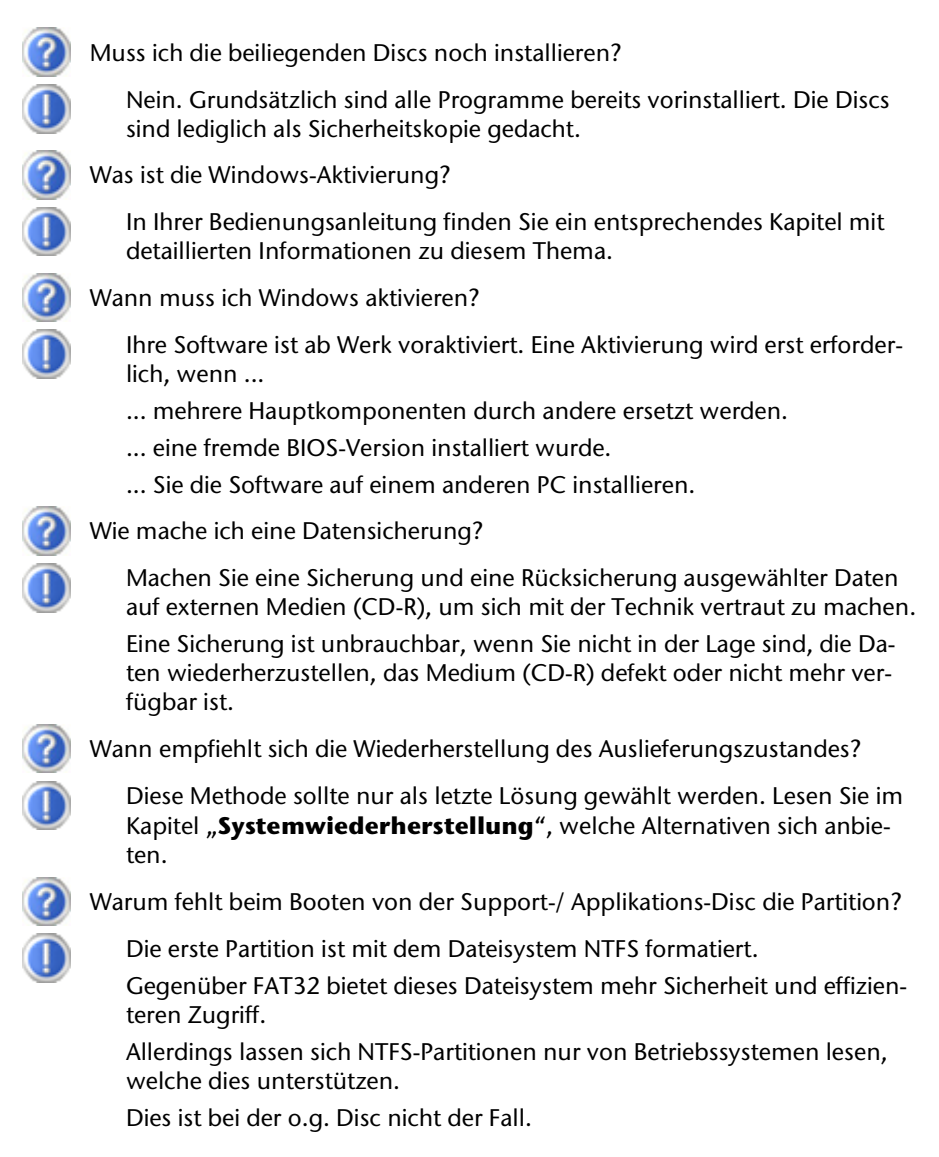

Komponenten Bedienung

**<omponenten** 

**Sedienung** 

**Selbsthilfe**

Selbsthilfe

Anhang

# **Daten- und Systemsicherheit**

Die beschrieben Programme sind in Windows integriert. Detaillierte Informationen finden Sie unter Angabe der fett gedruckten Stichwörter in der Windows-Hilfe im Startmenü.

Lesen Sie bitte auch die Hinweise auf Seite 4.

### **Datensicherung**

Machen Sie regelmäßig Sicherungen auf externe Medien, wie CD-R oder CD-RW. Windows bietet Ihnen dazu das Programm

"**Sicherungsstatus und -konfiguration**".

Dieses befindet sich unter **Zubehör** Ö **Systemprogramme**. Machen Sie sich Sicherheitskopien von Ihren Kennwörtern und von der Systemkonfiguration.

### **Wartungsprogramme**

Das regelmäßige Ausführen der Programme "**Defragmentierung**" und "**Datenträgerbereinigung**" kann Fehlerquellen beseitigen sowie die Systemleistung erhöhen. Sehr hilfreich ist auch das Hilfsprogramm "Systeminformationen", welches Ihnen detaillierte Informationen zu Ihrer Systemkonfiguration gibt. Auch diese Programme finden Sie im Programmordner unter **Zubehör** Ö **Systemprogramme**.

### **Kennwortrücksetzdisketten**

Um Benutzerkonten für den Fall zu schützen, dass ein Benutzer sein Kennwort vergisst, sollte jeder lokale Benutzer eine Kennwortrücksetzdiskette erstellen und diese an einem sicheren Ort aufbewahren. Falls der Benutzer nun sein Kennwort vergisst, kann das Kennwort mithilfe der Kennwortrücksetzdiskette zurückgesetzt werden, so dass der Benutzer anschließend wieder auf sein lokales Benutzerkonto zugreifen kann. Informationen zum Erstellen der Kennwortrücksetzdiskette finden Sie in der Windows-Hilfe.

# **Windows® Update**

**Windows Update** ist die Onlineerweiterung von Windows. Verwenden Sie Windows Update, um Elemente wie Sicherheitsupdates, wichtige Updates, die neuesten Hilfedateien, Treiber und Internetprodukte über das Internet zu laden. Die Website wird regelmäßig durch neuen Inhalt ergänzt, damit Sie jederzeit die neuesten Updates und Fehlerkorrekturen downloaden können, um das Notebook zu schützen und dessen Funktionsfähigkeit zu gewährleisten. Windows Update durchsucht das Notebook und stellt eine Liste individueller Updates speziell für die Konfiguration Ihres Notebooks bereit. Jedes Update, das Microsoft für den Betrieb des Betriebssystems, von Programmen oder Hardwarekomponenten als wichtig betrachtet, wird als "wichtiges Update" eingestuft und automatisch für Sie zum Installieren ausgewählt. Wichtige Updates werden bereitgestellt, um bekannte Probleme zu beheben und das Notebook vor bekannten Sicherheitsrisiken zu schützen. Führen Sie die nachfolgenden Schritte aus, um die benötigten Updates zu downloaden und Ihren Computer auf dem aktuellen Stand zu halten:

#### **Hinweis**

Die Durchführung des Updates funktioniert nur über das Internet. Stellen Sie bei dem Herunterladen des Updates sicher, dass Sie mit Ihrem Notebook online sind.

- 1. Klicken Sie auf **Start** .
- 2. Klicken Sie auf **▶ Alle Programme.**
- 3. Öffnen Sie **Windows Update**.
- 4. Klicken Sie auf **Nach Updates suchen**.
- 5. Klicken Sie auf **Hinzufügen**, während Sie die verfügbaren Updates in jeder Kategorie durchsuchen, um das gewünschte Update auszuwählen und zur der zu installierenden Updates hinzuzufügen. Sie können auch eine vollständige Beschreibung jedes einzelnen Elements lesen, indem Sie auf die Verknüpfung **Weiterlesen** klicken.
- 6. Klicken Sie auf **Updates überprüfen und installieren**, wenn Sie alle gewünschten Updates ausgewählt haben, und klicken Sie dann auf **Jetzt installieren**.

#### **Windows Update-Informationen zur Datensicherheit**

Damit eine geeignete Liste mit Updates für Sie bereitgestellt werden kann, benötigt Windows Update bestimmte Informationen zum jeweiligen Notebook. Diese Informationen umfassen Folgendes:

- Versionsnummer des Betriebssystems
- Versionsnummer von Internet Explorer
- Versionsnummern weiterer Softwareprogramme
- Plug & Play-Kennungen der Hardwaregeräte

Windows Update tritt für den Schutz Ihrer privaten Daten ein und erfasst nicht Ihren Namen, Ihre Adresse, E-Mail-Adresse oder andere Formen von persönlichen Daten. Die gesammelten Informationen werden nur in der Zeit verwendet, in der Sie die Website besuchen. Sie werden auch nicht gespeichert.

# **Systemwiederherstellung**

WindowsVista™ liefert eine nützliche Funktion (**Systemwiederherstellung**), die es ermöglicht so genannte **Wiederherstellungspunkte** zu speichern.

Das System merkt sich die aktuelle Konfiguration als Momentaufnahme und kehrt bei Bedarf zu dieser zurück. Dies hat den Vorteil, dass eine missglückte Installation wieder rückgängig gemacht werden kann.

**Wiederherstellungspunkte** werden vom System automatisch erstellt, können aber auch manuell gesetzt werden.

Sie können dies selbst bestimmen und konfigurieren, wie viel Speicherplatz maximal dafür in Anspruch genommen werden soll. Dieses Programm finden Sie im Programmordner unter **Zubehör**, **Systemprogramme**.

Wir empfehlen Ihnen, vor Installation einer neuen Software oder eines Treibers einen **Wiederherstellungspunkt** zu setzen. Sollte Ihr System nicht mehr stabil laufen, haben Sie so meist die Möglichkeit zu einer lauffähigen Konfiguration zurückzukehren, ohne dass neu erstellte Dokumente gelöscht werden. Lesen Sie im nächsten Abschnitt welche Möglichkeiten Sie zur Reparatur einer fehlerhaften Installation haben.

## **Fehlerbehebung**

WindowsVista™ enthält verschiedene Funktionen, die sicherstellen, dass das Notebook sowie die installierten Anwendungen und Geräte korrekt funktionsfähig sind.

Diese Funktionen helfen Ihnen beim Lösen der Probleme, die durch Hinzufügen, Löschen oder Ersetzen von Dateien entstehen können, die für die Funktionsfähigkeit von Betriebssystem, Anwendungen und Geräten erforderlich sind.

Welche Wiederherstellungsfunktion oder -funktionen Sie verwenden, ist abhängig von dem Typ des auftretenden Problems oder Fehlers. In der Windows-Hilfe finden Sie detaillierte Informationen dazu.

Anhang

### **Auslieferungszustand wiederherstellen**

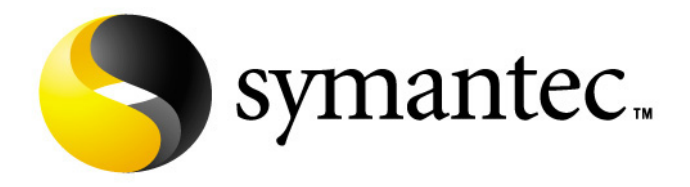

Sollte Ihr System **trotz der voran beschriebenen Fehlerbehebung** nicht mehr richtig funktionieren, können Sie den Auslieferungszustand wiederherstellen. Benutzen Sie dazu die mitgelieferte Application- und Support-Disc.

#### **Beschränkung der Wiederherstellung des Auslieferzustandes**

- Nachträglich vorgenommene Konfigurationsänderungen (DFÜ-/Desktop- /Internet-Einstellung) und Softwareinstallationen werden nicht wiederhergestellt
- Nachträgliche Treiberaktualisierungen und Hardwareergänzungen werden nicht berücksichtigt

#### **Achtung!**

Alle Daten von Laufwerk **C**, auch der für die Dateiablage der Benutzer gedachte Ordner "**Dokumente**", werden gelöscht. Machen Sie ggf. eine Sicherung auf externe Medien, wie z.B. CD-R / DVD-R oder externe Festplatten (Beachten Sie **unbedingt** die Hinweise auf der Seite 4 und auf Seite 84).

Es wird immer der **Zustand der Auslieferung** hergestellt. Von Ihnen durchgeführte Installationen und Konfigurationen müssen ggf. erneut erfolgen.

Anhang

### **Durchführung der Rücksicherung**

- 1. Lesen Sie bitte unbedingt den gesamten Abschnitt "Systemwiederher**stellung**" und die angegebenen Verweise.
- 2. Legen Sie die **Application- /Support Disc** ein und starten das Notebook.
- 3. Wählen Sie mit Hilfe der Tastatur "Von CD-ROM starten"
- 4. Wählen Sie eine der angegeben Optionen aus, um die Systemwiederherstellung einzuleiten und folgen Sie den Anweisungen auf dem Bildschirm.

Das Notebook startet neu und befindet sich im Auslieferungszustand.

# **Erste Hilfe bei Fehlfunktionen**

### **Lokalisieren der Ursache**

Fehlfunktionen können manchmal banale Ursachen haben, aber manchmal auch von defekten Komponenten ausgehen. Wir möchten Ihnen hiermit einen Leitfaden an die Hand geben, um ein nicht korrekt funktionierendes Notebook wieder betriebsfähig zu machen. Wenn die hier aufgeführten Maßnahmen keinen Erfolg bringen, helfen wir Ihnen gern weiter. Rufen Sie uns an!

#### **Anschlüsse und Kabel überprüfen**

Beginnen Sie mit einer sorgfältigen Sichtprüfung aller Kabelverbindungen. Wenn die Leuchtanzeigen nicht funktionieren, vergewissern Sie sich, dass das Notebook und alle Peripheriegeräte ordnungsgemäß mit Strom versorgt werden.

- Bei Akkubetrieb schließen Sie das Notebook an den Netzadapter an und vergewissern Sie sich, dass der Akku geladen ist.
- Wenn Sie das Notebook mit Netzadapter betreiben wollen, trennen Sie den Netzadapter von der Steckdose und schließen Sie zum Test z.B. eine Lampe an dieselbe Steckdose an. Funktioniert die Lampe auch nicht, fragen Sie einen Elektriker um Rat.
- Schalten Sie das Notebook ab und überprüfen Sie alle Kabelverbindungen. Wenn das Notebook an Peripheriegeräte angeschlossen ist, überprüfen Sie auch hier die Steckverbindungen aller Kabel. Tauschen Sie Kabel für verschiedene Geräte nicht wahllos gegeneinander aus, auch wenn Sie genau gleich aussehen. Die Pinbelegungen im Kabel sind vielleicht anders. Wenn Sie mit Sicherheit festgestellt haben, dass das Gerät mit Strom versorgt wird und alle Verbindungen intakt sind, schalten Sie das Notebook wieder ein.

### **Fehler und Ursachen**

#### **Der Bildschirm ist schwarz:**

- Dieser Fehler kann unterschiedliche Ursachen haben:
	- 1. Die Betriebsanzeige (Ein-/Ausschalter) leuchtet nicht und das Notebook befindet sich im Auslagerungszustand. **Lösung**:

Betätigen Sie den Ein-/Ausschalter.

2. Die Energie Sparen Anzeige blinkt. Das Notebook befindet sich im Energie Sparen Modus.

#### **Lösung**:

Betätigen Sie den Ein-/Ausschalter.

3. Die Hintergrundbeleuchtung wurde mit der Tastenkombination FN+F4 deaktiviert.

#### **Lösung**:

Betätigen Sie eine beliebige Taste, um die Hintergrundbeleuchtung wieder einzuschalten.

#### **Das Notebook schaltet sich während des Betriebs aus.**

• Der Akku könnte leer sein. Schließen Sie das Notebook über den Netzadapter an und laden Sie den Akku auf.

#### **Das Notebook lässt sich nicht einschalten.**

• Betreiben Sie das Notebook über den Akku, überprüfen Sie, ob dieser richtig eingelegt und geladen ist.

#### **Falsche Zeit- und Datumsanzeige**

• Doppelklicken Sie die Uhrzeitanzeige in der Taskleiste und stellen Sie anschließend die korrekten Werte ein.

#### **Vom optischen Laufwerk können keine Daten gelesen werden.**

- Überprüfen Sie, ob die Disc ordnungsgemäß eingelegt ist.
- Wird das Laufwerk im Explorer angezeigt? Wenn ja, testen Sie eine andere Disc.

#### **Die WLAN Verbindung funktioniert nicht**

• Um die WLAN Verbindung zu aktivieren, müssen Sie die Schnellstarttaste drücken.

Anhang

# **Benötigen Sie weitere Unterstützung?**

Wenn Sie trotz der Vorschläge im vorangegangenen Abschnitt immer noch Probleme haben, nehmen Sie bitte Kontakt mit Ihrer Hotline auf oder wenden Sie sich an www.medion.de/service. Wir werden Ihnen weiterhelfen.

Bevor Sie sich jedoch an Ihr Technologie Center wenden, bereiten Sie bitte folgende Daten vor:

- Haben Sie Erweiterungen oder Änderungen an der Ausgangskonfiguration vorgenommen?
- Was für zusätzliche Peripheriegeräte nutzen Sie?
- Welche Meldungen, wenn überhaupt, erscheinen?
- Welche Software wurde beim Auftreten des Fehlers verwendet?
- Welche Schritte haben Sie zur Lösung des Problems bereits unternommen?

# **Treiberunterstützung**

Das System ist mit den installierten Treibern in unseren Testlabors ausgiebig und erfolgreich getestet worden. In der Computerbranche ist es jedoch üblich, dass die Treiber von Zeit zu Zeit aktualisiert werden. Dies kommt daher, dass sich z.B. eventuelle Kompatibilitätsprobleme zu anderen, noch nicht getesteten Komponenten (Programme, Geräte) ergeben haben. Sie können aktuelle Treiber aus dem Internet auf folgenden Adressen finden:

#### http://www.medion.de

Bitte wenden Sie sich an die Service-Adresse des Landes, in denen das Gerät erworben wurde.

Nachfolgende Serviceangaben **nur für Deutschland**:

Unsere Servicedienste (Hotline, Internetsupport) bieten wir Ihnen kostenlos an. Die Telefongebühren für den Hotlinedienst belaufen sich bundesweit auf 0,14 € / Minute (Festnetz, Deutsche Telekom). Bitte entnehmen Sie die Telefonnummer der rückwärtigen Umschlagseite.

Unsere Hotline ist für Sie erreichbar:

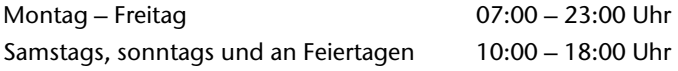

### **So finden Sie uns**

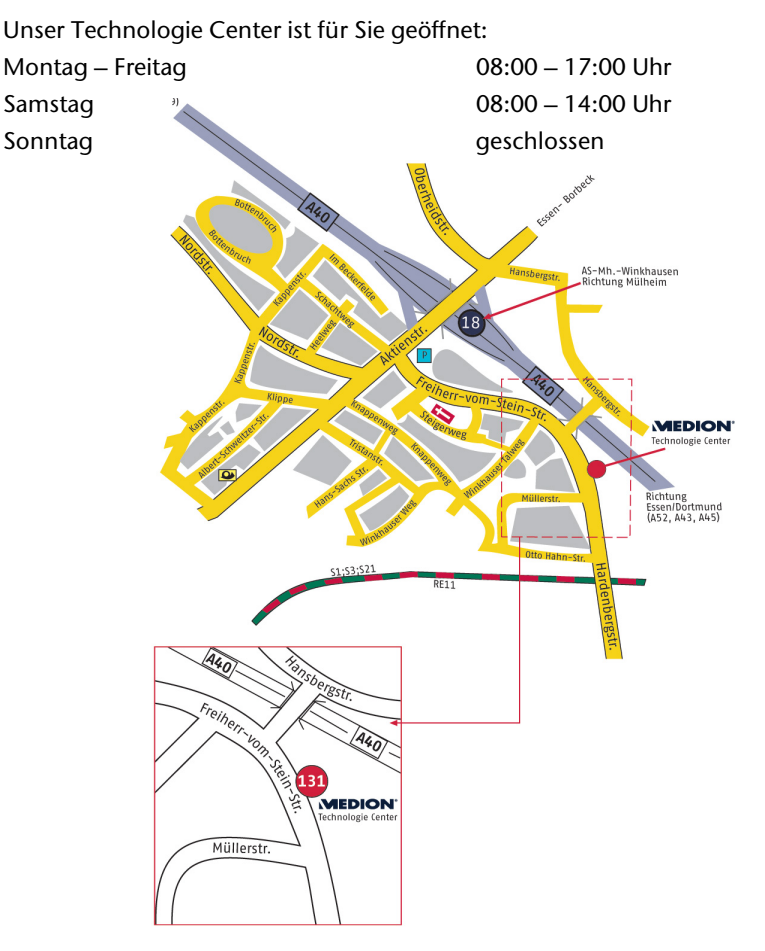

# **Wartung**

#### **Achtung!**

Es befinden sich **keine zu wartenden** oder zu reinigenden **Teile**  innerhalb des Notebook-Gehäuses.

Die Lebensdauer des Notebooks können Sie durch folgende Maßnahmen verlängern:

- Ziehen Sie vor dem Reinigen immer den Netzstecker, alle Verbindungskabel und entfernen Sie den Akku.
- Reinigen Sie das Notebook nur mit einem angefeuchteten, fusselfreien Tuch.
- Verwenden Sie keine Lösungsmittel, ätzende oder gasförmige Reinigungsmittel.
- Benutzen Sie zur Reinigung Ihres optischen Laufwerks keine CD-ROM-Reinigungsdiscs oder ähnliche Produkte, welche die Linse des Lasers säubern.
- Staub oder Fett auf dem Touchpad beeinträchtigt seine Empfindlichkeit. Entfernen Sie Staub oder Fett auf der Oberfläche des Touchpads mit einem Klebestreifen.

### **Pflege des Displays**

- Schließen Sie das Notebook, wenn nicht damit gearbeitet wird. Vermeiden Sie ein Verkratzen der Bildschirmoberfläche, da diese leicht beschädigt werden kann.
- Achten Sie darauf, dass keine Wassertröpfchen auf dem Bildschirm zurückbleiben. Wasser kann dauerhafte Verfärbungen verursachen.
- Reinigen Sie den Bildschirm mit einem weichen, fusselfreien Tuch.
- Setzen Sie den Bildschirm weder grellem Sonnenlicht, noch ultravioletter Strahlung aus.
- Das Notebook und seine Verpackung sind recyclingfähig.

# **Transport**

Beachten Sie folgende Hinweise, wenn Sie das Notebook transportieren wollen:

- Schalten Sie das Notebook aus. Um Beschädigungen zu vermeiden, werden die Köpfe der Festplatte dabei automatisch in einem sicheren Bereich bewegt. Entfernen Sie eingelegte DVDs/CDs.
- Warten Sie nach einem Transport des Notebooks solange mit der Inbetriebnahme, bis das Gerät die Umgebungstemperatur angenommen hat. Bei großen Temperatur- oder Feuchtigkeitsschwankungen kann es durch Kondensation zur Feuchtigkeitsbildung innerhalb des Notebooks kommen, die einen elektrischen Kurzschluss verursachen kann.
- Schließen Sie das Notebook und stellen Sie sicher, dass der Deckel fest schließt.
- Verwenden Sie stets eine Notebook-Tragetasche, um das Notebook vor Schmutz, Feuchtigkeit, Erschütterungen und Kratzern zu schützen.
- Benutzen Sie für den Versand Ihres Notebooks stets die originale Kartonage und lassen Sie sich von Ihrem Transportunternehmen diesbezüglich beraten.
- Laden Sie Ihren Akku und eventuell vorhandene Ersatzakkus vor Antritt längerer Reisen unbedingt voll auf und vergessen Sie nicht, den Netzadapter mitzunehmen.
- Erkundigen Sie sich vor einer Reise über die am Zielort vorhandene Stromund Kommunikationsversorgung.
- Erwerben Sie vor dem Reiseantritt bei Bedarf die erforderlichen Adapter für Strom bzw. Kommunikation (Modem, LAN etc.).
- Legen Sie, bei Versand des Notebooks, den Akku separat in die Kartonage.
- Wenn Sie die Handgepäckkontrolle am Flughafen passieren, ist es empfehlenswert, dass Sie das Notebook und alle magnetischen Speichermedien (Disketten, externe Festplatten) durch die Röntgenanlage (die Vorrichtung, auf der Sie Ihre Taschen abstellen) schicken. Vermeiden Sie den Magnetdetektor (die Konstruktion, durch die Sie gehen) oder den Magnetstab (das Handgerät des Sicherheitspersonals), da dies u. U. Ihre Daten zerstören könnte.

# **Recycling und Entsorgung**

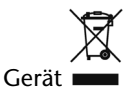

Werfen Sie das Gerät am Ende seiner Lebenszeit keinesfalls in den normalen Hausmüll. Erkundigen Sie sich nach Möglichkeiten einer umweltgerechten Entsorgung.

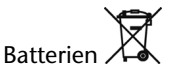

Verbrauchte Batterien gehören nicht in den Hausmüll! Sie müssen bei einer Sammelstelle für Altbatterien abgegeben werden.

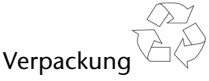

Ihr Gerät befindet sich zum Schutz vor Transportschäden in einer Verpackung. Verpackungen sind aus Materialien hergestellt, die umweltschonend entsorgt und einem fachgerechten Recycling zugeführt werden können.

Wenn Sie Fragen zur Entsorgung haben, wenden Sie sich bitte an Ihre Verkaufsstelle oder an unseren Service.

### **Umgang mit Batterien**

Batterien können brennbare Stoffe enthalten. Bei unsachgemäßer Behandlung können Batterien **auslaufen**, sich **stark erhitzen**, **entzünden** oder gar **explodieren**, was Schäden für Ihr Gerät und ihre Gesundheit zur Folge haben könnte. Bitte befolgen Sie unbedingt folgende Hinweise:

- Halten Sie Kinder von Batterien fern. Sollten versehentlich Batterien verschluckt worden sein, melden Sie dies bitte sofort Ihrem Arzt.
- Laden Sie niemals Batterien (es sei denn, dies ist ausdrücklich angegeben).
- Entladen Sie die Batterien niemals durch hohe Leistungsabgabe.
- Schließen Sie die Batterien niemals kurz.
- Vermeiden Sie Hitze und werfen Sie die Batterien nicht ins Feuer.
- Zerlegen oder verformen Sie die Batterien nicht. Ihre Hände oder Finger könnten verletzt werden oder Batterieflüssigkeit könnte in Ihre Augen oder auf Ihre Haut gelangen. Sollte dies passieren, spülen Sie die entsprechenden Stellen mit einer großen Menge klaren Wassers und informieren Sie umgehend Ihren Arzt.
- Vermeiden Sie starke Stöße und Erschütterungen.
- Vertauschen Sie niemals die Polarität. Achten Sie darauf, dass die Pole Plus (+) und Minus (-) korrekt eingesetzt sind, um Kurzschlüsse zu vermeiden.
- Entfernen Sie verbrauchte Batterien sofort aus dem Gerät.
- Entfernen Sie die Batterien aus Ihrem Gerät, wenn dieses über einen längeren Zeitraum nicht benutzt wird.
- Batterie- und Gerätekontakte vor dem Einlegen bei Bedarf reinigen.
- Isolieren Sie die Kontakte der Batterien mit einem Klebestreifen, wenn Sie Batterien lagern oder entsorgen wollen.
- Verbrauchte Batterien gehören nicht in den Hausmüll! Bitte schützen Sie unsere Umwelt und entsorgen Sie verbrauchte Batterien fachgerecht. Wenden Sie sich ggf. an Ihren Händler oder an unseren Kundendienst – Danke!

# **Auf-/Umrüstung und Reparatur**

- Überlassen Sie die Auf- oder Umrüstung Ihres Notebooks ausschließlich qualifiziertem Fachpersonal.
- Sollten Sie nicht über die notwendige Qualifikation verfügen, beauftragen Sie einen entsprechenden Service-Techniker. Bitte wenden Sie sich an unser Service Center, wenn Sie technische Probleme mit Ihrem Notebook haben.
- Im Falle einer notwendigen Reparatur wenden Sie sich bitte ausschließlich an unsere autorisierten Servicepartner.

#### **Hinweise für den Servicetechniker**

- Das Öffnen des Notebook-Gehäuses sowie die Auf- und Umrüstung Ihres Notebooks ist nur Service-Technikern vorbehalten.
- Verwenden Sie nur Originalersatzteile.
- Ziehen Sie vor dem Öffnen des Gehäuses alle Strom- und Anschlusskabel und entfernen Sie den Akku. Wird das Notebook vor dem Öffnen nicht vom Stromnetz getrennt, besteht die Gefahr, dass Komponenten beschädigt werden könnten.
- Interne Komponenten des Notebooks können durch elektrostatische Entladung (ESD) beschädigt werden. Führen Sie Systemerweiterungen und -veränderung sowie Reparaturen an einem ESD-Arbeitsplatz durch. Ist ein solcher Arbeitsplatz nicht vorhanden, tragen Sie eine Antistatik-Manschette oder berühren Sie einen gut leitenden, metallischen Körper. Schäden, die durch unsachgemäße Handhabung entstehen, werden von uns kostenpflichtig repariert.

#### Hinweise zur Laserstrahlung:

- Im Notebook können Lasereinrichtungen der Laserklasse 1 bis Laserklasse 3b verwendet sein. Bei ungeöffnetem Notebookgehäuse erfüllt die Einrichtung die Anforderungen der Laserklasse 1.
- Durch Öffnen des Notebook-Gehäuses erhalten Sie Zugriff auf Lasereinrichtungen bis zur Laserklasse 3b.

Sicherheit Sicherheit

Anhang

Bei Ausbau und/oder Öffnung dieser Lasereinrichtungen ist folgendes zu beachten:

- Das eingebaute optische Laufwerk enthält keine zur Wartung oder Reparatur vorgesehenen Teile.
- Die Reparatur der optischen Laufwerke ist ausschließlich dem Hersteller vorbehalten.
- Blicken Sie nicht in den Laserstrahl, auch nicht mit optischen Instrumenten.
- Setzen Sie sich nicht dem Laserstrahl aus.
- Vermeiden Sie die Bestrahlung des Auges oder der Haut durch direkte oder Streustrahlung.

# **Kapitel 5**

# **Anhang**

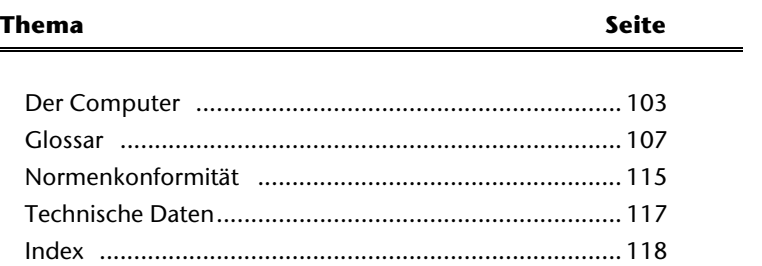

Sicherheit

Sicherheit
**Anhang**

# **Der Computer (Notebook)**

Wir möchten Ihnen einen Überblick über die Funktionsweise und die Anwendungsmöglichkeiten Ihres Notebooks geben. In diesem Abschnitt benutzen wir den Begriff Computer, da das Notebook in Funktionsweisen und Anwendungsmöglichkeit ein Computer ist, auch wenn er sich wesentlich von Desktopgeräten und PCs unterscheidet.

# **Wie funktioniert ein Computer?**

Computer sind Ihrer ursprünglichen Aufgabe, nämlich der effizienten Berechnungen komplexer mathematischer Aufgaben, entwachsen. Neue Technologien haben den Computer zu einem multimedialen Allzweckwerkzeug geformt, der immer mehr neue Bereiche erschließt. Nichtsdestotrotz: Ob Video, Musik, Textverarbeitung oder Computerspiel - stets sind komplexe Berechnungen die Basis für das Ergebnis. Nachfolgend erläutern wir in vereinfachter und abstrakter Form das Funktionsprinzip eines Computers:

# **Die Software**

Die Funktion des Computers wird durch die Software gesteuert. Die Betriebssystemsoftware stellt Ihnen eine Benutzeroberfläche zur Verfügung, über die Sie Ihre Anweisungen eingeben können. Sie ist dafür zuständig, dass eine von Ihnen gewählte Funktion so aufbereitet wird, dass der Computer diese "versteht" und ausführt.

# **Der Speicher**

Der Arbeitsspeicher (**RAM**) des Computers ist erforderlich, um Platz für die zu verarbeitenden Daten bereitzustellen. Dieser Platz ist systematisch aufgebaut und in Einheiten aufgeteilt. Die kleinste Einheit ist ein **Bit** und kann zwei Zustände haben: **null** oder **eins** (**an** oder **aus**). Die eingegebenen Daten werden umgewandelt und auf eine entsprechende Kombination von Nullen und Einsen reduziert.

# **Eingabe**

Um den Computer mit Daten zu versorgen, ist eine Eingabe über eine Tastatur oder Maus erforderlich. Mit Bestätigung der Anweisung werden die Daten in den Speicher übertragen.

# **Die Ausgabe**

Die Ausgabeeinheit ist in der Regel der Bildschirm. Dort wird das Ergebnis der Berechnung angezeigt. Auch ein Drucker könnte als Ausgabeziel bestimmt sein.

# **Die CPU (Prozessor)**

Der **Prozessor** ist für die Berechnung zuständig. Mit der Anweisung bearbeitet er die Daten, die er vom Speicher abruft. Anschließend wird das Ergebnis zurück in den Speicher geschrieben, von wo es an die Ausgabe geleitet wird.

# **Anwendungen mit dem Notebook**

Die Masse an unterschiedlichen Anwendungen für den Computer sind unüberschaubar. Daher beschränken wir uns auf die wesentlichen Anwendungsgebiete. Die aufgeführten Programme gehören dabei nicht zwangsläufig zum Lieferumfang.

# **Kalkulieren**

Der Vorteil moderner Tabellenkalkulationen wie Microsoft – **Works** oder **Excel** liegt in der permanenten Ergebnisaktualisierung Ihrer Kalkulation. Sie ist dem Taschenrechner weit überlegen. Wenn Sie in einer Kalkulation wie z.B. Ihre Autokosten, Einnahme-/Ausgabenrechnung oder im Haushaltsbuch nur einen Wert ändern, sehen Sie sofort die Auswirkung auf das gesamte Ergebnis. So können Sie durch das Erstellen neuer Szenarien schnell Einsparpotenziale erkennen. Die erwähnten Programme bieten von Haus aus eine Vielzahl von Beispielkalkulationen und Vorlagen aus verschiedenen Bereichen.

# **Texte verarbeiten**

Der Klassiker unter den Computeranwendungen. Das Bearbeiten und Erstellen von Briefen und Texten wurde durch den Computer revolutioniert. Vorteile moderner Textverarbeitungen wie Microsoft – **Works** oder **Word** sind:

- Gestalterische Vielfalt
- Rechtschreibprüfung
- Datenaustausch
- Vielzahl an Vorlagen und Beispielen

# **Datenbanken**

Ob Adressbuch, Rezept-, Münz- oder CD-Sammlung - mit Datenbanken lassen sich Informationen hervorragend katalogisieren, sekundenschnell abrufen und im gewünschten Format ausgeben.

Standardprogramme wie Microsoft – **Works** oder **Access** bieten eine Vielzahl vorgefertigter Standardlösungen, die Ihren Bedürfnissen entsprechend angepasst werden können.

# **Lernen und Informieren**

Eine sehr beliebte Sparte der Softwareanwendungen ist der häufig auch als **Edu**tainment bezeichnete Bereich "Lernen und Informieren". Enzyklopädien, Lexika und Lernprogramme auf CDs sind durch Ton-, Bild- und Filmmaterial multimedial aufbereitet. Sie vermitteln Wissen anschaulich, interaktiv und einprägsam. Eine der beliebtesten Enzyklopädien ist **Encarta** von Microsoft, welche es in verschiedenen Ausführungen gibt. Moderne **Sprachlehrprogramme** können mittlerweile über Tonausgabe die korrekte Aussprache vorgeben und die Aussprache des Lernenden über Mikrofoneingabe überprüfen. Schulbegleitende **Lehrprogramme** helfen Kindern allen Alterstufen, das in der Schule Erlernte zu vertiefen bzw. nachzuarbeiten und sich optimal auf die **Zukunft** vorzubereiten.

## **Zeichnen und Gestalten**

Die Leistungspalette der Softwareprogramme, mit denen Sie zeichnen und gestalten können, reicht vom einfachen Malprogramm bis hin zu professionellen CAD-Anwendungen.

Die Gestaltung von Einladungskarten, Kalender, Plakaten und dergleichen ist für den privaten Bereich das zentrale Anwendungsgebiet. Schnell und einfach lassen sich diese Aufgaben mit Programmen wie Microsoft - **Works** oder **Paint** realisieren. Für professionelle Zwecke erfreuen sich Grafikprogramme wie **Paint Shop Pro**, **Corel Draw** oder Produkte der Firmen **Adobe** und **Macromedia** großer Beliebtheit.

## **Internet**

Kaum eine Technik hat die Welt so revolutioniert, wie das Internet. Das weltweite Datennetz bietet eine Flut von Möglichkeiten.

Das Internet, oft auch als **WWW** (**W**orld**W**ide**W**eb) bezeichnet, ist ein **globaler Marktplatz** für weltweiten Handel: Aktien, Reisen, Bücher, sogar Pizza kann mittlerweile mit einem Mausklick bestellt werden. Eine der beliebtesten Anwendungen ist **E-Mail**. Die elektronische Post hat die Kommunikation revolutioniert.

Themenbezogene **Diskussionsforen** (**Newsgroups**) und virtuelle **Chat-**Räume (direkter Kontakt zu anderen Internet-Teilnehmern im Netz) sind sehr beliebt und fördern den Erfahrungsaustausch.

**Suchmaschinen** helfen bei der Suche nach Artikeln und Publikationen. Nahezu jede Universitätsfakultät unterhält mittlerweile ein eigenes Angebot und stellt Ihr **Wissen** somit weltweit zur Verfügung.

Durch die Möglichkeit, Daten direkt aus dem Internet abzurufen, können frei erhältliche **Programme** (**Free-** oder **Shareware**), **Treiber**, **Dokumente**, **Musik** und vieles mehr **direkt** auf Ihren Computer **übertragen** werden.

Um auf das Internet zuzugreifen, benötigen Sie einen so genannten **Browser**. Windows beinhaltet den **Internet-Explorer**, alternativ wird oft auch der **Navigator** von **Netscape** genutzt.

# **Multimedia**

Der Computer, der ursprünglich nur als "Rechner" benutzt wurde, kann - mit der entsprechenden Ausstattung - mittlerweile u.a. auch mit **Musik**, **Video** und **Fernsehen** umgehen.

Ob Tonstudio, digitale Photografie, Videoschnitt oder Trickfilmproduktion - all dies ist mittlerweile mit dem Computer preisgünstig realisierbar. Mehr noch, es ist den konventionellen Techniken meist überlegen. Es gibt eine Vielzahl von Anwendungen aus allen Bereichen, mit denen Sie Ihr Hobby noch professioneller betreiben können.

# MP3/WMA

Sie können Ihre CDs in ein neues Format umwandeln, damit diese auf einem MP3- Player oder auf Ihrem Computer kopiert werden kann. Konvertierte Dateien sind durchschnittlich 10-mal kleiner, bei annähernd gleicher Qualität, als die Originaldateien im Wave-Format. Um WMA- oder MP3-Dateien zu erstellen, können Sie z.B. das Programm **Windows Media Player** benutzen. Moderne MP3-Player sind in der Lage beide Formate abzuspielen.

# CDs und DVDs brennen

Für diese Aufgaben benutzen Sie bitte das Programm **Nero**. Nero **Express** ist die einfache Variante, Nero **Burning ROM**, die Variante mit erweiterten Möglichkeiten.

## **Hinweis**

Bedenken Sie bitte, dass bestimmte Kopiervorgänge rechtlich nicht erlaubt sind und daher nicht unterstützt werden.

# **Glossar**

## **a/b-Adapter**

Gerät, das den Anschluss analoger Geräte im ISDN ermöglicht.

## **Acrobat Reader**

Software von Adobe®, die PDF-Dateien anzeigt.

## **Active Desktop**

Erweiterung der Windows® Benutzeroberfläche, bei der Internetinhalte dargestellt werden können.

## **AGP**

Der **A**ccelerated **G**raphics **P**ort ist ein Steckplatz für Grafikkarten. Dabei können Übertragungsraten von bis zu 266 MByte/s, bzw. 533 MByte/s im 2x-Modus erreicht werden.

## **AT-Befehlssatz**

Kommandosprache zur Ansteuerung von Modems. Æ**Hayes-Befehlssatz**

## **Attachment**

An eine **→eMail** angehängte Datei, das mitversendet wird. Probleme entstehen, wenn der **→ Provider** oder Online-Dienst große → eMail ablehnt oder in mehrere kleine →**eMails** aufteilt.

## **AVI**

**A**udio **V**ideo **I**nterleaved, ein von Microsoft eingeführter Standard für Audio- und Videodaten. Ein passender → **CODEC** muss installiert sein.

## **Backup**

Datensicherungsmaßnahme, auf die im Notfall zurückgegriffen werden kann.

## **Baudrate**

Die Baudrate (Schrittgeschwindigkeit) gibt die Anzahl der Zustände des übertragenen Signals pro Sekunde an.

## **Benutzerkennung**

Der Name, mit dem der Benutzer sich dem Computersystem gegenüber identifiziert. Der Kennung kann ein Zugangskennwort zugeordnet werden.

## **Betriebssystem**

Die Betriebssystemsoftware stellt Ihnen eine Benutzeroberfläche zur Verfügung über die Sie Ihre Anweisungen eingeben können. Sie ist dafür zuständig, dass eine von Ihnen gewählte Funktion so aufbereitet wird, dass der PC diese "versteht" und ausführt.

## **BIOS**

Im BIOS Setup (Hardware Basis-Konfiguration Ihres Systems) haben Sie vielfältige Einstellungsmöglichkeiten zum Betrieb Ihres Computers. Beispielsweise können Sie die Betriebsweise der Schnittstellen, die Sicherheitsmerkmale oder die Verwaltung der Stromversorgung ändern.

#### **Bit**

**B**inary dig**IT**, kleinste Informationseinheit in der Computertechnik. Die Information eines Bits ist 0 oder 1. Alle Daten setzen sich aus Bits zusammen.

#### **Bitmap**

Bezeichnung für eine Rastergrafik. Gängiges Format ist **BMP**.

#### **Blue Screen**

Als Blue Screen wird ein kritischer Programm- oder Systemfehler bezeichnet. Viele Betriebssysteme zeigen solche Fehler ganzseitig auf blauem Hintergrund an.

#### **Bookmark**

Englisch für "Lesezeichen". Durch Drücken der Tastenkombination **STRG+D** merkt sich der → **Browser** eine Adresse, die unter "Favoriten" abgelegt wird.

#### **Browser**

Englisch für "to browse = grasen, schmökern". Software, zum Abruf von Informationen aus dem Internet. Microsofts Internet Explorer und Netscapes Navigator sind die am meisten verwendeten Browserprogramme.

#### **BTX**

Bildschirmtext, auch Datex-J oder T-Online. Service der Telekom für die Telekommunikation über Telefonnetz.

#### **Byte**

Datenblock aus 8 → Bits, der Zahlen von 0 bis 255 darstellen kann. Weitere Abstufungen sind:

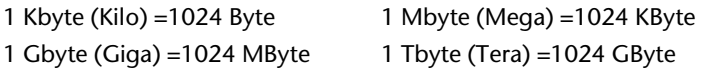

## **Cache**

Ein schneller Zwischenspeicher in dem häufig benötigte Daten zur Reduzierung der Zugriffszeiten abgelegt werden.

## **Chat**

Englisch für "plaudern". Online-Unterhaltung per Tastatur im Internet

#### **CD-ROM**

Das **C**ompact **D**isc **R**ead **O**nly **M**emory ist ein optischer Datenspeicher. Durch die allgemein akzeptierte Normung des Aufzeichnungs- und des Dateiformats (ISO-9660) kann eine CD-ROM auf vielen Rechnersystemen genutzt werden.

Selbsthilfe

Selbsthilfe

**Anhang**

## **CODEC**

**Co**der/**Dec**oder, eine Einrichtung zur Wandlung von analogen in digitale Signale und umgekehrt. Neuerdings auch als Compressor/Decompressor interpretiert, z.B. in Zusammenhang mit AVI-, CinePak-, Indeo-Dateien.

## **Cookie**

Ein **Cookie** ist eine Information, die ein Web-Server auf Ihrem System ablegt. Damit lassen sich Zustände speichern, so dass ein Benutzer bei einem späteren Besuch seine gewohnte Umgebung vorfindet. **Cookies** haben üblicherweise ein "Verfallsdatum", nach denen sie gelöscht werden. Zu Sicherheit werden die Informationen eines **Cookies** nur an den Web-Server zurückgegeben, der den Cookie ursprünglich angelegt hat.

## **CPU**

Die CPU (**C**entral **P**rocessor **U**nit), auch Prozessor genannt, übernimmt alle Berechnung im PC. Es gibt verschiedene Generationen die je nach MHz-Taktrate hauptsächlich für die Leistung des PCs verantwortlich ist.

## **Datei**

Eine Sammlung von gleichen oder ähnlichen Informationen, die bei der Speicherung auf einem Datenträger als Einheit betrachtet wird. Eine Datei hat immer einen Namen, unter der sie angesprochen werden kann, sowie eine Typzuordnung. Siehe auch: →**Extension** 

## **DFÜ**

Datenfernübertragung zwischen zwei Datenverarbeitungssystemen, die geographisch voneinander getrennt sind. Eine Datenverarbeitungsanlage sendet ihre Daten über eine Schnittstelle (Interface) zu einem DFÜ-Gerät (→Modem), wo die Daten aufbereitet und über eine Datenleitung dem DFÜ-Gerät des empfangenden Datenverarbeitungssystems übermittelt werden.

## **DirectX**

Windows -Programmierschnittstelle zur schnellen Ansteuerung von Grafikkarten für Spiele oder Multimedia-Anwendungen.

## **Download**

Das "Herunterladen" einer Datei von fernen Rechnern auf den eigenen mit Hilfe eines Übertragungsprotokolls. Der umgekehrte Vorgang heißt  $\rightarrow$ Upload.

## **DVB-C**

**D**igital Video Broadcasting – Cable, über Kabel ausgestrahltes digitales Fernsehen

## **DVB-S**

**D**igital Video Broadcasting – Satellite, über Satellit ausgestrahltes digitales Fernsehen

## **DVB-T**

**D**igital Video Broadcasting – Terrestrial, über Antenne ausgestrahltes digitales Fernsehen

## **DVD**

**D**igital **V**ersatile **D**isc, designierter Nachfolger der CD-ROM. Wird derzeit in erster Linie für Videodaten eingesetzt.

## **ECC**

Mit einem zusätzlich zu den Originalinformationen gespeicherten **E**rror **C**orrection **C**ode können im Fehlerfall Daten restauriert werden.

## **E-Mail**

Eine persönliche, elektronische Nachricht an einen anderen Benutzer die über das Internet verschickt wurde.

#### **Explorer**

Der Internet-Explorer (kurz IE oder MSIE) ist ein **→Browser**, der Windows-Explorer hingegen ist ein moderner, funktioneller Dateimanager.

#### **Extension**

Endung eines Dateinamens, z.B. DATEI.DOC. Diese Endung wird in Dateisystemen, die keine Typinformationen für Dateien speichern können, für die Zuordnung von Dateien und Programmen verwendet.

## **FAQ**

**F**requently **A**sked **Q**uestion, englisch für "Häufig gestellte Frage". Bezeichnet eine Sammlung von Antworten zu typischen Fragen.

## **FAT**

**F**ile **A**llocation **T**able, das System mit dem bei DOS- bzw. Windows-PCs Daten auf einer Festplatte gespeichert werden. FAT16 bietet hohe Kompatibilität. Eine Erweiterung stellt FAT32 und NTFS dar.

## **File**

Englisch für "→Datei".

#### **Freeware**

Software, die nichts kostet. Aus diesem Grunde übernehmen die Autoren oft weder Funktionsgarantie noch Haftung für durch die Nutzung der Software entstehende Schäden.

#### **Hardware**

Englisch für "Werkzeuge, Eisenwaren", Bezeichnung für alles Dingliche an einem Computersystem. Siehe auch: → Software.

#### **Homepage**

Englisch für "Heimatseite". Homepages von Firmen sind im Internet oft unter einer eigenen Adresse erreichbar. Beispiel: http://www.medion.de

## **Hot Spot**

Wireless Lan Access Point zur Verbindungsaufnahme von Computern mit drahtlosen Netzwerkfunktionalität.

## **Internet**

Weltweites Datennetz. Siehe auch **→ WWW**.

#### **Intranet**

Firmeneigenes Datennetz, welches in sich isoliert ist.

## **LAN**

**L**ocal **A**rea **N**etwork**.** Bezeichnung für ein lokales Netzwerk.

## **Link**

Verbindung, bzw. Weiterleitung zwischen Webseiten. Manchmal wird mit Link auch die Webseite des Links (das "Sprungziel") bezeichnet.

## **Mail**

#### Siehe → **E-Mail**.

#### **Modem**

Abkürzung für **MO**dulator/**DEM**odulator. Ein Modem wandelt den Bitstrom des Computers in analoge Signale um, die dann auch über das Telefonnetz übertragen werden können (Modulation). Das Partner-Modem macht die Umwandlung dann wieder rückgängig (Demodulation). Vereinfacht lässt sich sagen, dass ein Modem ausgehende Daten in Töne und über die Telefonleitung eingehende Töne wieder in Daten wandelt. Mittlerweile ist im Duden als korrekter Artikel auch "das" angegeben. Bisher entsprach "der Modem" der korrekten Schreibweise. In der DFÜ-Szene wurde das Gerät aber schon seit jeher als "das Modem" bezeichnet.

## **Newsgroup**

Themenbezogene Diskussionsforen im →**Internet.** 

## **OLE**

**O**bject **L**inking and **E**mbedding, ein Standard der Firma Microsoft® zum Erstellen von Verbunddokumenten, mit denen Daten anderer Programme in ein Dokument integriert werden können.

## **Patch**

Englisch für "Flicken", eine kleine Änderung an einer Software zur Behebung eines Fehlers.

## **Path**

Englisch für "Pfad". In Dateinamen der durch besondere Zeichen geklammerte Teil, der den Speicherort angibt.

## **PC**

Abkürzung für Personal Computer

## **PDA**

Ein **P**ersonal **D**igital **A**ssistant ist ein Kleinstcomputer ("Handheld"), auf dem üblicherweise ein PIM (Personal Information Manager) implementiert ist.

## **PDF**

Das **P**ortable **D**ocument **F**ormat ist ein Dateiformat zum Austausch von fertig formatierten Dokumenten. PDF wurde von Adobe® aus der PostScript-Sprache entwickelt und um Hyperlinks, Datenkompression und Verschlüsselung erweitert. PDF-Dateien können aus vielen Programmen heraus über die Druckfunktion erzeugt werden, ein Import oder eine Weiterverarbeitung ist aber nur mit speziellen Werkzeugen möglich (und oft auch nicht erwünscht). PDF eignet sich insbesondere für die elektronische Publikation und Verteilung bereits vorhandener Papierdokumentation.

## **Pfad**

 $\rightarrow$ Path

## **Plug-in**

Englisch für "to plug = einstecken, stöpseln". Plug-ins sind Programme oder Programmteile, welche die Funktionalität eines anderen Programms erweitern. So gibt es zahlreiche → **Browser**-Plug-ins für Browser, mit denen man dann neue Dateiformate anzeigen kann. Plug-ins sind i.d.R. plattformabhängig und oft auch programmspezifisch.

## **Port**

Eine Schnittstelle, eine Anschlussmöglichkeit wie etwa die serielle oder die parallele Druckerschnittstelle.

## **POST**

Der Einschaltselbsttest (POST = power on self test) wird bei jedem Systemstart ausgeführt um Speicher, Hauptplatine, Anzeige, Tastatur und andere Komponenten zu überprüfen. Ein erfolgreicher Test wird immer mit einem kurzen Signalton quittiert.

## **Provider**

Unternehmen, das gegen Gebühr den Zugang zum Internet ermöglicht.

## **Prozessor**

Siehe → **CPU** 

## **RAM**

Das **R**andom **A**ccess **M**emory ist ein relativ preiswerter Baustein, mit dem u.a. der Hauptspeicher eines Computers realisiert wird.

## **RJ11**

Westernstecker, Anschlusssteckernorm für analoge Modems und Telekommumikationsgeräte.

## **RJ45**

Westernstecker, Anschlusssteckernorm für ISDN oder Netzwerkgeräte.

## **ROM**

Ein **R**ead **O**nly **M**emory ist ein Baustein, auf dem Informationen dauerhaft gespeichert ist. In solchen Bausteinen ist z.B. das BIOS eines Rechners gespeichert.

**Anhang**

## **RS-232**

Amerikanische EIA-Norm für serielle →**Schnittstellen**. Die internationale Norm V.24 legt die entsprechenden funktionalen Eigenschaften und V.28 die entsprechenden elektrischen Eigenschaften fest. Siehe → Port.

#### **RTF**

Das **R**ich **T**ext **F**ormat ist ein ASCII-Format für Textdokumente mit Layout-Formatierung.

#### **Schnittstellen**

Ein Gerät, Anschluss oder Programm, das zwischen verschiedenen Funktionsgruppen vermittelt oder verbindet.

#### **Script**

Eine Textdatei, in der für einen Interpreter lesbare Befehle stehen. Ein solcher Interpreter kann ein Betriebssystem sein, es gibt aber auch spezielle Programme, die ihre eigene Script-Sprache haben.

#### **Serielle Datenübertragung**

Bei der Datenübertragung steht üblicherweise nur eine Datenleitung bereit. Der Datenverkehr verläuft seriell, das heißt, es wird Bit für Bit übertragen.

#### **Shareware**

Die Verteilung von Probeversionen oder Ansichtsexemplaren einer Software. Nach einer Probezeit sollte die oft geringe Shareware-Gebühr (freiwillig) an den Autor oder den Hersteller gezahlt werden. → **Freeware** 

#### **Software**

Die Informationen und Programme, die von Hardware bearbeitet oder ausgeführt werden können.

#### **TAE**

Telefonanschlusseinheit. Steckersystem der Deutschen Telekom. In Deutschland wird nur die sechspolige Version TAE-6 und in ISDN-Anlagen die achtpolige TAE-8 verwendet. Die TAE-Stecker unterscheiden sich in:

1. F-kodierte Stecker für Telefone

2. N-kodierte Stecker für Zusatzgeräte

#### **Treiber**

 $\rightarrow$ Software, die benötigt wird um eine  $\rightarrow$ Hardware anzusprechen und in Betrieb zu versetzen.

#### **Upload**

Das "Hinaufladen" einer Datei vom eigenen Rechner auf den fernen Rechner. Die Umkehrung dieses Vorganges heißt → Download.

## **URL**

**U**niform **R**esource **L**ocator, beispielsweise http://www.medion.de/ - die eindeutige Adresse eines Internet-Rechners, bzw. einer bestimmten Information darauf. Der Inhalt und das Übertragungsprotokoll der URL werden durch den Teil vor dem Doppelpunkt bestimmt.

## **USB**

Der **U**niversal **S**erial **B**us ist ein Standard der Firma Intel, mit dem über preiswerte serielle Leitungen Zusatzgeräte am PC angeschlossen werden können. Der USB steuert bis zu 127 Geräte an.

#### **V-Normen**

Normen des CCITT in der Datenübertragung. Beispiel: V42bis

#### **Video-RAM**

Speicher auf Grafikkarten, der die am Bildschirm dargestellten Daten enthält. Von der Menge des installierten Video-RAMs hängt die Auflösung und die Anzahl der darstellbaren Farben ab.

#### **Virus**

Viren sind kleine Programme, die andere (meist größere Programme) infizieren, indem sie sich in die ausführbare Datei einhängen. Ein Virus wird dann mit dem Wirtsprogramm verteilt und kann großen Schaden anrichten.

#### **WAN**

**W**ide **A**rea **N**etwork**.** Bezeichnung für ein standortübergreifendes Netzwerk.

#### **WWW**

Im World Wide Web sind HTML-Dokumente durch → URLs miteinander verknüpft. Das WWW bietet Text, Bild-, Ton- und andere Informationen. Das WWW ist mit Abstand der beliebteste Service im Internet geworden. Viele Leute setzen daher das Web mit dem Internet gleich.

## **WYSIWYG**

**W**hat **y**ou **s**ee **i**s **w**hat **y**ou **g**et, ein Schlagwort für die Eigenschaft von Programmen, den Ausdruck einer Datei der Darstellung am Bildschirm (weitgehend) entsprechend auszugeben.

# **Elektromagnetische Verträglichkeit**

- Beim Anschluss von zusätzlichen oder anderer Komponenten müssen die "Richtlinien für elektromagnetische Verträglichkeit" (EMV) eingehalten werden. Bitte beachten Sie außerdem, dass in Verbindung mit diesem Notebook nur abgeschirmte Kabel (max. 3 Meter) für die externen Schnittstellen eingesetzt werden dürfen.
- Wahren Sie mindestens einen Meter Abstand von hochfrequenten und magnetischen Störquellen (Fernsehgerät, Lautsprecherboxen, Mobiltelefon usw.), um Funktionsstörungen und Datenverlust zu vermeiden.

# **Europäische Norm ISO 13406-2 Klasse II**

Bei Aktiv Matrix LCDs (TFT) mit einer Auflösung von **1280 x 800** Pixeln (**WXGA**), welche sich aus je drei Sub-Pixeln (Rot, Grün, Blau) zusammensetzen, kommen insgesamt ca. **3,1** Mio. Ansteuertransistoren zum Einsatz. Aufgrund dieser sehr hohen Anzahl von Transistoren und des damit verbundenen äußerst komplexen Fertigungsprozesses, kann es vereinzelt zu einem Ausfall oder zur fälschlichen Ansteuerung von Pixeln bzw. einzelnen Sub-Pixeln kommen.

In der Vergangenheit gab es immer wieder verschiedenste Ansätze die Anzahl der erlaubten Pixelfehler zu definieren. Diese waren aber zumeist sehr kompliziert und von Hersteller zu Hersteller völlig unterschiedlich. MEDION folgt daher für alle TFT-Display-Produkte bei der Garantieabwicklung den strengen und transparenten Anforderungen der Norm **ISO 13406-2, Klasse II;** welche im Folgenden kurz zusammengefasst sind.

Der ISO-Standard 13406-2 definiert u.a. allgemein gültige Vorgaben in Bezug auf Pixelfehler. Die Pixelfehler werden in vier Fehlerklassen und drei Fehlertypen kategorisiert. Jeder einzelne Pixel setzt sich wiederum aus drei Sub-Pixeln mit je einer Grundfarbe (Rot, Grün, Blau) zusammen.

## **Pixelaufbau**

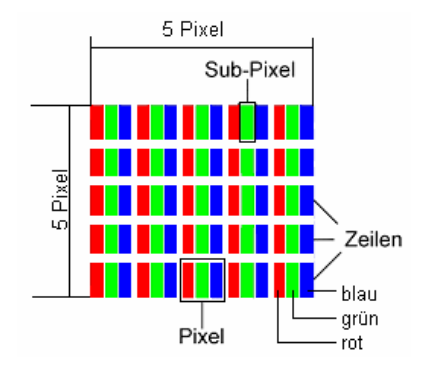

## **Pixelfehler-Typen:**

 $\bullet$  Typ 1:

dauerhaft leuchtende Pixel (heller, weißer Punkt), obwohl nicht angesteuert. Ein weißer Pixel entsteht durch das Leuchten aller drei Subpixel.

• Typ 2:

nicht leuchtende Pixel (dunkler, schwarzer Punkt), obwohl angesteuert

• Typ 3:

abnormale oder defekte Subpixel der Farben Rot, Grün oder Blau (z.B. dauerhaft leuchtend mit halber Helligkeit, nicht leuchtend einer Farbe, blinkend oder flackernd, aber nicht vom Typ 1 oder 2)

Ergänzung: Cluster vom Typ3 ( = Ausfall von zwei oder mehr Sub-Pixeln in einem Block von 5 x 5 Pixeln. Ein Cluster ist ein Feld von 5 x 5 Pixeln (15 x 5 Subpixeln).

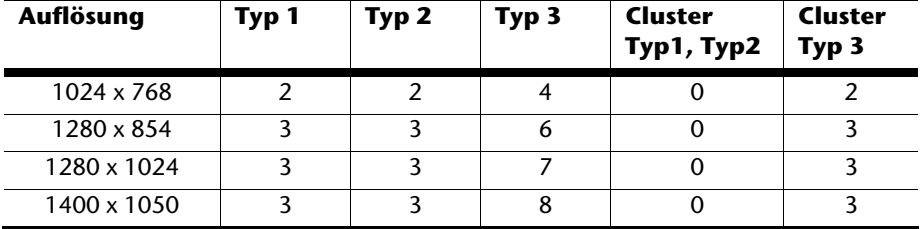

## **ISO 13406-2, Fehlerklasse II**

## **Beispiel:**

Ein 17" - SXGA-Display besteht aus 1280 horizontalen und 1024 vertikalen Bildpunkten (Pixel), dies sind 1.31Mio. Pixel insgesamt. Bezogen auf eine Million Pixel ergibt dies einen Faktor von rund 1,31. Die Fehlerklasse II erlaubt somit je drei Fehler vom Typ 1 und Typ 2 und sieben Fehler vom Typ 3 und 3 Cluster vom Typ 3. Dabei handelt es sich in der Regel nicht um einen Garantiefall. Ein Garantiefall liegt u.U. vor, wenn die oben angegebene Fehleranzahl in einer Kategorie überschritten ist.

Sicherheit Sicherheit

# **Technische Daten**

## **Allgemein**

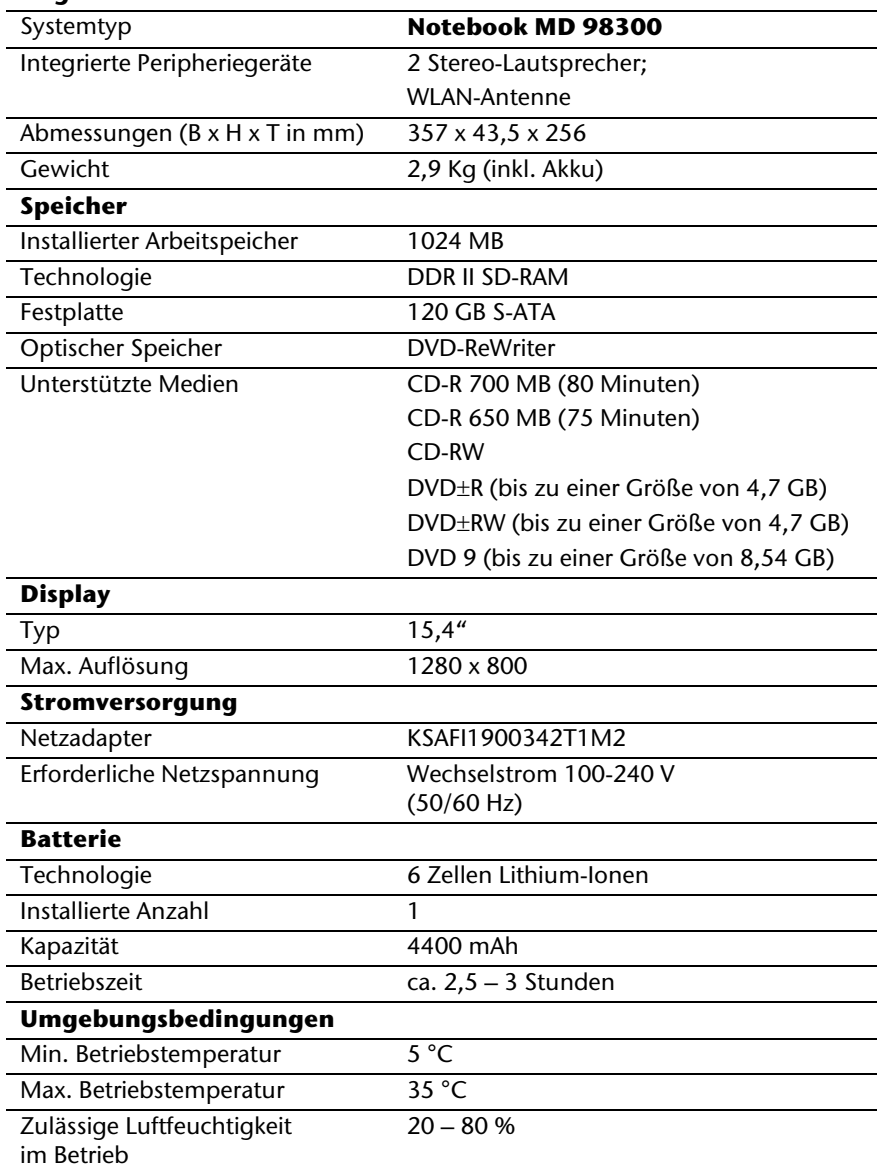

# **Index**

## **A**

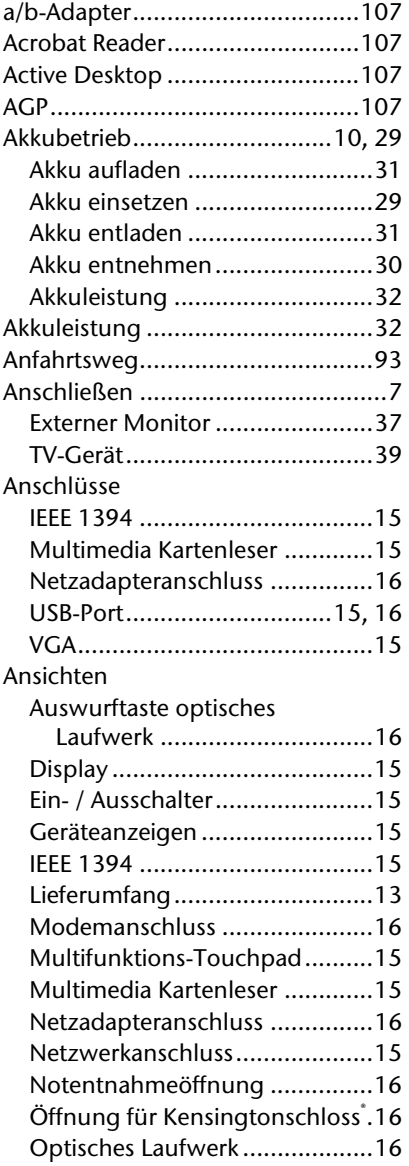

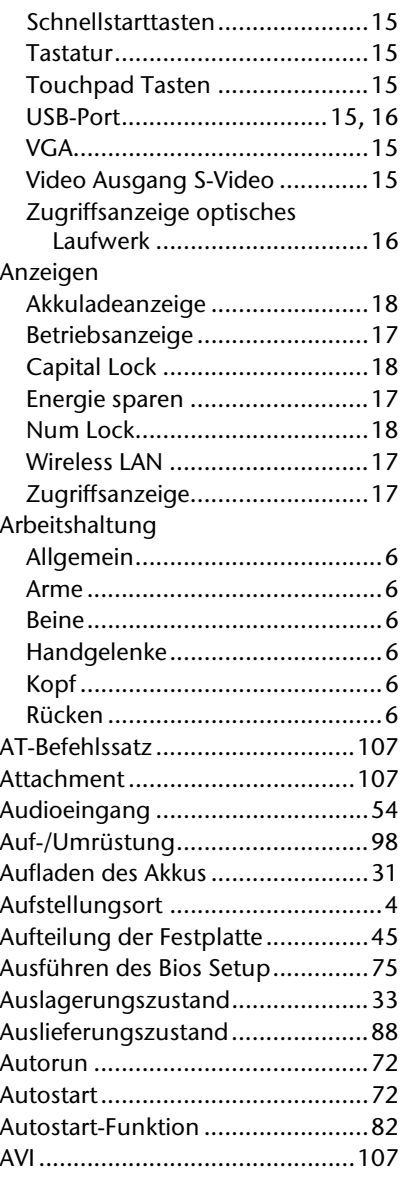

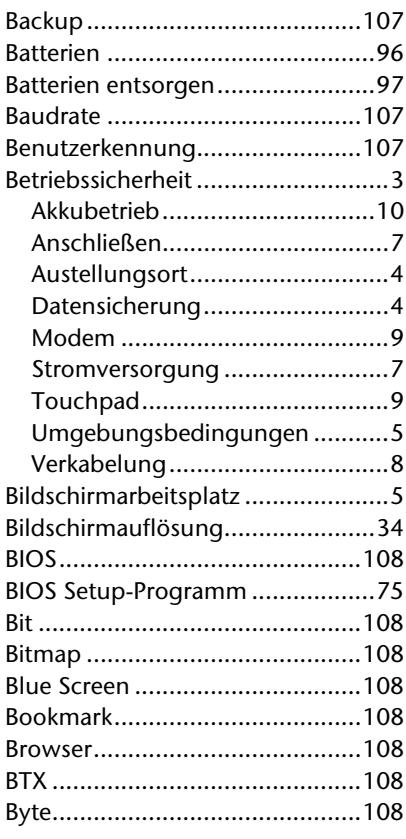

# $\mathsf{C}$

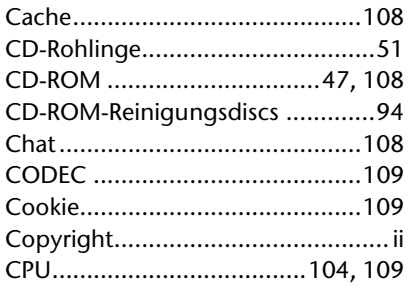

## $\mathbf{D}$

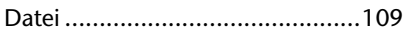

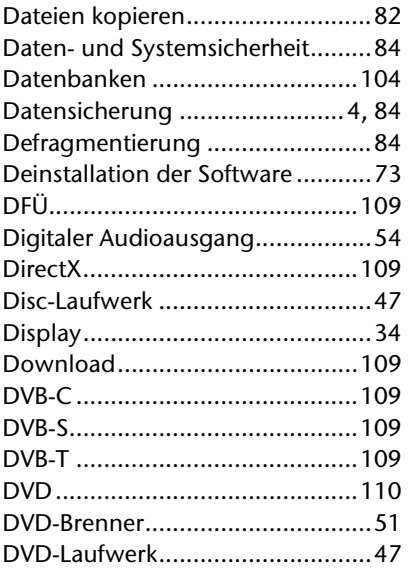

# E

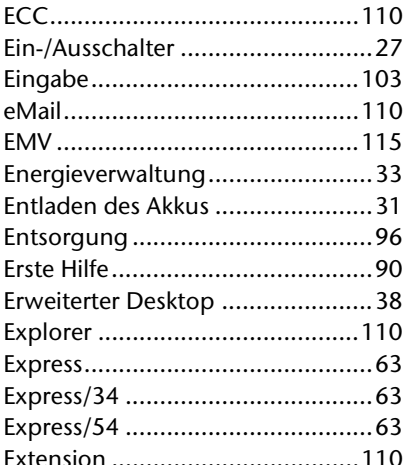

## F

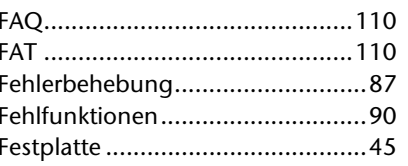

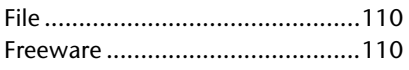

## **G**

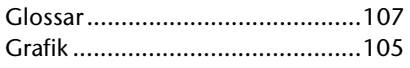

## **H**

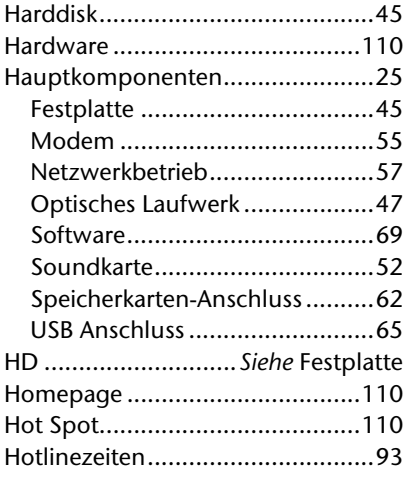

## **I**

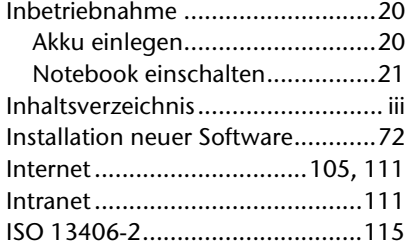

## **K**

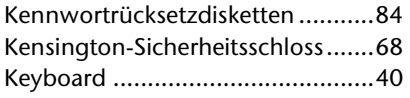

## **L**

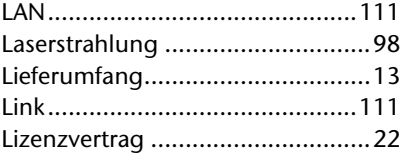

## **M**

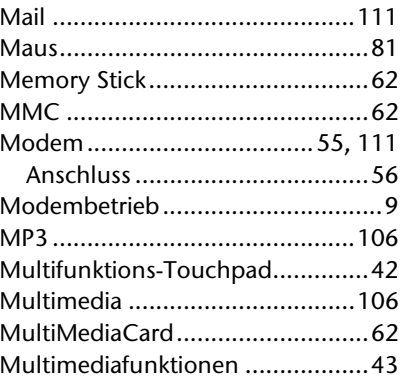

## **N**

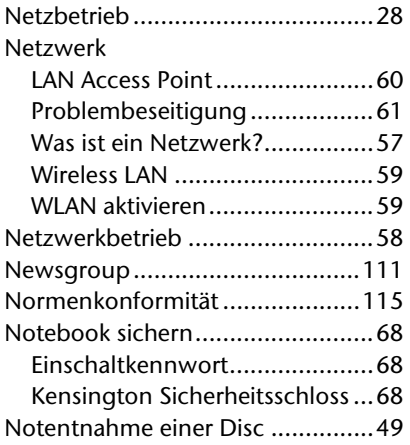

## **O**

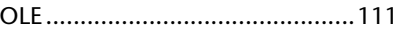

## **P**

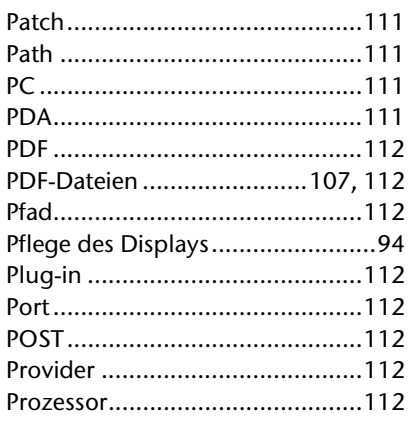

# **Q**

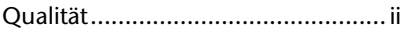

# **R**

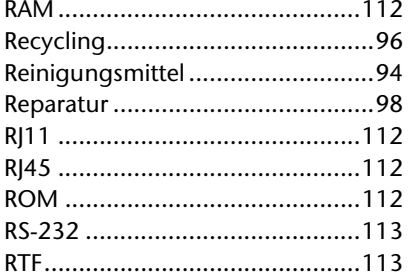

# **S**

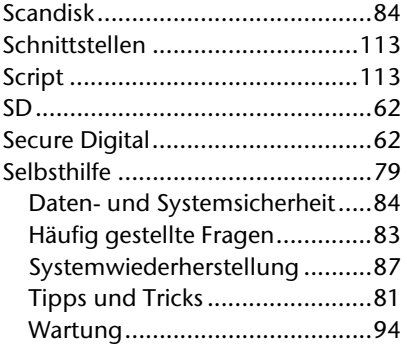

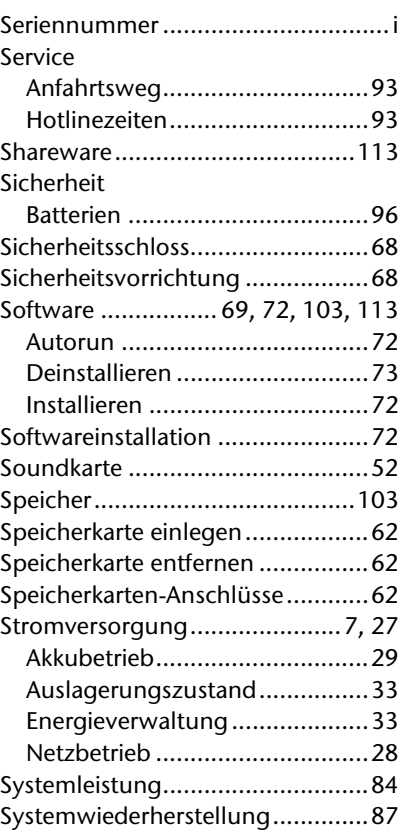

# **T**

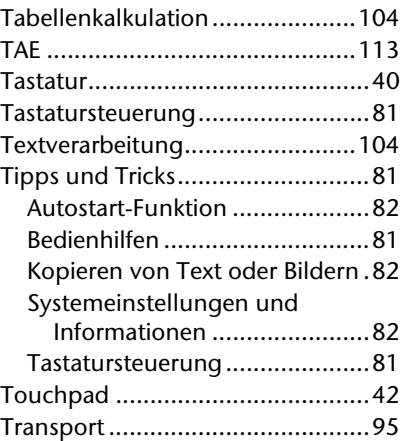

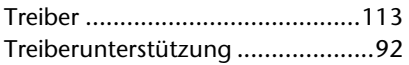

## **U**

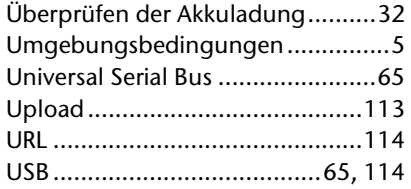

## **V**

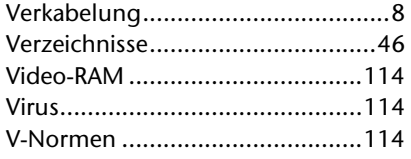

## **W**

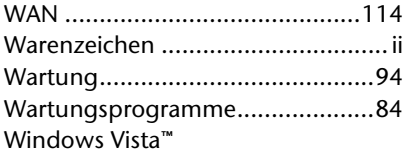

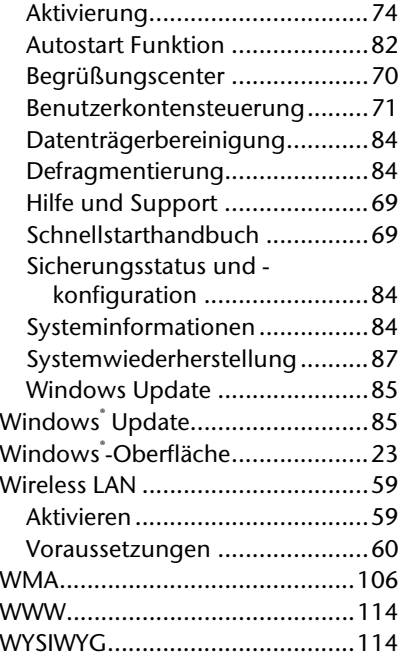

## **Z**

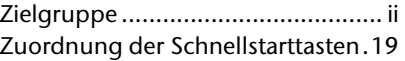